### altalia CISCO.

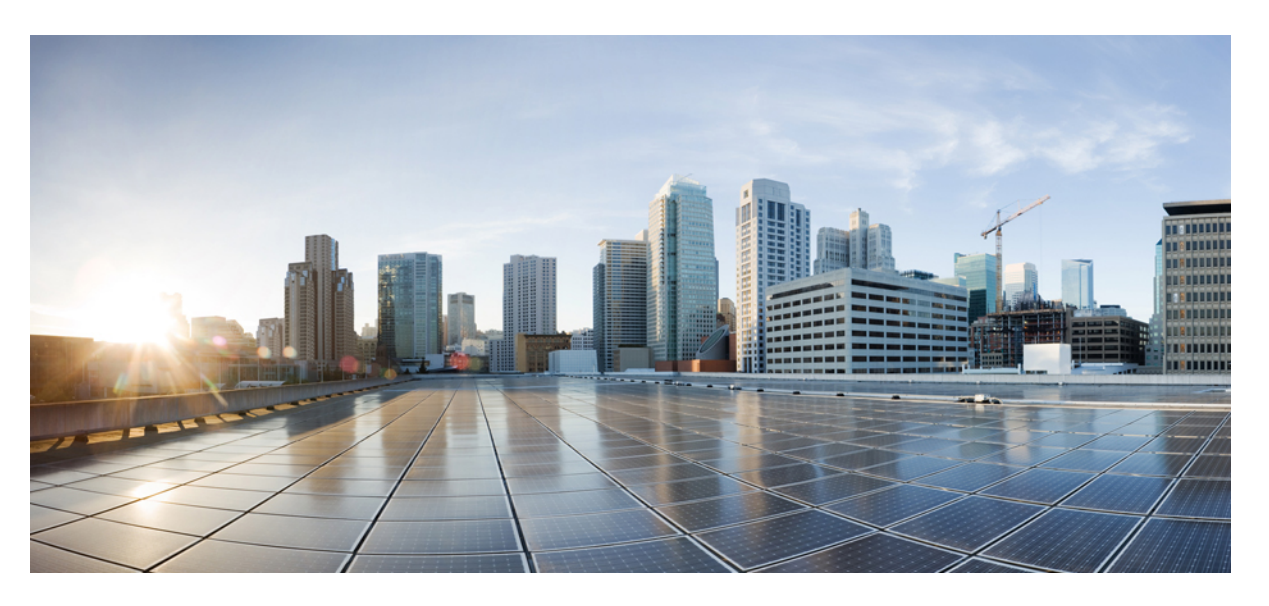

### **Cisco Nexus Dashboard Orchestrator Configuration Guide for NDFC (DCNM) Fabrics, Release 3.7(x)**

初版:2022 年 3 月 14 日 最終更新:2022 年 3 月 14 日

### シスコシステムズ合同会社

〒107-6227 東京都港区赤坂9-7-1 ミッドタウン・タワー http://www.cisco.com/jp お問い合わせ先:シスコ コンタクトセンター 0120-092-255 (フリーコール、携帯・PHS含む) 電話受付時間:平日 10:00~12:00、13:00~17:00 http://www.cisco.com/jp/go/contactcenter/

【注意】シスコ製品をご使用になる前に、安全上の注意( **www.cisco.com/jp/go/safety\_warning/** )をご確認ください。本書は、米国シスコ発行ド キュメントの参考和訳です。リンク情報につきましては、日本語版掲載時点で、英語版にアップデートがあり、リンク先のページが移動**/**変更され ている場合がありますことをご了承ください。あくまでも参考和訳となりますので、正式な内容については米国サイトのドキュメントを参照くだ さい。また、契約等の記述については、弊社販売パートナー、または、弊社担当者にご確認ください。

THE SPECIFICATIONS AND INFORMATION REGARDING THE PRODUCTS REFERENCED IN THIS DOCUMENTATION ARE SUBJECT TO CHANGE WITHOUT NOTICE. EXCEPT AS MAY OTHERWISE BE AGREED BY CISCO IN WRITING, ALL STATEMENTS, INFORMATION, AND RECOMMENDATIONS IN THIS DOCUMENTATION ARE PRESENTED WITHOUT WARRANTY OF ANY KIND, EXPRESS OR IMPLIED.

The Cisco End User License Agreement and any supplemental license terms govern your use of any Cisco software, including this product documentation, and are located at: [http://www.cisco.com/go/softwareterms.](http://www.cisco.com/go/softwareterms)Cisco product warranty information is available at [http://www.cisco.com/go/warranty.](http://www.cisco.com/go/warranty) US Federal Communications Commission Notices are found here [http://www.cisco.com/c/en/us/products/us-fcc-notice.html.](http://www.cisco.com/c/en/us/products/us-fcc-notice.html)

IN NO EVENT SHALL CISCO OR ITS SUPPLIERS BE LIABLE FOR ANY INDIRECT, SPECIAL, CONSEQUENTIAL, OR INCIDENTAL DAMAGES, INCLUDING, WITHOUT LIMITATION, LOST PROFITS OR LOSS OR DAMAGE TO DATA ARISING OUT OF THE USE OR INABILITY TO USE THIS MANUAL, EVEN IF CISCO OR ITS SUPPLIERS HAVE BEEN ADVISED OF THE POSSIBILITY OF SUCH DAMAGES.

Any products and features described herein as in development or available at a future date remain in varying stages of development and will be offered on a when-and if-available basis. Any such product or feature roadmaps are subject to change at the sole discretion of Cisco and Cisco will have no liability for delay in the delivery or failure to deliver any products or feature roadmap items that may be set forth in this document.

Any Internet Protocol (IP) addresses and phone numbers used in this document are not intended to be actual addresses and phone numbers. Any examples, command display output, network topology diagrams, and other figures included in the document are shown for illustrative purposes only. Any use of actual IP addresses or phone numbers in illustrative content is unintentional and coincidental.

The documentation set for this product strives to use bias-free language. For the purposes of this documentation set, bias-free is defined as language that does not imply discrimination based on age, disability, gender, racial identity, ethnic identity, sexual orientation, socioeconomic status, and intersectionality. Exceptions may be present in the documentation due to language that is hardcoded in the user interfaces of the product software, language used based on RFP documentation, or language that is used by a referenced third-party product.

Cisco and the Cisco logo are trademarks or registered trademarks of Cisco and/or its affiliatesin the U.S. and other countries. To view a list of Cisco trademarks, go to this URL: [www.cisco.com](https://www.cisco.com/c/en/us/about/legal/trademarks.html) go [trademarks.](https://www.cisco.com/c/en/us/about/legal/trademarks.html) Third-party trademarks mentioned are the property of their respective owners. The use of the word partner does not imply a partnership relationship between Cisco and any other company. (1721R)

© 2022 Cisco Systems, Inc. All rights reserved.

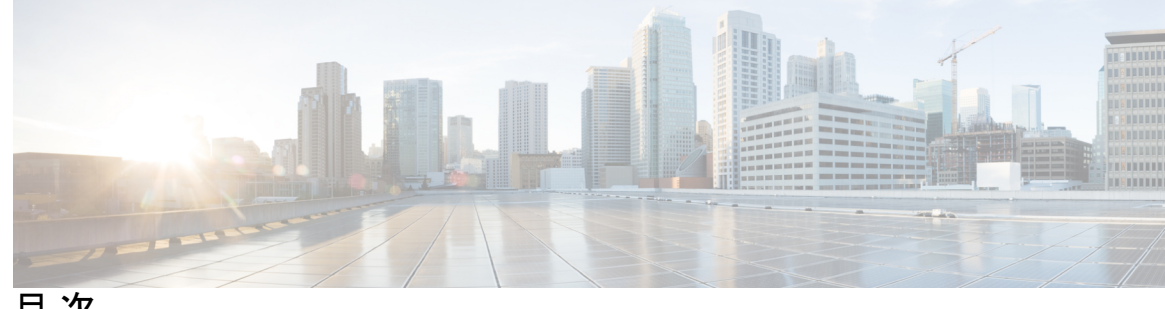

目 次

第 1 章 **1** 2 2 2 2 [新規および変更情報](#page-6-0) 1 [新規および変更情報](#page-6-1) **1** 第 2 章 **GUI [の概要](#page-8-0) 3** [概要](#page-8-1) **3** [ダッシュボード](#page-9-0) **4** [[アプリケーション管理](#page-10-0) (Application Management)] > [テナント (Tenants)] ページ **5** [[アプリケーション管理](#page-11-0) (Application Management)] >-[スキーマ (Schemas)] ページ **6** [[インフラストラクチャ](#page-12-0) (Infrastructure)] > [サイト (Sites)]ページ **7** 第 **3** 章 [サイトの追加と削除](#page-14-0) **9** Cisco DCNM [サイトの追加](#page-14-1) **9** [サイトの削除](#page-17-0) **12** ファブリック [コントローラへの相互起動](#page-18-0) **13** 第 **4** 章 **Cisco DCNM** [サイトのインフラの設定](#page-20-0) **15** [前提条件とガイドライン](#page-20-1) **15** [インフラの設定](#page-20-2): 一般設定 **15** [サイト接続性情報の更新](#page-22-0) **17** [インフラの設定](#page-22-1): DCNN サイトの設定 **17** [インフラ設定の展開](#page-25-0) **20** 第 **5** 章 [ファブリック管理](#page-28-0) **23**

[テナント](#page-28-1) **23**

[スキーマとテンプレート](#page-29-0) **24** [設定の同時更新](#page-30-0) **25** [スキーマとテンプレートの作成](#page-33-0) **28** DCNN [サイトからのスキーマ要素のインポート](#page-35-0) **30** VRF [の作成](#page-35-1) **30** [ネットワークの作成](#page-37-0) **32** テンプレート [オブジェクトの一括更新](#page-40-0) **35** [テンプレートのバージョニング](#page-43-0) **38** タギング [テンプレート](#page-43-1) **38** [履歴の表示と以前のバージョンの比較](#page-44-0) **39** [以前の製品バージョンへの復元](#page-46-0) **41** [テンプレートのレビューと承認](#page-47-0) **42** [テンプレート承認要件の有効化](#page-48-0) **43** [必要なロールを持つユーザの作成](#page-48-1) **43** [テンプレートのレビューと承認の要求](#page-49-0) **44** [テンプレートのレビューと承認](#page-49-1) **44** [テンプレートの展開](#page-50-0) **45** [サイトからのテンプレートの関連付け解除](#page-52-0) **47** [設定のばらつき](#page-52-1) **47** [設定のばらつきの調整](#page-54-0) **49** [現在展開されている設定の表示](#page-56-0) **51** [スキーマの概要と展開ビジュアライザ](#page-58-0) **53**

第 **I** 部 : Product [操作](#page-62-0) 57

### 第 **6** 章 [システム設定](#page-64-0) **59**

[システム設定](#page-64-1) **59**

システム [エイリアスとバナー](#page-64-2) **59**

[ログイン試行回数とロックアウト時間](#page-65-0) **60**

第 7 章 The Search State Search State State Search State State State State State St

### [監査ログ](#page-66-1) **61**

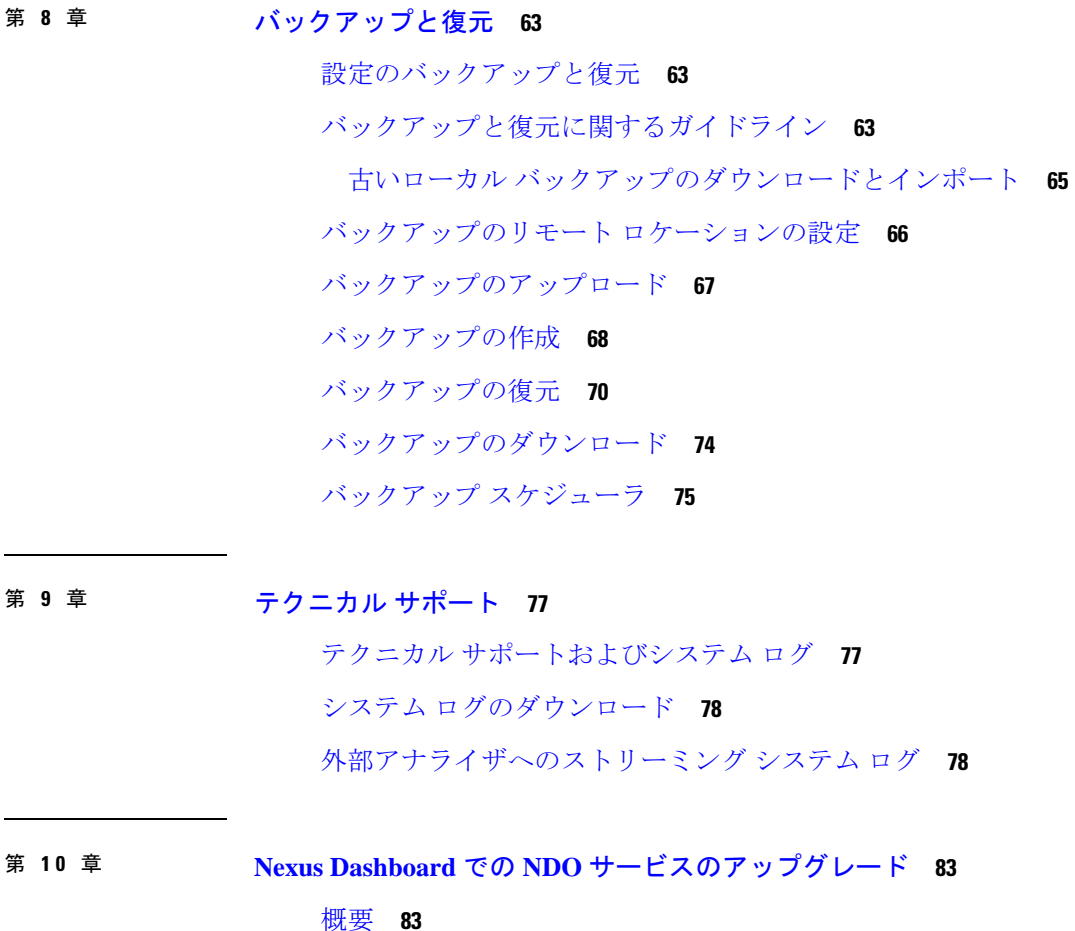

[前提条件とガイドライン](#page-88-2) **83** Cisco App Store を使用した NDO [サービスのアップグレード](#page-90-0) **85** NDO [サービスの手動アップグレード](#page-92-0) **87** [設定のばらつきの解決とテンプレートの再展開](#page-94-0) **89**

#### 第 II 部 : [機能と使用例](#page-100-0) 95

 $\overline{a}$ 

第 **1 1** 章 **VRF** [およびネットワークのブラウン](#page-102-0) フィールド インポート **97** [概要](#page-102-1) **97** [前提条件](#page-103-0) **98** [構成のインポートのためのスキーマとテンプレートの作成](#page-104-0) **99** DCNN [サイトからのスキーマ要素のインポート](#page-106-0) **101**

[テンプレートの展開と変更](#page-108-0) **103**

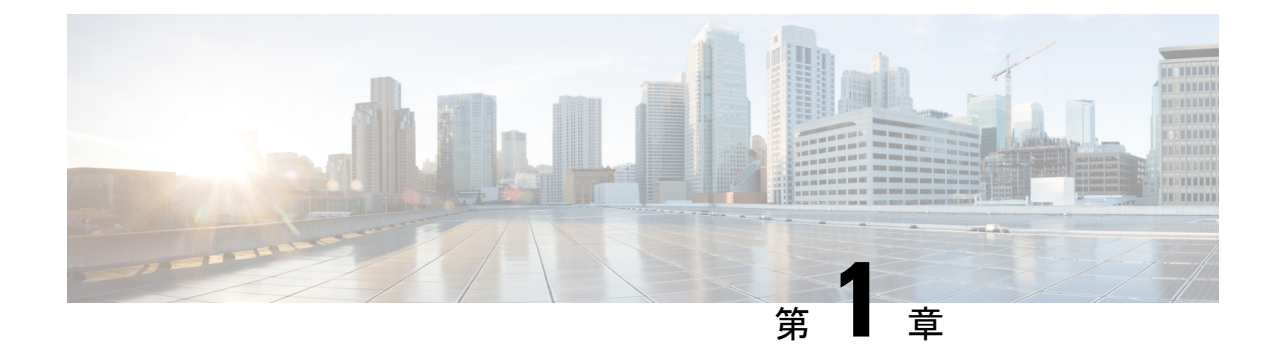

# <span id="page-6-0"></span>新規および変更情報

• [新規および変更情報](#page-6-1) (1 ページ)

## <span id="page-6-1"></span>新規および変更情報

次の表に、このガイドの最初に発行されたリリースから現在のリリースまでに、このガイドの 編成と機能に加えられた大幅な変更の概要を示します。テーブルは、ガイドに加えられたすべ ての変更のすべてを網羅したリストを提供しているわけではありません。

#### 表 **<sup>1</sup> :** 最新のアップデート

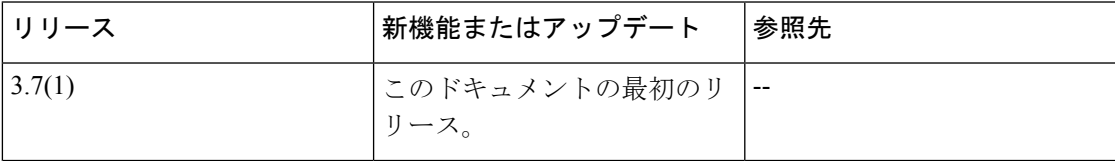

 $\mathbf I$ 

<span id="page-8-0"></span>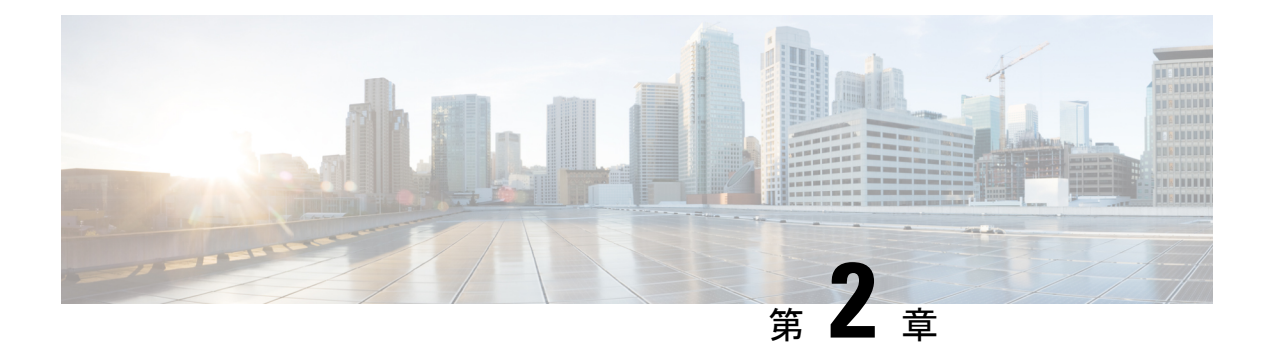

## **GUI** の概要

- 概要 (3 [ページ\)](#page-8-1)
- [ダッシュボード](#page-9-0) (4 ページ)
- [[アプリケーション管理](#page-10-0) (Application Management)] > [テナント (Tenants)] ページ (5 ペー [ジ\)](#page-10-0)
- [[アプリケーション管理](#page-11-0) (Application Management)] >-[スキーマ (Schemas)] ページ (6 ペー [ジ\)](#page-11-0)
- [[インフラストラクチャ](#page-12-0) (Infrastructure)] > [サイト (Sites)]ページ (7 ページ)

## <span id="page-8-1"></span>概要

Nexus Dashboard Orchestrator (NDO) GUI はブラウザ ベースのグラフィカル インターフェイス で、Cisco APIC、クラウド APIC、およびDCNM の展開を設定し、監視できます。

GUI は、機能に応じて配置されています。たとえば、**[**ダッシュボード **(Dashboard)]** ページに は、ファブリックとそのヘルスの概要が表示されます。**[**サイト **(sites)]** ページでは、各サイト に関する情報が提供され、サイトを追加できます。**[**スキーマ**(schema)]**ページでは、スキーマ の作成と設定を行うことができます。各 NDO GUI ページの機能については、次のセクション で説明されています。

各ページの上部には、動作しているコントローラの数を示すコントローラステータス、および **[**開始 **(Get Started)]** メニュー アイコン、**[**設定**]** アイコン、**[**ユーザ**]** アイコンが示されます。

**[**開始 **(Get Started)]** メニューは、サイトまたはスキーマの追加、特定のポリシーの設定、管理 タスクの実行など、実行する可能性のある多数の一般的なタスクへの簡単なアクセスを提供し ます。

**[**設定 **(Settings)]** アイコンを使用すると、現在実行中のバージョン、現在のリリースの最新情 報、API ドキュメント、システム ステータスなど、Nexus Dashboard Orchestrator の概要情報に アクセスできます。

• **[NDO**について **(About NDO)]** リンクには、現在インストールされている Nexus Dashboard Orchestrator のバージョンに関する情報が表示されます。

- **[**このリリースの最新情報 **(What's New in This Release)]** リンクをクリックすると、お使い のリリースの新機能の概要や、Nexus Dashboard Orchestrator の他のドキュメントへのリン クが表示されす。
- **[API** ドキュメント **(API Docs)]** リンクをクリックすると、一連の Swagger API オブジェク トとメソッドの参照にアクセスできます。Swagger API の使用の詳細については、『*Cisco ACI Multi-Site REST API* 設定ガイド』を参照してください。
- **[**システム ステータス **(System Status)]**リンクは、NDOで使用されているすべての実行中の サービスのステータスと正常性を提供します。

**[**ユーザー **(User)]** アイコンを使用すると、設定やブックマークなど、現在ログインしている ユーザーに関する情報を表示できます。また、Orchestrator GUI からログアウトすることもで きます。

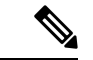

- リリース3.2(1)以降、ユーザ管理は、NDOサービスが実行されているNexusダッシュボード の共通ユーザおよび認証管理に移動しました。 (注)
	- **[**設定 **(Preferences)]**リンクを使用すると、いくつかの GUI オプションを変更できます。
	- **[**ブックマーク **(Bookmarks)]** リンクをクリックすると、Orchestrator の使用中に保存したす べてのブックマークされたスキーマのリストが開きます。スキーマを表示または編集する 際に、画面の右上隅にあるブックマークアイコンをクリックして、スキーマをブックマー クすることができます。

ファブリックオブジェクトを使用すると、オブジェクトが表示されるたびに、Orchestrator の GUI 全体で **[**表示名 **(Display Name)]** フィールドが使用されます。オブジェクトの作成時に表示 名を指定できますが、サイトコントローラでのオブジェクトの命名要件により、無効な文字は 削除されます。結果として得られた内部名が、オブジェクトをサイトにプッシュするときに使 用されます。テナントの作成時に使用される内部名は、通常、**[**表示名 **(Display Name)]** テキス トボックスの下に表示されます。

## <span id="page-9-0"></span>ダッシュボード

Nexus Dashboard Orchestrato ダッシュ ボードには、現在の機能と健全性だけでなく、すべての サイトのリストが表示されます。

- ダッシュボードには次の機能領域があります:
	- **[**サイト名**(SiteName)]**:各サイトの名前、タイプ、およびリリースバージョンを表示しま す。
	- **[**障害の重大度 **(Fault Severity)]**:サイトごとの重大度に応じた障害の数が表示されます。
		- 重大 (赤色)
		- メジャー (オレンジ色)

• マイナー (黄色) • 警告 (緑色)

# <span id="page-10-0"></span>**[**アプリケーション管理 **(Application Management)] > [**テナ ント **(Tenants)]** ページ

マルチサイト **Tenants** ページには、実装を構成しているすべてのテナントが一覧表示されま す。

**Tenants** ページのテーブルには、以下の項目が表示されます:

- テナント名
- 割り当て先サイト
- 割り当て先ユーザ
- 割り当て先スキーマ
- アクション

このページの特徴と機能としては、次のものがあります:

- **Name**: テナント名をクリックすると、**Tenant Details** の設定にアクセスできます。**Tenant Details** ページでは、次のセクションの編集や更新を行えます:
	- **General Settings**: 必要に応じて、表示名と説明を変更します。
	- **Associated Sites**: 対象のテナントと関連付けられているサイトを表示します。
	- **Associated Users**: 対象のテナントと関連付けられているユーザを表示します。ユーザ 名の隣にあるボックスをオンにすれば、ユーザを対象のテナントと関連付けることが できます。
- **Associated Schemas**: **Associated Schema** の一覧をクリックすると、対象のテナントに関連 付けられたスキーマが表示されます。
- **Actions**: **Actions** の一覧をクリックすると、対象テナントの詳細サイトの編集や、新しい ネットワーク マッピングの作成を行えます。

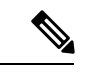

**Delete** を **Actions** ドロップダウン メニューから選択すれば、テナ ントを削除することができます。 (注)

• **Add Tenant: Add Tenant** ボタンをクリックすると、実装内容に既存のテナントを追加でき ます。それから[Tenant Details]ページでは、テナント名、説明、セキュリティドメイン、 および関連付けられているユーザを追加できます。

#### 監査ログ

をクリックして、 監査ログ にアイコン、 スキーマの追加 スキーマ ページのログの詳細を一 覧表示するには、タブ。**[**監査ログ:テナント リスト **(Audit Logs: Tenants List)]** ページが表示 されます。

ページの表には、次の詳細情報が表示されます:

- 日付
- アクション
- 詳細
- ユーザ

**[**最新 **(Most Recent)]** タブをクリックすると、特定の期間の監査ログを選択できます。たとえ ば、2017 年 11 月 14日から 2017 年 11 月 17日までの範囲を選択し、**[**適用 **(Apply)]** をクリック すると、この期間の監査ログの詳細が **[**監査ログ **(Audit Logs)]** ページに表示されます。

[フィルタ **(Filter)**] アイコン ([最新 **(Most Recent)**] タブの隣) をクリックすれば、次のような基 準に基づいてログの詳細のフィルタ処理を行うことができます:

- [ユーザ **(User)**]:あるユーザまたはすべてのユーザを選択して [適用 **(Apply)**] をクリックす ると、ユーザ名に基づいてログの詳細のフィルタ処理を行えます。
- [アクション **(Action)**]: アクションを選択します。たとえば作成、更新または削除を行って [適用 **(Apply)**] をクリックすると、そのアクションに従ってログの詳細のフィルタ処理を 行えます。

詳細については、[テナント](#page-28-1) (23ページ)の章を参照してください。

# <span id="page-11-0"></span>**[**アプリケーション管理**(ApplicationManagement)]>-[**スキー マ **(Schemas)]** ページ

**[**スキーマ **(Schemas)]** ページでは、すべての実装に関連付けられているスキーマを一覧表示し ます。

特定のスキーマを検索するには、虫めがねと関連付けられているフィールドを使用します。ス キーマを使用して、VRFやネットワークなどのテナントポリシーを設定またはインポートしま す。

スキーマの表では、次の情報が表示されます。

• 名前: スキーマ名をクリックすると、件名スキーマの設定を表示または更新します。

- テンプレート: スキーマに使用されるテンプレートの名前が表示されます。テンプレート は、1つ以上のサイトに一度に展開する設定オブジェクトとそのプロパティのセットです。
- テナント: 件名スキーマに使用されるテナントの名前が表示されます。
- アクション: 関連付けられるスキーマを持つ **[**アクション**]** フィールドをクリックして、件 名スキーマを編集または削除します。

**[**スキーマの追加**(AddSchema)]**ボタンを使用して新しいスキーマを追加できます。これについ ては、このドキュメントの後のセクションで詳しく説明します。

#### 監査ログ

をクリックして、 監査ログ にアイコン、 スキーマの追加 スキーマ ページのログの詳細を一 覧表示するには、タブ。[監査ログ:スキーマリスト]ページが表示されます。

ページの表には、次の詳細情報が表示されます:

- 日付
- アクション
- 詳細
- ユーザ

**[**最新 **(Most Recent)]** タブをクリックすると、特定の期間の監査ログを選択できます。たとえ ば、2019 年 11 月 10 日から 2020 年 12 月 14 日までの範囲を選択し、**[**適用 **(Apply)]** をクリック すると、この期間の監査ログの詳細が **[**監査ログ **(Audit Logs)]** ページに表示されます。

[フィルタ **(Filter)**] アイコン ([最新 **(Most Recent)**] タブの隣) をクリックすれば、次のような基 準に基づいてログの詳細のフィルタ処理を行うことができます:

- [ユーザ **(User)**]:あるユーザまたはすべてのユーザを選択して [適用 **(Apply)**] をクリックす ると、ユーザ名に基づいてログの詳細のフィルタ処理を行えます。
- [アクション **(Action)**]: アクションを選択します。たとえば作成、更新または削除を行って [適用 **(Apply)**] をクリックすると、そのアクションに従ってログの詳細のフィルタ処理を 行えます。

# <span id="page-12-0"></span>**[**インフラストラクチャ **(Infrastructure)] > [**サイト **(Sites)]** ページ

NDO の**[**インフラストラクチャ **(Infrastructure)]** > **[**サイト **(Sites)]** ページには、実装されている すべてのサイトが表示されます。次のようなものがあります。

図 **<sup>1</sup> :** マルチサイトの **[Sites]** ページ

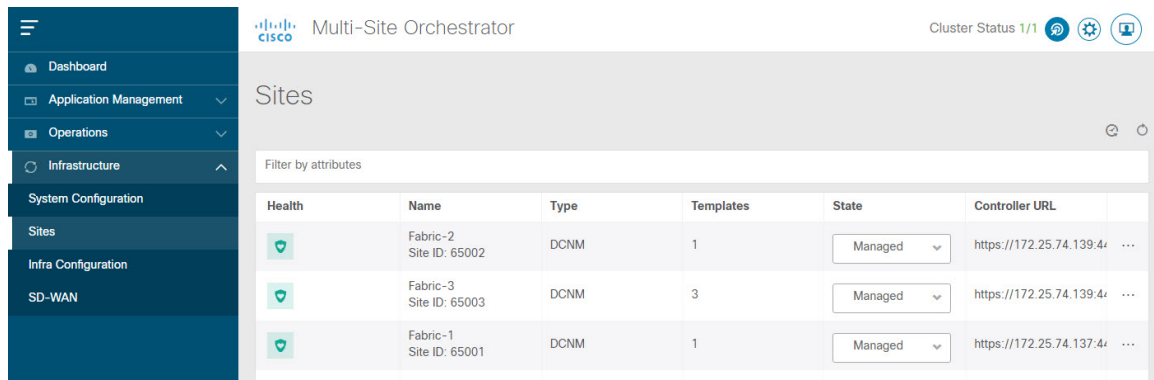

**[**サイト **(Sites)]** ページには、次の情報が含まれます。

- **[**サイトの正常性 **(Site Health)]** は、次の色分けされた識別子に従って、サイトの全体的な 正常性のステータスを示します。
	- 重大 (赤色)
	- メジャー (オレンジ色)
	- マイナー (黄色)
	- 警告 (緑色)
- **[**サイト名**(SiteName)]**には、サイトの追加時に定義したサイトの表示名が表示されます。
- **[**サイトのタイプ **(Site Type)]** には、ACI や DCNM などのファブリック タイプが表示されま す。
- **[**テンプレート **(Templates)]** 列には、サイトに関連付けられているテンプレートの数が表 示されます。
- **[**状態**(State)]**列は、この特定のファブリックがNDOによって管理されているかどうかを示 します。

Nexus Dashboard GUI でサイトとそのプロパティを追加し、管理します。NDO の **[**サイト **(Sites)]** ページには、Nexus Dashboard GUI で使用可能なすべてのサイトが表示され、NDO で管理する特定のサイトを定義できます。

- **[**コントローラ **URL (Controller URL)]** 列には、サイトのコントローラのインバンド IP ア ドレスが表示されます。
- アクション メニュー(**...**)では、サイトのテナント(ACIファブリックのみ)をインポー トしたり、サイトのコントローラ UI を開いたりできます。

特定のサイトをクリックすると、右側の **[**プロパティ **(Properties)]** サイドバーが開き、サイト に関する追加情報を表示できます。

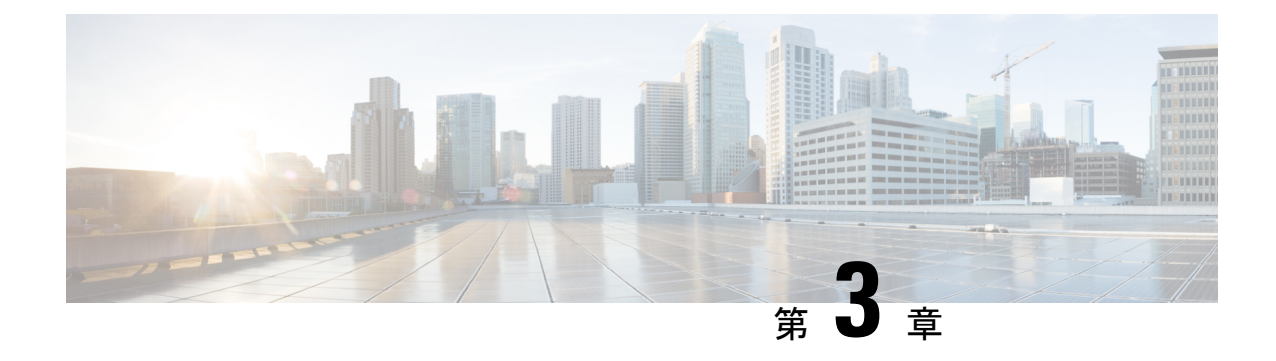

# <span id="page-14-0"></span>サイトの追加と削除

- Cisco DCNM [サイトの追加](#page-14-1) (9 ページ)
- [サイトの削除](#page-17-0) (12 ページ)
- ファブリック [コントローラへの相互起動](#page-18-0) (13 ページ)

## <span id="page-14-1"></span>**Cisco DCNM** サイトの追加

ここでは、Nexus Dashboard GUI を使用して DCNM サイトを追加し、そのサイトを Nexus Dashboard Orchestrator で管理できるようにする方法について説明します。

#### 始める前に

• 追加するサイトが Cisco DCNM リリース 11.5(1) 以降を実行していることを確認する必要 があります。

ステップ **1** Nexus ダッシュボード GUI にログインします。

```
ステップ 2 新サイトを追加します。
```
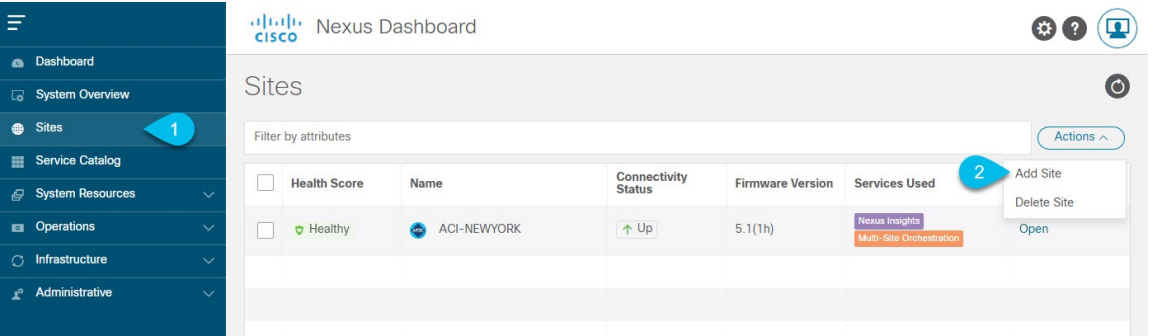

a) 左のナビゲーションメニューから **[**サイト **(Sites)]** を選択します。

b) メインペインの右上にある**[**アクション **(Actions)]** > **[**サイトの追加 **(Add Site)]**をクリックします。

ステップ **3** サイト情報を入力します。

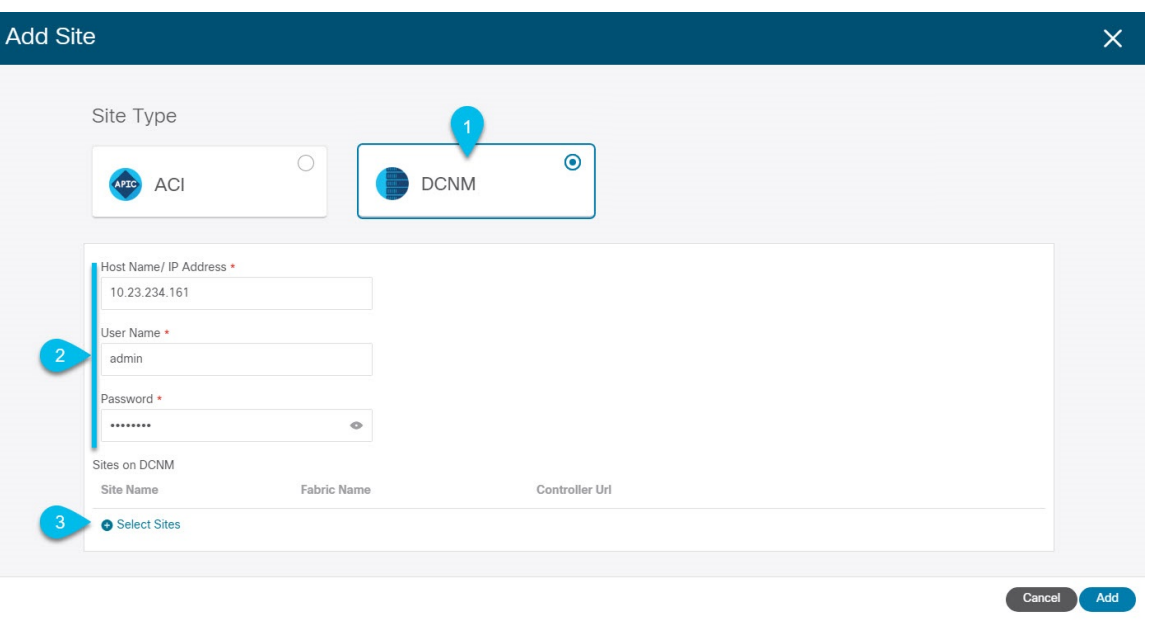

- a) **[**サイトのタイプ **(Site Type)]** で、**[DCNM]** を選択します。
- b) DCNM コントローラ情報を入力します。

現在 DCNM ファブリックを管理している DCNM コントローラ用に、**[**ホスト名**/IP** アドレス **(Host Name/IP Address)]**(インバンド(eth2)インターフェイスのもの)、**[**ユーザー名 **(User Name)]**、およ び **[**パスワード **(Password)]**を入力する必要があります。

c) **[**サイトの選択 **(Select Sites)]** をクリックして、DCNM コントローラによって管理される特定のファブ リックを選択します。

ファブリック選択ウィンドウが開きます。

ステップ **4** Nexus ダッシュボードに追加するファブリックを選択します。

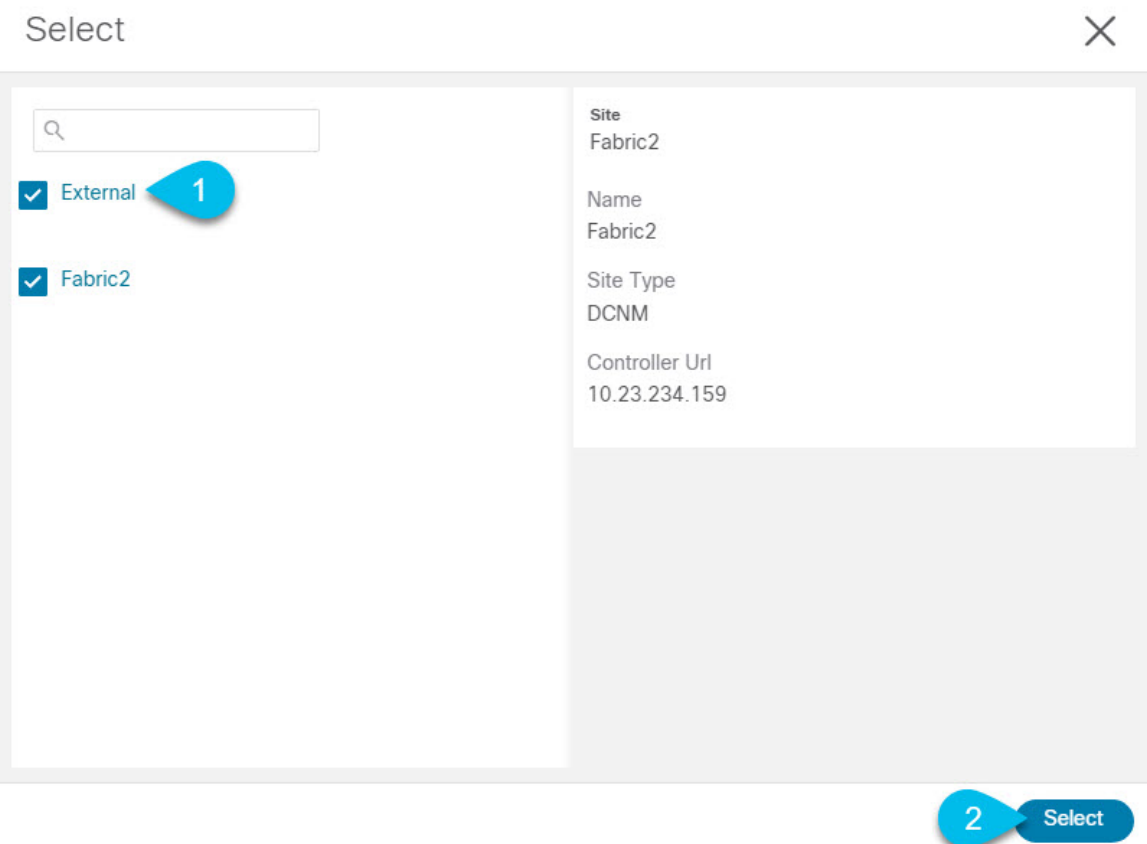

- a) Nexusダッシュボードで実行しているアプリケーションで使用できる1つ以上のファブリックをオンに します。
- b) [選択(Select)] をクリックします。
- ステップ **5 [**サイトの追加 **(Add Site)]** ウィンドウで、**[**追加 **(Add)]** をクリックしてサイトの追加を終了します。 この時点で、サイトはNexusダッシュボードで使用できるようになりますが、次の手順で説明するように、 Nexus Dashboard Orchestratorの管理用にそれらのサイトを有効にする必要があります。
- ステップ **6** 追加の DCNM コントローラについて、前の手順を繰り返します。
- ステップ **7** Nexus ダッシュボードの **[**サービス カタログ **(Service Catalog)]** から、Nexus Dashboard Orchestratorサービス を開きます。

Nexus ダッシュボード ユーザーのクレデンシャルを使用して自動的にログインします。

ステップ **8** Nexus Dashboard Orchestrator GUIで、サイトを管理します。

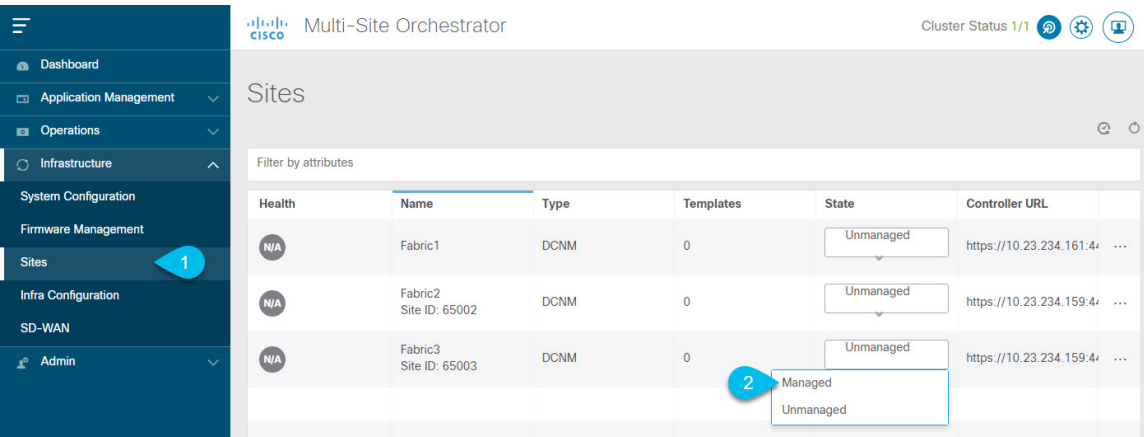

- a) 左のナビゲーションメニューから 、**[**インフラストラクチャ **(Infrastructure)]** > **[**サイト **(Sites)]**を選択し ます。
- b) メインペインで、NDOで管理する各ファブリックの **[**状態 **(State)]** を [非管理対象 (Unmanaged)] から [管 理対象 (Managed)] に変更します。

管理しているファブリックがDCNMマルチサイトドメイン(MSD)の一部である場合、すでに関連付 けられている **[**サイト **ID (Site ID)]** があります。この場合、**[**状態 **(State)]** を [管理対象 (Managed)] に変 更するだけでファブリックが管理されます。

ただし、ファブリックが DCNM MSD の一部ではない場合、サイトの **[**ファブリック **ID (Fabric ID)]** を 指定しない限り、その状態を [管理対象 (Managed)] に変更することはできません。

既存のMSDの一部であるファブリックとそうでないファブリックの両方を管理する場合は、 最初に MSD ファブリックをオンボードし、次にスタンドアロン ファブリックをオンボード する必要があります。 (注)

## <span id="page-17-0"></span>サイトの削除

ここでは、Nexus Dashboard Orchestrator GUI を使用して 1 つ以上のサイトのサイト管理を無効 にする方法について説明します。サイトは Nexus ダッシュボードに残ります。

#### 始める前に

削除するサイトに関連付けられているすべてのテンプレートが展開されていないことを確認す る必要があります。

ステップ **1** Nexus Dashboard Orchestrator GUI を開きます。

Nexus ダッシュボードのサービスカタログからNDOサービスを開きます。Nexus ダッシュボードユーザー のクレデンシャルを使用して自動的にログインします。

ステップ **2** サイトのアンダーレイ設定を削除します。

- a) 左側のナビゲーションメニューで、**[**インフラストラクチャ(**Infrastructure**)**]**>**[**インフラの設定(**Infra Configuration**)**]**を選択します。
- b) メイン ペインにある **[**インフラの設定(**Configure Infra**)**]** をクリックします。
- c) 左側のサイドバーで、管理対象から外すサイトを選択します。
- d) 右側のバーの **[**オーバレイの設定 **(Overlay Configuration)]** タブで、**[Multi-Site]** ノブを無効にします。
- e) 右側のサイドバーで、**[**アンダーレイ設定 **(Underlay Configuration)]** タブを選択します。
- f) サイトからすべてのアンダーレイ設定を削除します。
- g) **[**展開 **(Deploy)]** をクリックして、アンダーレイとオーバーレイの設定変更をサイトに展開します。
- ステップ **3** Nexus Dashboard Orchestrator GUI で、サイトを無効にします。
	- a) 左のナビゲーションメニューから 、**[**インフラストラクチャ **(Infrastructure)]** > **[**サイト **(Sites)]**を選択し ます。
	- b) メインペインで、NDOで管理する各ファブリックの **[**状態 **(State)]** を [管理対象 (Managed)] から [非管理 対象 (Unmanaged)] に変更します。
		- サイトが 1 つ以上の展開済みテンプレートに関連付けられている場合、それらのテンプレー トを展開解除するまで、その状態を [非管理対象 (Unmanaged)] に変更することはできません。 (注)
- ステップ **4** Nexus ダッシュボードからサイトを削除します。

このサイトを管理したり、他のアプリケーションで使用したりする必要がなくなった場合は、Nexus ダッ シュボードからもサイトを削除できます。

- この時点で、このサイトは、NexusDashboardクラスタにインストールされているどのアプリケー ションでも使用されていてはならないことに注意してください。 (注)
- a) NexusダッシュボードGUIの左側のナビゲーションメニューから、**[**サイト **(Sites)]** を選択します。
- b) 削除するサイトを1つ以上選択します。
- c) メインペインの右上にある**[**アクション **(Actions)]** > **[**サイトの削除 **(Delete Site)]**をクリックします。
- d) サイトのログイン情報を入力し、**[OK]** をクリックします。

Nexus ダッシュボードからサイトが削除されます。

## <span id="page-18-0"></span>ファブリック コントローラへの相互起動

Nexus Dashboard Orchestrator は現在、ファブリックのタイプごとに多数の設定オプションをサ ポートしています。追加の多くの設定オプションでは、ファブリックのコントローラに直接ロ グインする必要があります。

NDO の**[**インフラストラクチャ **(Infrastucture)]** > **[**サイト **(Sites)]**画面から特定のサイト コント ローラのGUIにクロス起動するには、サイトの横にあるアクション(...)メニューを選択し、 ユーザー インターフェイスで **[**開く **(Open)]** をクリックします。クロス起動は、ファブリック のアウトオブバンド(OOB)管理IPで動作することに注意してください。

Nexus Dashboardとファブリックで同じユーザが設定されている場合、Nexus Dashboardユーザ と同じログイン情報を使用して、ファブリックのコントローラに自動的にログインします。一 貫性を保つために、Nexusダッシュボードとファブリック全体で共通のユーザによるリモート 認証を設定することを推奨します。

<span id="page-20-0"></span>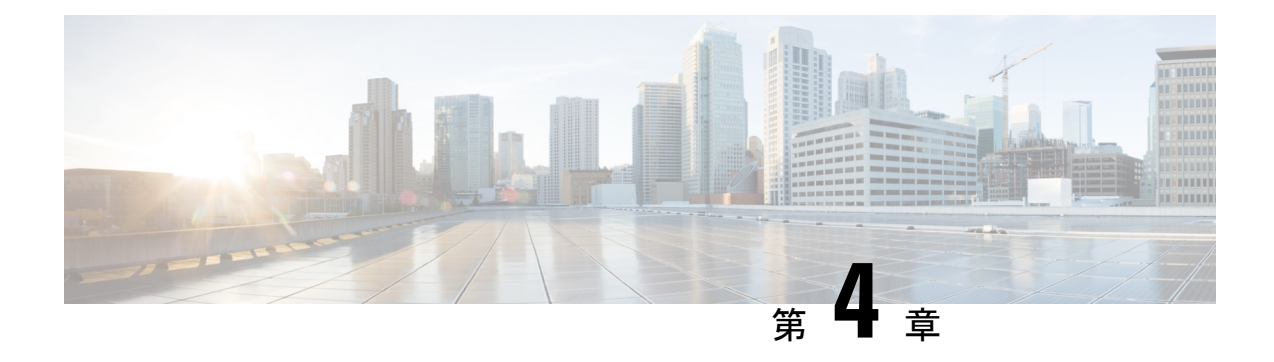

## **Cisco DCNM** サイトのインフラの設定

- [前提条件とガイドライン](#page-20-1) (15 ページ)
- [インフラの設定](#page-20-2): 一般設定 (15 ページ)
- [サイト接続性情報の更新](#page-22-0) (17 ページ)
- [インフラの設定](#page-22-1): DCNN サイトの設定 (17 ページ)
- [インフラ設定の展開](#page-25-0) (20 ページ)

## <span id="page-20-1"></span>前提条件とガイドライン

次のセクションでは、全般とサイト固有のファブリックインフラ設定を行うために必要な手順 について説明します。

インフラの設定を進める前に、前のセクションで説明したようにサイトを追加する必要があり ます。

さらに、次の点に注意してください。

• 境界ゲートウェイ スイッチの追加や削除には、一般的なインフラの設定手順の一部とし て[、サイト接続性情報の更新\(](#page-22-0)17ページ)に記載されている、NexusDashboardOrchestrator のファブリック接続情報の更新が必要です。

## <span id="page-20-2"></span>インフラの設定**:** 一般設定

ここでは、すべてのサイトの一般的なインフラ設定を構成する方法について説明します。

- ステップ **1** Cisco Nexus Dashboard Orchestrator の GUI にログインします。
- ステップ **2** 左側のナビゲーション メニューで、**[**インフラストラクチャ(**Infrastructure**)**]** > **[**インフラの設定(**Infra Configuration**)**]**を選択します。
- ステップ **3** メイン ペインにある **[**インフラの設定(**Configure Infra**)**]** をクリックします。
- ステップ **4** 左側のサイドバーで、**[**全般設定(**General Settings**)**]**を選択します。
- ステップ **5 [**コントロール プレーン構成 **(Control Plane Configuration)]** を設定します。
- a) **[**コントロール プレーン **BGP**(**Control Plane BGP**)] タブを選択します。
- b) **[BGP** ピアリング タイプ(**Bgp Peering Type**)**]** を選択します。
	- full-mesh:各サイトのすべてのボーダー ゲートウェイ スイッチは、リモート サイトのボーダー ゲートウェイ スイッチとのピア接続を確立します。
	- route-server: route-server オプションを使用すると、各サイトが MP-BGP EVPN セッションを確 立する 1 つ以上のコントロールプレーン ノードを指定できます。ルートサーバー ノードは、従来 の BGP ルートリフレクタと同様の機能を実行しますが、EBGP (iBGP) セッションでは使用しま せん。ルートサーバー ノードを使用すると、NDO によって管理されるすべての VXLAN EVPN サ イト間で MP-BGP EVPN フルメッシュ隣接関係が作成されなくなります。
- c) **[BGP** ピアリングタイプ(**BGP Peering Type**)**]** を route-server に設定する場合は、**[+**ルート サーバー を追加(**+ Add Route Server**)**]** をクリックして、1 台以上のルート サーバーを追加します。
	- **[**ルート サーバーの追加(**Add Route Server**)**]** ウィンドウが開きます。
		- **[**サイト(**Site**)**]** ドロップダウンから、ルート サーバーに接続するサイトを選択します。
		- **[ASN]** フィールドには、サイトのASNが自動的に入力されます。
		- **[**コア ルータ デバイス(**Core Router Device**)**]** ドロップダウンから、接続するルート サーバーを 選択します。
		- **[**インターフェイス(**Interface**)**]** ドロップダウンから、コア ルータ デバイスのインターフェイス を選択します。

ルート サーバーは最大 4 台まで追加できます。複数のルート サーバーを追加すると、すべてのサイト がすべてのルート サーバーに対して MP-BGP EVPAN 隣接関係を確立します。

- d) **[**キープアライブ間隔(秒)(**Keepalive Interval**(**Seconds**))**]**、**[**ホールド間隔(秒)**Hold Interval** (**Seconds**)**]**、**[**ステール間隔(秒)(**Stale Interval**(**Seconds**))**]**、**[**グレースフルヘルパー(**Graceful Helper**)**]**、**[**最大 **AS** 限界(**Maximum AS Limit**)**]**、および **[**ピア間の **BGP TTL**(**BGP TTL Between Peers**)**]** フィールドは、Cisco ACI ファブリックにのみ関連するため、デフォルト値のままにします。
- e) Cisco Cloud ACI ファブリックのみに関連するため、**[OSPF** エリア **ID**(**OSPF Area ID**)**]** および **[**外部 サブネット プール(**External Subnet Pool**)**]** フィールドは、デフォルト値でスキップします。
- ステップ **6 [IPN**デバイス(**IPN Devices**)**]** タブの設定をスキップします。

**[IPN**デバイス(**IPN Devices**)**]**タブの設定は、オンプレミスAPICサイトとクラウドAPICサイト間のCisco ACIサイト間接続用です。CiscoDCNMサイトのみを管理する場合は、これらの設定をスキップできます。

- ステップ **7 [DCNM** 設定(**DCNM Settings**)**]** を構成します。
	- a) **[DCNM** 設定(**DCNM Settings**) タブを選択します。
	- b) **[L2 VXLAN VNI**範囲(**L2 VXLAN VNI Range**)**]** を指定します。
	- c) L3 VXLAN VNI範囲を指定します。
	- d) **[**マルチサイト ルーティング ループバック **IP** 範囲(**Multi-Site Routing LoopbackIP Range**)**]**.を指定し ます。

このフィールドは、各ファブリックの**[**マルチサイト**TEP**(**Multi-SiteTEP**)**]**フィールドに自動入力す るために使用されます[。インフラの設定](#page-22-1): DCNN サイトの設定 (17 ページ)で説明します。

以前に DCNM のマルチサイト ドメイン (MSD) の一部であったサイトの場合、このフィールドには 以前に定義された値が事前に入力されます。

e) [エニーキャスト ゲートウェイ **MAC**(**Anycast Gateway MAC**)**]** を入力します。

### <span id="page-22-0"></span>サイト接続性情報の更新

ボーダーゲートウェイスイッチの追加や削除などのインフラストラクチャの変更には、Nexus Dashboard Orchestrator ファブリックの接続の更新が必要です。このセクションでは、各サイト のコントローラから直接最新の接続性情報を取得する方法を説明します。

- ステップ **1** Cisco Nexus Dashboard Orchestrator の GUI にログインします。
- ステップ **2** 左のナビゲーションメニューから 、**[**インフラストラクチャ(**Infrastructure**)**]** > **[**サイト接続(**Site Connectivity**)**]**を選択します。
- ステップ **3** メイン ペインの右上にある **[**構成(**Configure**)**]** をクリックします。
- ステップ **4** 左側のペインの **[**サイト **(Sites)]** の下で、特定のサイトを選択します。
- ステップ **5** メイン ウィンドウで、APIC からファブリック情報を取得するために **[**更新 **(Refresh)]** ボタンをクリックし ます。
- ステップ **6** (任意)使用停止されたボーダーゲートウェイスイッチの設定を削除する場合は、**[**確認(**Confirmation**)**]** ダイアログでチェックボックスをオンにします。

このチェックボックスを有効にすると、現在使用されていないボーダーゲートウェイスイッチのすべての 設定情報がデータベースから削除されます。

<span id="page-22-1"></span>ステップ **7** 最後に、**[**はい **(Yes)]** をクリックして確認し、接続情報をロードします。

これにより、新しいスパインや削除されたスパインを検出し、すべてのサイトに関連したファブリックの 接続を APIC からインポートし直します。

### インフラの設定**: DCNN** サイトの設定

ここでは、オンプレミスサイトにサイト固有のインフラ設定を構成する方法について説明しま す。

ステップ **1** Cisco Nexus Dashboard Orchestrator の GUI にログインします。

- ステップ **2** 左側のナビゲーション メニューで、**[**インフラストラクチャ(**Infrastructure**)**]** > **[**インフラの設定(**Infra Configuration**)**]**を選択します。
- ステップ **3** メイン ペインにある **[**インフラの設定(**Configure Infra**)**]** をクリックします。
- ステップ **4** 左側のペインの **[**サイト **(Sites)]** の下で、特定の DCNM を選択します。
- ステップ **5** 右側の *<Site>***[**設定 **(Settings)]**サイドバーで、マルチサイト **VIP** を指定します。

このアドレスは、サイト間の L2 BUM および L3 マルチキャスト トラフィックのために使用されます。こ の IP アドレスは、同じファブリックの一部であるすべてのボーダーゲートウェイスイッチに導入されま す。

設定するサイトが DCNM マルチサイトドメイン (MDS) の一部である場合、このフィールドに はDCNMからインポートされた情報が事前に入力されます。この場合、値を変更してインフラ設 定を再展開すると、MDS の一部であるサイト間のトラフィックに影響します。 (注)

**[**自動割り当て**(AutoAllocate)]**フィールドを選択すると、前のセクションで定義したマルチサイトルーティ ング ループバック **IP** 範囲から次に使用可能なアドレスが割り当てられます。

- ステップ **6 <fabric-name>** タイル内で、ボーダーゲートウェイを選択します。
- ステップ **7** 右側*<border-gateway>*サイドバーを設定し、**BGP-EVPN ROUTER-ID** と **BGW PIP** を指定します。 vPCドメインの一部であるボーダーゲートウェイの場合は、**VPC VIP** も指定する必要があります。
- ステップ **8 [**ポートの追加 **(Add Port)]** をクリックして、IPN に接続するポートを設定します。
	- このリリースでは、DCNMからのポート設定のインポートはサポートされていません。設定する サイトがすでに DCNM マルチサイトドメイン (MDS) の一部である場合は、DCNM ですでに設 定されている値と同じ値を使用する必要があります。 (注)

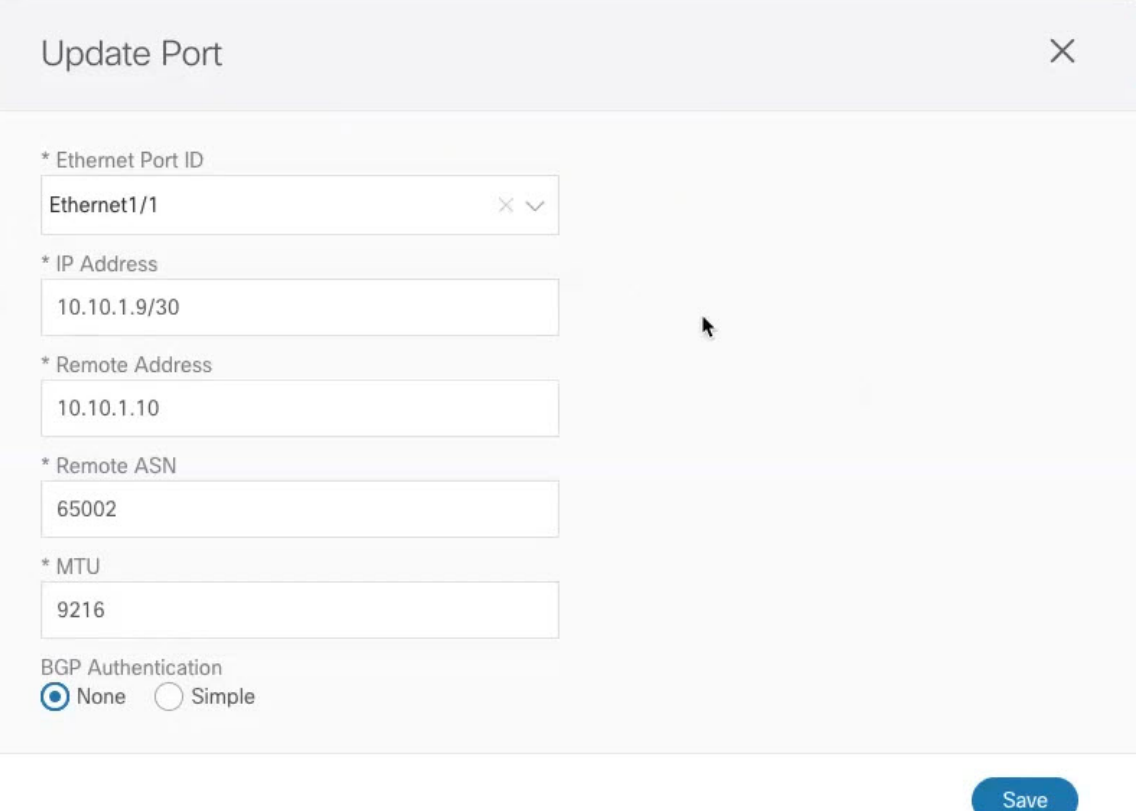

このボーダーゲートウェイをコアスイッチまたは別のボーダーゲートウェイに接続するポートの展開に固 有の次の情報を入力します。

- **[**イーサネット ポート **ID (Ethernet Port ID)]** ドロップダウンから、IPNに接続するポートを選択しま す。
- [**IP** アドレス **(IP Address)**] フィールドに、IP アドレスとネットマスクを入力します。
- **[**リモート アドレス **(Remote Address)]** フィールドに、ポートが接続されているリモート デバイスの IP アドレスを入力します。
- **[**リモート **ASN (Remote ASN)]** フィールドに、リモート サイトのIDを入力します。
- **[MTU]** フィールドに、サーバーの MTU を入力します。

スパイン ポートの MTU は、IPN 側の MTU と一致させる必要があります。

[継承 (inherit)] を指定することも、576 ~ 9000 の値を指定することもできます。

• **BGP**認証の場合は、[なし (None)] または [シンプル (Simple (MD5))] を選択できます。 「シンプル (Simple)」を選択した場合は、認証キーも指定する必要があります。

### <span id="page-25-0"></span>インフラ設定の展開

ここでは、各 DCNM サイトにインフラ設定を展開する方法について説明します。

#### 始める前に

この章の前のセクションで説明したように、全般的な、およびサイト固有のインフラ設定を完 了している必要があります。

ステップ1 設定の競合がないことを確認するか、必要に応じて解決します。

各サイトですでに設定されている設定との設定の競合がある場合、**[**展開 **(Deploy)]** ボタンが無効になり、 警告が表示されます。たとえば、同じ名前のVRFまたはネットワークが複数のサイトに存在し、各サイト で異なる VNI を使用している場合です。

設定が競合する場合:

a) 競合通知ポップアップの **[**クリックして表示 **(Click to View)]** リンクをクリックします。

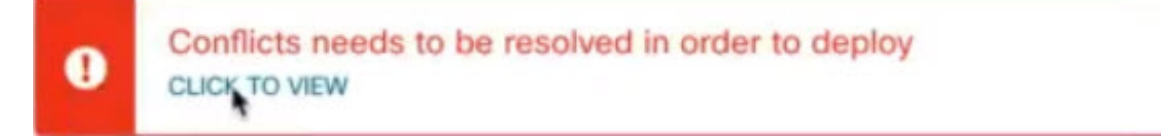

b) 競合の原因となっている特定の設定を書き留めます。

たとえば、次のレポートでは、fab1 サイトと fab2 サイトの VRF とネットワーク間に ID の不一致があ ります。

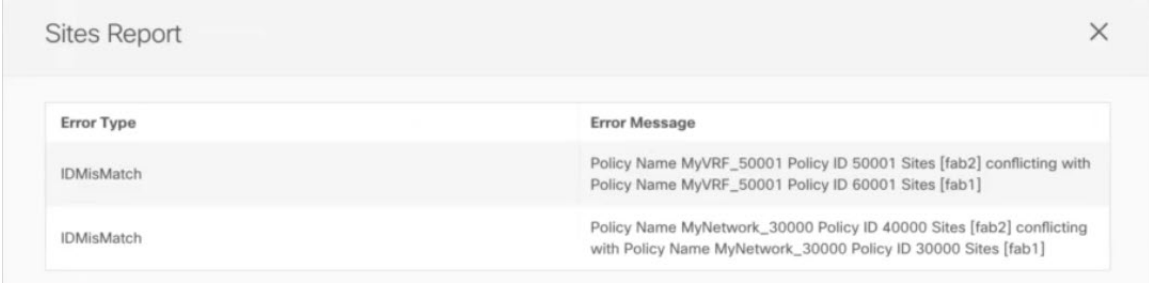

- c) [X] ボタンをクリックしてレポートを閉じ、インフラ設定画面を終了します。
- d) [サイトの削除](#page-17-0) (12ページ)の説明に従って、NDO でサイトの管理を解除します。

Nexus ダッシュボードからサイトを削除する必要はありません。NDO GUI でサイトの管理を解除する だけです。

- e) 既存の設定の競合を解決します。
- f) Cisco DCNM [サイトの追加](#page-14-1) (9 ページ)の説明に従って、サイトを再度管理状態にします。

サイトはすでに Nexus ダッシュボードに追加されているため、NDO で管理できるようにします。

g) すべての競合が解決され、**[**展開 **(Deploy)]** ボタンが使用可能であることを確認します。

### ステップ **2** 設定を展開します。

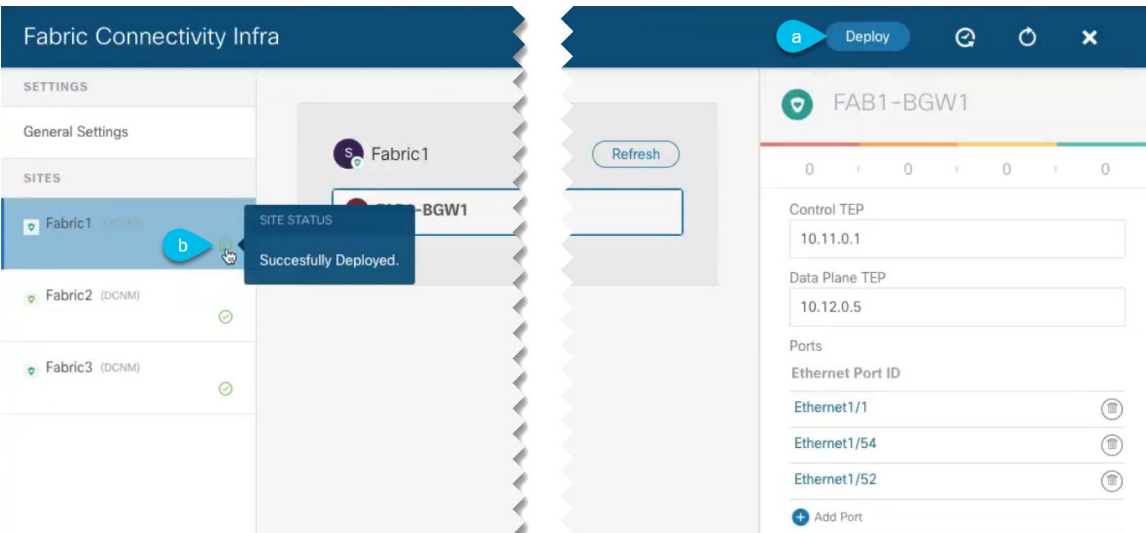

a) **[**ファブリック接続インフラ **(Fabric Connectivity Infra)]** 画面の右上で、適切な **[**展開 **(Deploy)]** オプショ ンを選択して設定を展開します。

DCNM サイトのみを設定する場合は、**[**展開 **(Deploy)]** をクリックしてインフラ設定を展開します。

b) 設定が展開されるのを待ちます。

インフラ設定を展開すると、NDO は DCNM に信号を送り、ボーダー ゲートウェイ間のアンダーレイ と EVPN オーバーレイを設定します。

設定が正常に展開されると、**[**ファブリック接続インフラ**(FabricConnectivity Infra)]**画面のサイトの横 に緑色のチェックマークが表示されます。

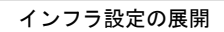

 $\overline{\phantom{a}}$ 

 $\mathbf I$ 

<span id="page-28-0"></span>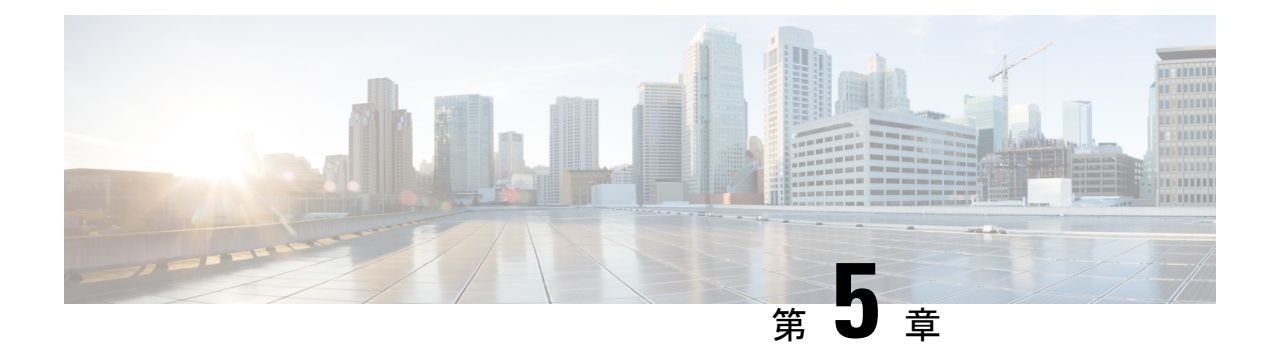

# ファブリック管理

- [テナント](#page-28-1) (23 ページ)
- [スキーマとテンプレート](#page-29-0) (24 ページ)
- [設定の同時更新](#page-30-0) (25 ページ)
- [スキーマとテンプレートの作成](#page-33-0) (28 ページ)
- テンプレート [オブジェクトの一括更新](#page-40-0) (35 ページ)
- [テンプレートのバージョニング](#page-43-0) (38 ページ)
- [テンプレートのレビューと承認](#page-47-0) (42 ページ)
- [テンプレートの展開](#page-50-0) (45 ページ)
- [サイトからのテンプレートの関連付け解除](#page-52-0) (47 ページ)
- [設定のばらつき](#page-52-1) (47 ページ)
- [現在展開されている設定の表示](#page-56-0) (51 ページ)
- [スキーマの概要と展開ビジュアライザ](#page-58-0) (53 ページ)

### <span id="page-28-1"></span>テナント

テナントは、アプリケーションポリシーの論理コンテナで、管理者はドメインベースのアクセ スコントロールを実行できます。テナントはポリシーの観点から分離の単位を表しますが、プ ライベート ネットワークは表しません。テナントは、サービス プロバイダーの環境ではお客 様を、企業の環境では組織またはドメインを、または単にポリシーの便利なグループ化を表す ことができます。

テナントを管理するには、パワー ユーザまたはサイトとテナント マネージャの読み取り/書き込みロー ルのいずれかが必要です。

次の3つのテナントが事前に設定されています。

- common:ACI ファブリックの他のテナントに「共通」のサービスを提供するための特別な テナント。共通テナントの基本原則はグローバルな再利用です。一般的なサービスには、 共有L3Out、DNS、DHCP、Active Directory、共有プライベートネットワークまたはブリッ ジドメインなどがあります。
- dcnm-default-tn:Cisco DCNM ファブリックの設定を提供する特別なテナント。

• infra:トンネルやポリシー展開など、ファブリック内部の通信に使用されるインフラス トラクチャテナント。これには、スイッチ間の切り替えとAPIC通信への切り替えが含ま れます。infraテナントは、ユーザー空間(テナント)には公開されず、独自のプライベー ト ネットワーク空間とブリッジ ドメインを備えています。ファブリックの検出、イメー ジ管理、ファブリック機能用の DHCP は、すべてこのテナント内で処理されます。

Nexus Dashboard Orchestrator を使用して Cisco DCNM ファブリックを管理する場合は、事前に 設定されているデフォルトの dcnm-default-tn を使用し、次のオブジェクトを作成および管理 できます。

- VRF
- ネットワーク

## <span id="page-29-0"></span>スキーマとテンプレート

スキーマは、ネットワーク設定の定義に使用されるテンプレートの集合であり、各テンプレー トは特定のテナントに割り当てられます。テンプレートは、1 つ以上のサイトに一度に展開す る設定オブジェクトとそのプロパティのセットです。展開の使用例に固有のスキーマとテンプ レートの設定を作成する際に、複数のアプローチを実行できます。ここでは、マルチサイト環 境でスキーマ、テンプレート、およびポリシーを定義する方法を決定する際に実行できる、い くつかの簡単な設計方針について説明します。

スキーマを設計する際には、スキーマ、テンプレート、およびスキーマあたりのオブジェクト の数に対してサポートされているスケーラビリティ制限を考慮する必要があることに注意して ください。検証済みスケーラビリティ制限の詳細については、お使いのリリースの『*[Cisco](https://www.cisco.com/c/en/us/support/cloud-systems-management/multi-site-orchestrator/products-device-support-tables-list.html) Multi-Site Verified [Scalability](https://www.cisco.com/c/en/us/support/cloud-systems-management/multi-site-orchestrator/products-device-support-tables-list.html) Guides*』を参照してください。

#### 単一スキーマの展開

最も簡単なスキーマ設計アプローチは、単一のスキーマ展開です。そのスキーマのすべての VRFおよびネットワークで単一のスキーマを作成できます。その後、1つのアプリケーション プロファイルまたは複数のアプリケーションプロファイルをテンプレート内に作成し、それを 1 つ以上のサイトに展開することができます。

Multi-Site スキーマを作成する最も簡単な方法は、同じスキーマとテンプレート内にすべての オブジェクトを作成することです。ただし、スキーマごとにサポートされているスキーマまた はテンプレートの数に制限があるため、このアプローチは大規模な展開に適していない場合が あります。これは、これらの制限を超える可能性があります。

### オブジェクトの関係性に基づく複数スキーマ

共有オブジェクト参照を使用して複数のスキーマを設定する場合、それらのオブジェクトを変 更する際に注意を払うことが大切です。たとえば、共有ネットワークオブジェクトを変更また は削除すると、1 つ以上のサイトのアプリケーションに影響を与える可能性があります。その ため、サイトとそのアプリケーションで使用されているオブジェクトのみを含む、個々のサイ

トのためのテンプレートを作成するのがよいでしょう。それから、共有オブジェクトを含む別 のテンプレートを作成します。

たとえば、3つの異なるサイトに展開する予定の設定には、次のテンプレートを使用できます。

- サイト 1 テンプレート
- サイト 2 テンプレート
- サイト 3 テンプレート
- サイト 1 と 2 の共有テンプレート
- サイト 1 と 3 の共有テンプレート
- サイト 2 と 3 の共有テンプレート
- すべての共有テンプレート

同様に、展開されているサイトに基づいてオブジェクトを分離するのではなく、個々のアプリ ケーションに基づいてスキーマとテンプレートを作成することもできます。これにより、各ア プリケーションプロファイルを簡単に特定し、それらをスキーマとサイトにマッピングし、さ らには各アプリケーションをローカルまたは拡張されたサイト全体のものとして設定すること ができます。

ただし、これはスキーマごとのテンプレート数の制限(使用しているリリースの [Verified](https://www.cisco.com/c/en/us/support/cloud-systems-management/multi-site-orchestrator/products-device-support-tables-list.html) [ScalabilityGuide](https://www.cisco.com/c/en/us/support/cloud-systems-management/multi-site-orchestrator/products-device-support-tables-list.html)に記載)をすぐに越えてしまう可能性があるため、複数の組み合わせに対応す るために追加のスキーマを作成することが必要になります。これにより、複数のスキーマとテ ンプレートが追加され、さらに複雑になりますが、サイトまたはアプリケーションに基づいて オブジェクトを正確に分離できます。

#### テンプレート設計

このリリースでは、各スキーマ内で VRF とネットワーク用に個別のテンプレートを作成して から、最初に VRF テンプレートを展開し、次にネットワークを含むテンプレートを展開する ことをお勧めします。このようにして、ネットワーク構成をサイトにプッシュするときに、 ネットワークに必要な VRF がすでに作成されています。

同様に、複数のネットワークと VRF を展開解除する場合は、最初にネットワーク テンプレー トを展開解除してから、VRFテンプレートを展開解除することをお勧めします。これにより、 VRF が展開解除されたときに、VRF をまだ使用している既存のネットワークとの競合が発生 しなくなります。

### <span id="page-30-0"></span>設定の同時更新

Nexus ダッシュボード オーケストレータ GUI は、同じサイトまたはスキーマオブジェクトで の同時更新が意図せずに相互に上書きされることがないようにします。自分が開いた後に別の ユーザによって更新されたサイトまたはテンプレートに変更を加えようと、GUIはそれ以降の 変更を拒否し、追加の変更を行う前にオブジェクトを更新するように求める警告を表示しま

×

す。テンプレートを更新すると、その時点までに行った編集内容は失われるため、再度変更す る必要があります。

Update failed, object version in the DB has changed, refresh your client and retry

ただし、既存のアプリケーションとの下位互換性を維持するために、デフォルトの REST API 機能は変更されていません。つまり、UI はこの保護を常に有効にしていますが、設定変更を 追跡するためには、NDO の API コールに対しても明示的に有効にする必要があります。

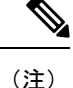

Ø

この機能を有効にする場合は、次の点に注意してください。

- このリリースでは、サイト オブジェクトとスキーマ オブジェクトの競合する設定変更の 検出のみがサポートされています。
- PUT および PATCH API コールのみがバージョンチェック機能をサポートします。
- API コールでバージョン チェック パラメータを明示的に有効にしていない場合、NDO は 内部的に更新を追跡しません。その結果、設定の更新は、後続の API コールまたは GUI ユーザの両方によって上書きされる可能性があります。

設定のバージョン チェックを有効にするには、使用している API エンドポイントの末尾に enableVersionCheck = trueパラメータを追加して、APIコールにこのパラメータを渡します。 次の例をご覧ください。

https://*<mso-ip-address>*/mso/api/v1/schemas/*<schema-id>*?**enableVersionCheck=true**

#### 例

スキーマ内のテンプレートの表示名を更新する簡単な例を使用して、 PUT または PATCH コール でバージョンチェック属性を使用する方法を示します。

最初に、変更するスキーマをGETします。これにより、コールの応答で現在の最新バージョン のスキーマが返されます。

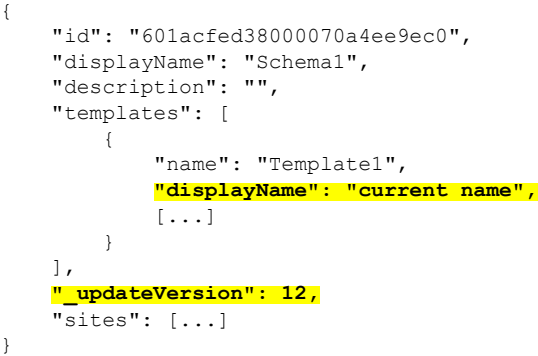

次に、リクエストURLに、2つの方法のいずれかで、enableVersionCheck = trueを追加して、 スキーマを変更します。

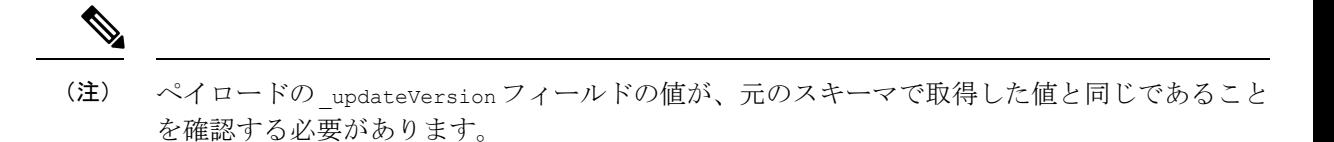

• PUT API を使用して、更新されるスキーマ全体ペイロードとします。

```
PUT /v1/schemas/601acfed38000070a4ee9ec0?enableVersionCheck=true
```

```
"id": "601acfed38000070a4ee9ec0",
"displayName": "Schema1",
"description": "",
"templates": [
    {
        "name": "Template1",
        "displayName": "new name",
        [...]
    }
],
"_updateVersion": 12,
"sites": [...]
```
{

}

• PATCH API 操作のいずれかを使用して、スキーマ内のオブジェクトの 1 つに特定の変更を 加えます。

PATCH /v1/schemas/601acfed38000070a4ee9ec0**?enableVersionCheck=true**

```
\overline{a}{
         "op": "replace",
         "path": "/templates/Template1/displayName",
         "value": "new name",
         "_updateVersion": 12
    }
]
```
リクエストが行われると、APIは現在のスキーマバージョンを1ずつ増やし (12 から 13 な ど)、新しいバージョンのスキーマの作成を試みます。(enableVersionCheckが有効で)新し いバージョンがまだ存在しない場合、操作は成功し、スキーマは更新されます。別のAPIコー ルまたは UI がその間にスキーマを変更していた場合、操作は失敗し、API コールは次の応答 を返します。

```
{
    "code": 400,
   "message": "Update failed, object version in the DB has changed, refresh your client
and retry"
}
```
## <span id="page-33-0"></span>スキーマとテンプレートの作成

### 始める前に

- 管理者ユーザ アカウント (完全な読み取り/書き込み権限を持つ) が必要です。
- •テナントユーザーアカウント(テナントポリシーの読み取り/書き込み権限を持つ)が必要 です。
- ステップ **1** Cisco Nexus Dashboard Orchestrator の GUI にログインします。
- ステップ **2** スキーマを新規作成します。
	- a) 左側のナビゲーション メニューで、**[**アプリケーション管理 **(Application Management) ]** > **[**スキーマ **(Schemas)]** を選択します。
	- b) [スキーマ (Schema)] ページで、**[**スキーマの追加 **(Add Schema)]** をクリックします。
	- c) スキーマ作成ダイアログで、スキーマの **[**名前 **(Name)]** と説明(オプション)を入力します。

デフォルトでは、新しいスキーマは空であるため、1 つ以上のテンプレートを追加する必要がありま す。

- ステップ **3** テンプレートを作成します。
	- a) 左側のサイドバーの **[**テンプレート **(Templates)]** で、**[+]** 記号をクリックして新しいテンプレートを追 加します。
	- b) **[**テンプレート タイプの選択 **(Select a Template type)]** ウィンドウで、テンプレート タイプとして **[**ネッ トワーキング **(Networking)]** を選択します。
		- **ACI**マルチクラウド—CiscoACIオンプレミスおよびクラウドサイトに使用されるテンプレート。 これにより、複数のサイト間でテンプレートとオブジェクトを拡張できます。

このガイドでは、Cisco NDFC(DCNM)サイトの Nexus Dashboard Orchestrator 構成について説明 しました。Cisco NDFC サイトの操作については、代わりに『*Cisco Nexus Dashboard [Orchestrator](https://www.cisco.com/c/en/us/support/cloud-systems-management/multi-site-orchestrator/products-installation-and-configuration-guides-list.html) [Configuration](https://www.cisco.com/c/en/us/support/cloud-systems-management/multi-site-orchestrator/products-installation-and-configuration-guides-list.html) Guide for ACI Fabrics*』を参照してください。

- ネットワーキング (Networking) Cisco Nexus ダッシュボード ファブリック コントローラ (以 前のデータセンター ネットワーク マネージャ)サイト用に設計されたテンプレート。
- **SR-MPLS**—SR-MPLS 統合用に設計されたテンプレート。

このガイドでは、Cisco NDFC(DCNM)サイトの Nexus Dashboard Orchestrator 構成について説明 しました。Cisco NDFC サイトの操作については、代わりに『*Cisco Nexus Dashboard [Orchestrator](https://www.cisco.com/c/en/us/support/cloud-systems-management/multi-site-orchestrator/products-installation-and-configuration-guides-list.html) [Configuration](https://www.cisco.com/c/en/us/support/cloud-systems-management/multi-site-orchestrator/products-installation-and-configuration-guides-list.html) Guide for ACI Fabrics*』を参照してください。

• **Cloud Local** — Google Cloud サイト接続など、特定の Cisco Cloud ACI ユース ケース向けに設計さ れたテンプレートであり、複数のサイト間で拡張することはできません。

このガイドでは、Cisco NDFC(DCNM)サイトの Nexus Dashboard Orchestrator 構成について説明 しました。Cisco NDFC サイトの操作については、代わりに『*Cisco Nexus Dashboard [Orchestrator](https://www.cisco.com/c/en/us/support/cloud-systems-management/multi-site-orchestrator/products-installation-and-configuration-guides-list.html) [Configuration](https://www.cisco.com/c/en/us/support/cloud-systems-management/multi-site-orchestrator/products-installation-and-configuration-guides-list.html) Guide for ACI Fabrics*』を参照してください。

- c) **[**追加 **(Add)]** をクリックしてテンプレートを追加します。
- ステップ **4** テンプレートの名前とテナントを指定します。

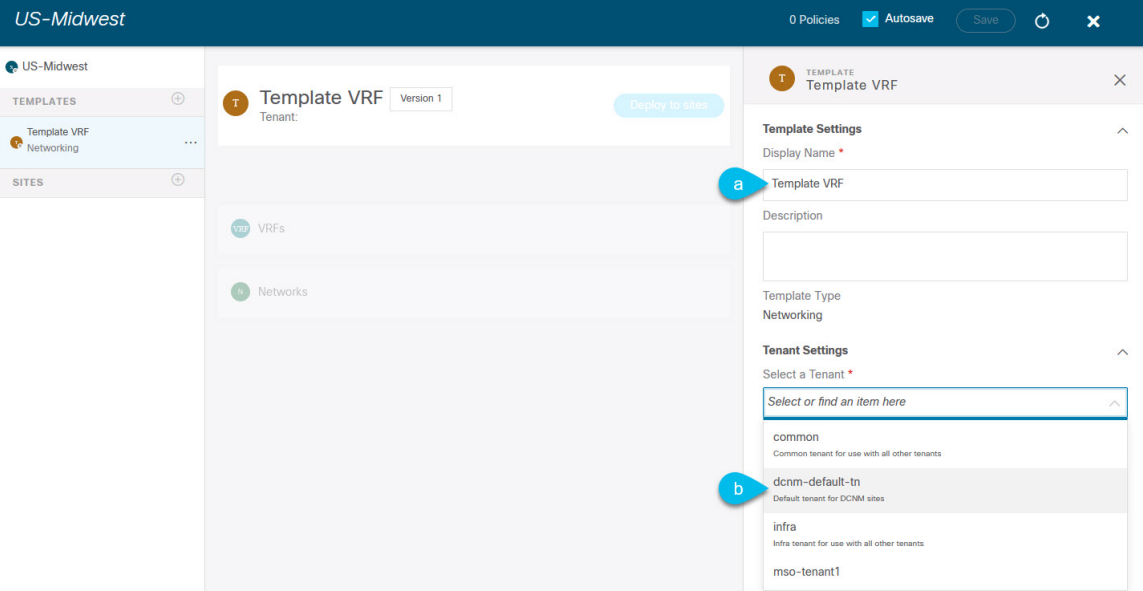

- a) 右側のサイドバーで、テンプレートの **[**表示名 **(Display Name)]** を指定します。
- b) **[**テナントの選択 **(Select a Tenant)]**ドロップダウンから、dcnm-default-tn テナントを選択します。

新しいスキーマを作成するために使用しているユーザ アカウントは、そのスキーマに追加しようとし ているテナントに関連付けられている必要があることに注意してください。そうしないと、テナント はドロップダウン メニューで使用できなくなります。

ステップ **5** テンプレートをサイトに割り当てます。

一度に 1 つのテンプレートを展開するため、設定を展開する少なくとも 1 つのサイトにテンプレートを関 連付ける必要があります。

- a) 左側のペインで、サイトの横にある **[+]** のアイコンをクリックします。
- b) **[**サイトの追加(**Add Sites**)**]** ウィンドウで、テンプレートを展開するサイトの横のチェックボックス をオンにします。
- c) 各サイトの横にある **[**テンプレートに割り当て(**Assign to Template**)**]** ドロップダウンから、1 つ以上 のテンプレートを選択します。

テンプレートの展開は、関連付けられているすべてのサイトに一度に1つずつ行いますが、サイトへの 関連付けは、一度に複数のテンプレートで行えます。

d) [保存 (Save) ] をクリックします。

### <span id="page-35-0"></span>**DCNN** サイトからのスキーマ要素のインポート

新しいオブジェクトを作成し、1 つまたは複数のサイトに公開できます。または、サイトロー カルの既存のオブジェクトをインポートし、Nexus Dashboard Orchestrator を使用して管理でき ます。ここでは、1 つ以上の既存のオブジェクトをインポートする方法について説明します。 このドキュメントでは、新しいオブジェクトを作成する方法について説明します。

- ステップ **1** [スキーマ **(Schema)**] ページで、オブジェクトをインポートするスキーマを選択します。
- ステップ **2** 左側のサイドバーで、オブジェクトをインポートするテンプレートを選択します。
- ステップ **3** メインペインで**[**インポート**(Import)]**ボタンをクリックし、インポート元の**[**サイト**(Site)]**を選択します。
- ステップ **4 [**インポート元 **(Import from)]** *<site-name>* ウィンドウが開いたら、インポートするオブジェクトを 1 つまた は複数選択します。
	- Nexus Dashboard Orchestratorにインポートするオブジェクトの名前は、すべてのサイトにわたって 一意にする必要があります。重複する名前を持つ別のオブジェクトをインポートすると、スキー マ検証エラーとなり、インポートに失敗します。同じ名前のオブジェクトをインポートする必要 がある場合は、先に名前を変更してください。 (注)

### <span id="page-35-1"></span>**VRF** の作成

このセクションでは、VRF の作成方法を説明します。

#### 始める前に

[スキーマとテンプレートの作成](#page-33-0) (28 ページ)の説明に従って、スキーマとテンプレートを作 成し、テンプレートにテナントを割り当てる必要があります。

- ステップ **1** VRF を作成するためのスキーマとコントラクトを選択します。
- ステップ **2** スキーマ編集ビューで、**[**オブジェクトの作成 **(Create Object)]** > **[VRF]**を選択します。
- ステップ **3** 右側ペインで、VRF の **[**表示名 **(Display Name)]** を入力します。
- ステップ **4** VRF の **[DCNM**プロパティ**(DCNN** プロパティ**)]** を設定します。
	- a) (任意)**[VRF ID]** を指定します。

VRF の VNI を指定することも、フィールドを空のままにしておくこともできます。VNI は、[インフラ](#page-20-2) の設定: [一般設定](#page-20-2) (15 ページ)で指定した範囲から NDO によって自動的に割り当てられます。

b) **[VRF** プロファイル **(VRF Profile)]** ドロップダウンから、VRF プロファイルを選択します。

Default\_VRF\_Universal プロファイルを割り当てるか、DCNM で以前に作成した使用可能な VRF プロ ファイルを選択できます。DCNM で作成されたプロファイルは自動的に NDO にインポートされ、こ こで選択できます。
c) **[VRF** 拡張プロファイル **(VRF Extension Profile)]**ドロップダウンから、拡張プロファイルを選択しま す。

Default VRF Extension Universal プロファイルを割り当てるか、DCNM で以前に作成した使用可能な VRF拡張プロファイルを選択できます。DCNMで作成されたプロファイルは自動的にNDOにインポー トされ、ここで選択できます。

d) **[**ループバックルーティングタグ **(Loopback Routing Tag)]** を指定します。

VLAN が複数のサブネットに関連付けられている場合、このタグは各サブネットの IP プレフィックス に関連付けられます。このルーティング タグは、オーバーレイ ネットワークの作成にも関連付けられ ています。

e) **[**直接ルート マップの再配布 **(Redistribute Direct Route Map) ]** を指定します。

VRF でルートを再配布するためのルート マップ名を指定します。

- f) (オプション) **[Disable RT Auto-Generate]** をオンにして、ルート ターゲットの自動生成を無効にしま す。
	- (注) この機能は、Nexus Dashboard Orchestrator リリース 3.5(2) 以降でサポートされています。

デフォルトで、このオプションがオフになっているときは、ルートターゲット (RT) がスイッチによ り生成され、既存の自動生成されたものに加えて、カスタムRTを生成するように選択できます。この オプションを有効にすると、RT の自動生成が無効になり、カスタム RT のみを使用できます。

- g) (オプション) カスタム ルート ターゲットを指定します。
	- (注) この機能は、Nexus Dashboard、リリース 3.5(2) 以降でサポートされます。

カスタム RT を指定するために、次のフィールドに 1 つ以上の値を入力します。

- **Import**—VPN ルート インポート
- **Export**—VPN ルート エクスポート
- **Import EVPN**—EVPN ルート インポート
- **Export EVPN**—EVPN ルート エクスポート

有効な値(例12.2.3.4:2200)を入力する必要があります。値を入力すると、UIはそれを検証し、形式 が正しい場合は、ドロップダウンに [Create "*<value>*"] オプションが表示されます。

合計 10 個のカスタム ルート ターゲット値を指定できます。

ステップ **5** VRF のサイトローカル プロパティを設定します。

VRFが展開されているすべてのサイトに適用されるネットワークの一般プロパティに加えて、このVRFの サイト固有のプロパティをサイトごとに個別に設定できます。

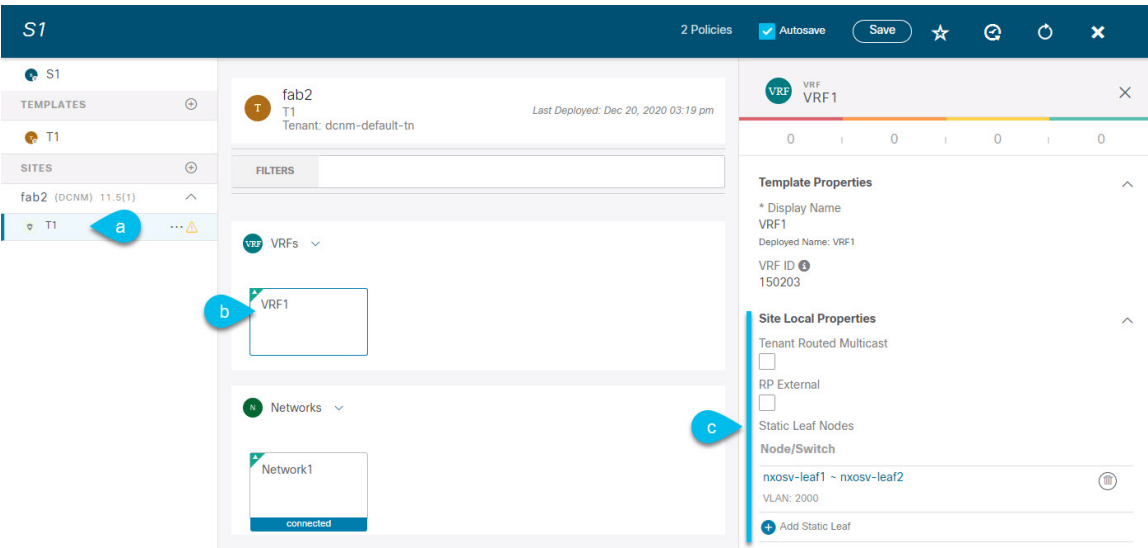

- a) **[**サイト**(SITES)]**の下の左側のサイドバーで、ネットワークが定義されているテンプレートを選択しま す。
- b) メイン ペインで、ネットワークを選択します。
- c) 右側の **[**プロパティ **(Properties)]** サイドバーで、サイト固有の設定を指定します。

次のサイトローカル プロパティを設定できます。

• **[**テナント ルーテッド マルチキャスト **(Tenant Routed Multicast)]** をオンにする: テナント ルー テッドマルチキャスト(TRM)は、BGPベースのEVPNコントロールプレーンを使用するVXLAN ファブリック内でのマルチキャスト転送を有効にします。TRM は、ローカルまたは VTEP 間で同 じサブネット内または異なるサブネット内の送信元と受信側の間にマルチテナント対応のマルチ キャスト転送を実装します。

TRMを有効にする場合は、**[RP**アドレス **(RP Address)]** と **[**オーバーレイ マルチキャスト グループ **(Overlay Multicast Group)]** も指定する必要があります。

- ランデブーポイント(RP)がファブリックの外部にある場合は、**[RP** 外部 **(RP External)]** を有効 にします。
- **[**スタティック リーフの追加 **(Add Static Leaf)]** をクリックして、VRF を設定する 1 つ以上のリー フ スイッチを選択します。

開いた**[**スタティックリーフの追加**(AddStaticLeaf)]**ウィンドウで、リーフノードを選択し、VRF の VLAN ID を入力します。

### ネットワークの作成

ここでは、Nexus Dashboard Orchestrator から DCNM ネットワークを設定する方法について説明 します。

始める前に

- [スキーマとテンプレートの作成](#page-33-0) (28 ページ)の説明に従って、スキーマとテンプレート を作成し、テンプレートにテナントを割り当てる必要があります。
- VRF の作成 (30 [ページ\)](#page-35-0)の説明に従って VRF を作成する必要があります。
- ステップ **1** スキーマを選択し、アプリケーション プロファイルを作成するテンプレートを選択します。
- ステップ **2** スキーマ編集ビューで、**[**オブジェクトの作成**(CreateObject)]** > **[**ネットワーク**(Network)]**を選択します。
- ステップ **3** 右側の **[**表示名 **(Display Name)]** ペインで、ネットワークの名前を入力します。
- ステップ **4** (オプション)**[**ネットワーク **ID (Network ID)]** を入力します。 ネットワーク ID を指定するか、フィールドを空のままにしておくと、スキーマを保存するときに ID が NDO によって自動的に割り当てられます。
- ステップ **5** これが**[**レイヤ **2** 専用 **(Layer2 Only)]** ネットワークであるかどうかを選択します。
- ステップ **6 [**仮想ルーティングと転送 **(Virtual Routing & Forwarding)]** ドロップダウンから、先ほど作成した、ネッ トワーク用の VRF を選択します。

このオプションは、**[**レイヤ **2** 専用 **(Layer2 Only)]** を有効にした場合は使用できません。

ステップ **7 [**ネットワーク プロファイル **(Network Profile)]** ドロップダウンから、ネットワーク プロファイルを選択 します。

> Default Network Universal プロファイルを割り当てるか、DCNM で以前に作成した使用可能なネット ワークプロファイルを選択できます。DCNM で作成されたプロファイルは自動的に NDO にインポート され、ここで選択できます。

ステップ **8 [**ネットワーク拡張プロファイル **(Network Extension Profile)]** ドロップダウンから、ネットワーク プロ ファイルを選択します。

> Default Network Extension Universal プロファイルを割り当てるか、DCNM で以前に作成した使用可能 なネットワーク拡張プロファイルを選択します。DCNM で作成されたプロファイルは自動的に NDO に インポートされ、ここで選択できます。

- ステップ **9** ネットワークの **[VLAN ID]** を指定します
- ステップ **10 [VLAN** 名 **(VLAN Name)]** を指定します。
- ステップ **11** 1 つ以上の**[**サブネット **(Subnets)]** を追加します。

このオプションは、**[**レイヤ **2** 専用 **(Layer2 Only)]** を有効にした場合は使用できません。

a) **[+** サブネットの追加 **(+ Add Subnet)]** をクリックします。

[サブネットの追加 **(Add Subnet)**] ウィンドウが開きます。

b) **[+**ゲートウェイ**IP**の追加**(+AddGateway IP)]**をクリックし、サブネットの**[**ゲートウェイ**IP(Gateway IP)]** アドレスを入力します。

最大 4 つのゲートウェイ IP を設定できます。

- c) 追加する最初のゲートウェイに対して [プライマリ (Primary)] を選択します。
- d) ゲートウェイ情報を保存するには、チェックマークをクリックします。
- e) 追加のゲートウェイを提供するには、前のサブステップを繰り返します。
- f) **[**追加 **(Add)]** をクリックして、サブネットの追加を終了します。
- ステップ **12 [ARP** の抑制 **(Suppress ARP)]** を行うかどうかを選択します。
- ステップ **13** このネットワークの **[MTU]** を指定します。
- ステップ **14 [**ルーティング タグ **(Rounting Tag)]** を指定します。
- ステップ **15** ネットワークのサイトローカル プロパティを設定します。

ネットワークが展開されているすべてのサイトに適用されるネットワークの一般的なプロパティに加え て、このネットワークのサイト固有のプロパティをサイトごとに個別に設定できます。

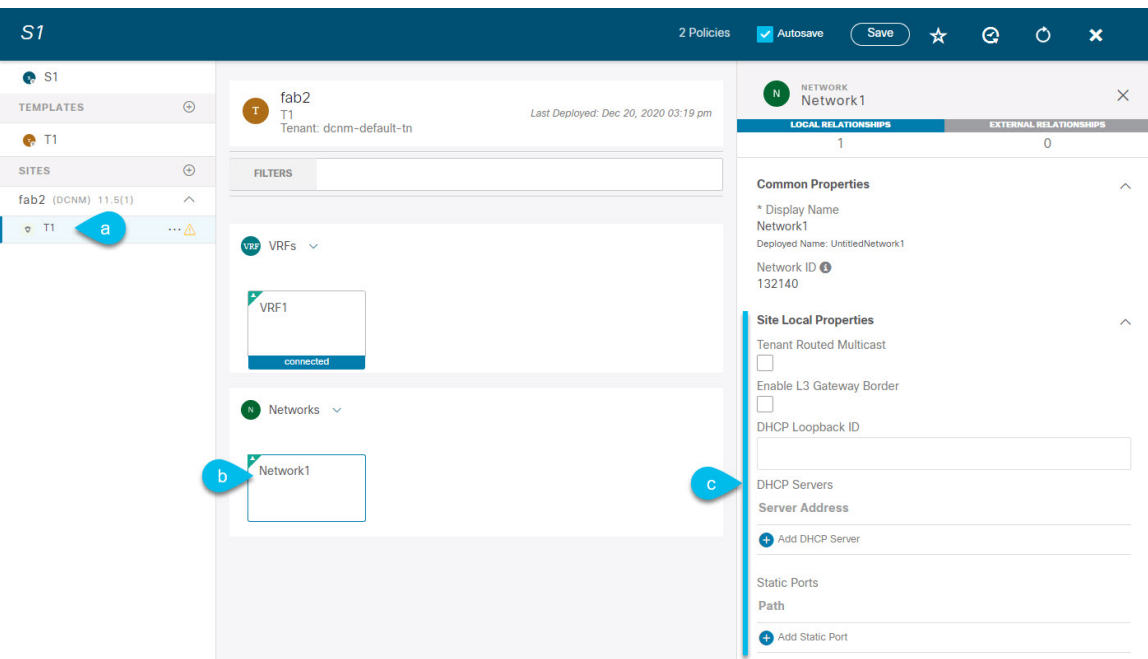

- a) **[**サイト **(SITES)]** の下の左側のサイドバーで、VRFが定義されているテンプレートを選択します。
- b) メインペインで、[VRF] を選択します。
- c) 右側の **[**プロパティ **(Properties)]** サイドバーで、サイト固有の設定を指定します。

次のサイトローカル プロパティを設定できます。

- **[**テナント ルーテッド マルチキャスト **(Tenant Routed Multicast)]** をオンにする: テナント ルー テッド マルチキャスト(TRM)は、BGP ベースの EVPN コントロール プレーンを使用する VXLAN ファブリック内でのマルチキャスト転送を有効にします。TRM は、ローカルまたは VTEP間で同じサブネット内または異なるサブネット内の送信元と受信側の間にマルチテナント 対応のマルチキャスト転送を実装します。
- **[L3**ゲートウェイボーダーの有効化 **(Enable L3 Gateway Border)]** をオンにして、ボーダー ゲー トウェイでレイヤ 3 SVIを有効にし、デュアルアタッチド ホストを接続できるようにします。
- **[DHCP** ループバック **ID (DHCP Loopback ID)]** を入力します。

値は 0 〜 1023 の範囲にする必要があります。

• **[+ DHCP** サーバーの追加 **(+ Add DHCP Server)]** をクリックして、1 つ以上の DHCP リレー サー バーを追加します。

開いた **[DHCP** サーバーの追加 **(Add DHCP Server)]** ウィンドウで、DHCP リレーの IP アドレス と所属する VRF を入力します。

• **[+** スタティック ポートの追加 **(+ Add Static Port)]** をクリックして、ネットワークの VLAN を接 続する 1 つ以上のポートを追加します。

開いた**[**スタティックポートの追加**(AddStatic Port)]**ウィンドウで、ポートを含むリーフスイッ チを選択し、VLAN IDを入力し、最後に **[**ポートの追加 **(Add Port)]** をクリックしてネットワー クのポートを 1 つ以上指定します。

異なるリーフスイッチから複数のスタティックポートを追加する場合は、リーフスイッチごと にこのプロセスを繰り返す必要があります。

## テンプレート オブジェクトの一括更新

一括更新機能を使用すると、テンプレート内の同じタイプの複数の異なるオブジェクトの複数 のプロパティを一度に更新できます。ワークフローを使用するとき、すべての選択したオブ ジェクトが同じタイプでなければならず、そうでない場合は、更新機能は動作しません。たと えば、Cisco DCNM の場合、VRF とネットワークを同時に更新することを選択できません。

オブジェクトのタイプで「選択」を使用してから、それらのオブジェクトのプロパティを更新 できます。選択したオブジェクトにすでに別のプロパティ値が構成されている場合、更新によ り、それらのプロパティが指定した値で上書きされます。

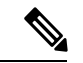

この機能は、Cisco APICおよびCisco DCNMファブリックでのみサポートされています。Cisco Cloud APIC サイトではサポートされていません。 (注)

以下の例では、プロセスを順に辿っていきます。

- ステップ **1** 更新するオブジェクトが含まれているスキーマとテンプレートに移行します。
- ステップ **2** 以下の図では、単一テンプレートに属するすべてのオブジェクトが表示されています。

[選択] を選びます。一度に複数のオブジェクトを選択できるようにします。

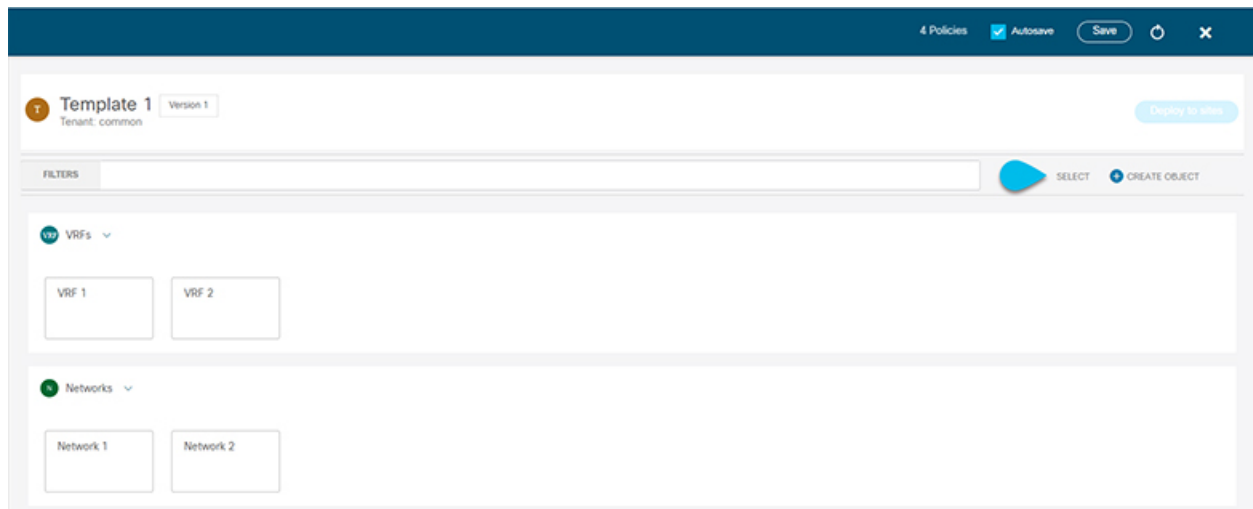

ステップ **3** 更新するすべてのオブジェクトを選択した後。

- a) キャンセル オプションの横にある […] を選択します。
- b) ドロップダウンから「編集」を選択します。

異なるタイプのオブジェクトを選択した場合、ドロップダウンに [編集 (Edit) ] オプションは表示されま せん。

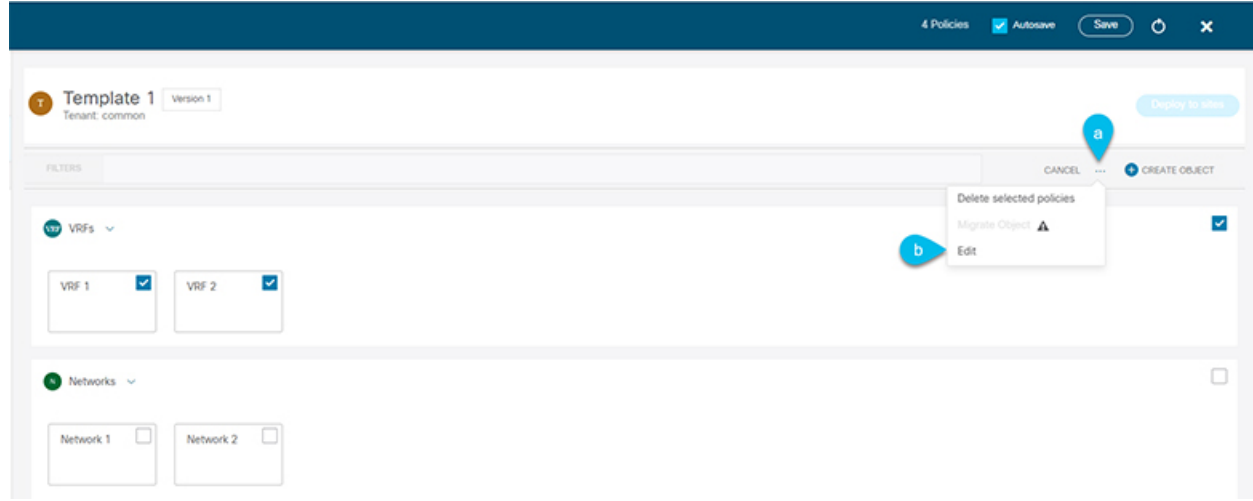

ステップ **4** [編集(Edit)] を選択すると、ポップアップが表示されます。

選択したオブジェクトのタイプに基づいて、次のプロパティを更新できます。

- **1. VRF**: VRF プロファイル、VRF 拡張プロファイル、ループバック ルーティング タグ、ダイレクト ルー ト マップの再配布、RT 自動生成の無効化・
- **2.** ネットワーク : Layer2 のみ、ネットワーク プロファイル、ネットワーク拡張プロファイル。

ı

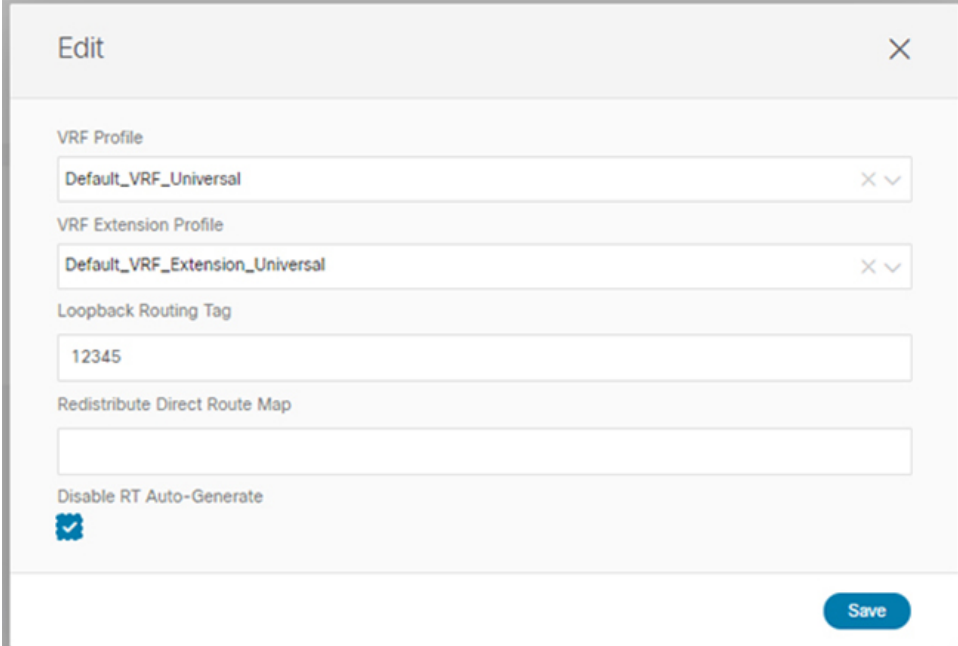

ステップ **5** [保存] を選択すると、行った更新が実装されます。

ステップ **6** 更新を保存すると、行った変更を確認できます。

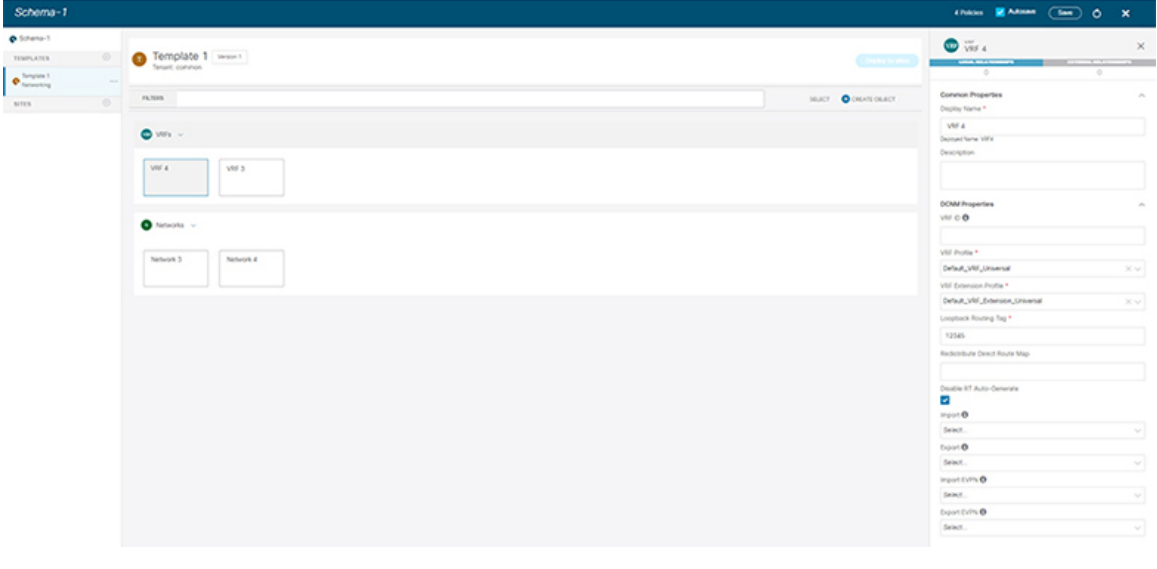

## テンプレートのバージョニング

テンプレートが保存されるたびに、新しいバージョンのテンプレートが作成されます。NDO UI 内から、テンプレートのすべての設定変更の履歴を、変更者と変更日時に関する情報とと もに表示できます。以前のバージョンを現在のバージョンと比較することもできます。

新しいバージョンはスキーマ レベルではなくテンプレート レベルで作成されるため、各テン プレートを個別に設定、比較、ロールバックできます。

テンプレート バージョンは、次のルールに従って作成および管理されます。

• すべてのテンプレート バージョンは、Deployed または Intermediate のいずれかです。 Deployed — サイトに展開されたテンプレートのバージョン。

Intermediate—変更および保存されたが、サイトに展開されていないテンプレートのバー ジョン。

- テンプレートごとに最大 20 の Deployed バージョンと 20 の Intermediate バージョンをい つでも保存できます。
- 20 バージョンの制限を超える新しい Intermediate バージョンが作成されると、最も古い 既存の Intermediate バージョンが削除されます。
- テンプレートが展開され、新しい Deployed バージョンが作成されると、すべての Intermediate バージョンが削除されます。新しい Deployed バージョンが 20 バージョン制 限を超えると、最も古い既存の Deployed バージョンが削除されます。
- バージョンにGoldenのタグを付けても、保存されているテンプレートバージョンの数には 影響しません。
- テンプレートごとに無制限のバージョンをサポートしていた以前のリリースから最初に アップグレードする場合、既存のすべてのバージョンはそのまま残ります。

テンプレートが変更されて保存または展開されると、20 Deployed および 20 Intermediate スケールを超えるバージョンは、上記のルールに従って削除されます。

### <span id="page-43-0"></span>タギング テンプレート

任意の時点で、テンプレートの現在のバージョンに「ゴールデン」のタグを付けることができ ます。たとえば、完全に検証された設定で確認、承認、および展開されたバージョンを示すた めに、今後の参照用に選択できます。

- ステップ **1** Cisco Nexus Dashboard Orchestrator の GUI にログインします。
- ステップ **2** 左型のナビゲーションメニューで、**[**アプリケーション管理**(ApplicationManagement)]**>**[**スキーマ**(Schemas)]** を選択します。
- ステップ **3** 表示するテンプレートを含むスキーマをクリックします。

ステップ **4** [スキーマ (Schema)]ビューで、確認するテンプレートを選択します。

ステップ **5** テンプレートのアクション(**...**)メニューから、**[**ゴールデンとして設定 **(Set as Golden)]** を選択します。 テンプレートがすでにタグ付けされている場合、オプションは **[**ゴールデンの削除 **(Remove Golden)]** に変 更され、現在のバージョンからタグを削除できます。

タグ付けされたバージョンは、テンプレートのバージョン履歴画面でスターアイコンで示されます。

### <span id="page-44-0"></span>履歴の表示と以前のバージョンの比較

ここでは、テンプレートの以前のバージョンを表示し、現在のバージョンと比較する方法につ いて説明します。

- ステップ **1** Cisco Nexus Dashboard Orchestrator の GUI にログインします。
- ステップ **2** 左型のナビゲーションメニューで、**[**アプリケーション管理**(ApplicationManagement)]**>**[**スキーマ**(Schemas)]** を選択します。
- ステップ **3** 表示するテンプレートを含むスキーマをクリックします。
- ステップ **4** [スキーマ (Schema)]ビューで、確認するテンプレートを選択します。
- ステップ **5** テンプレートのアクション(**...**)メニューから、**[**履歴の表示 **(View History)]** を選択します。

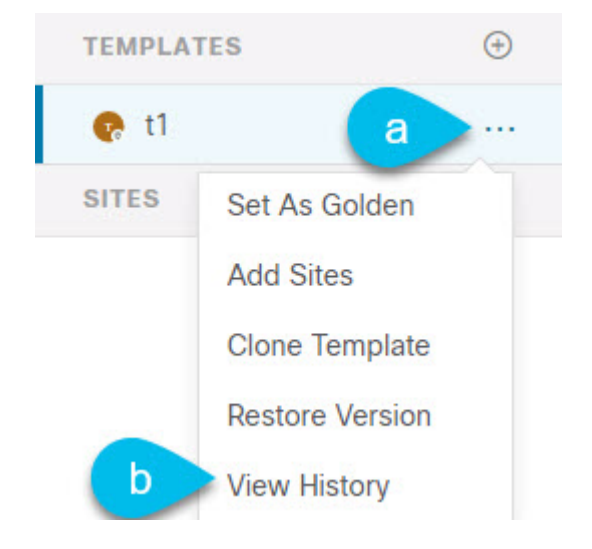

ステップ **6 [**バージョン履歴 **(Version History)]** ウィンドウで、適切な選択を行います。

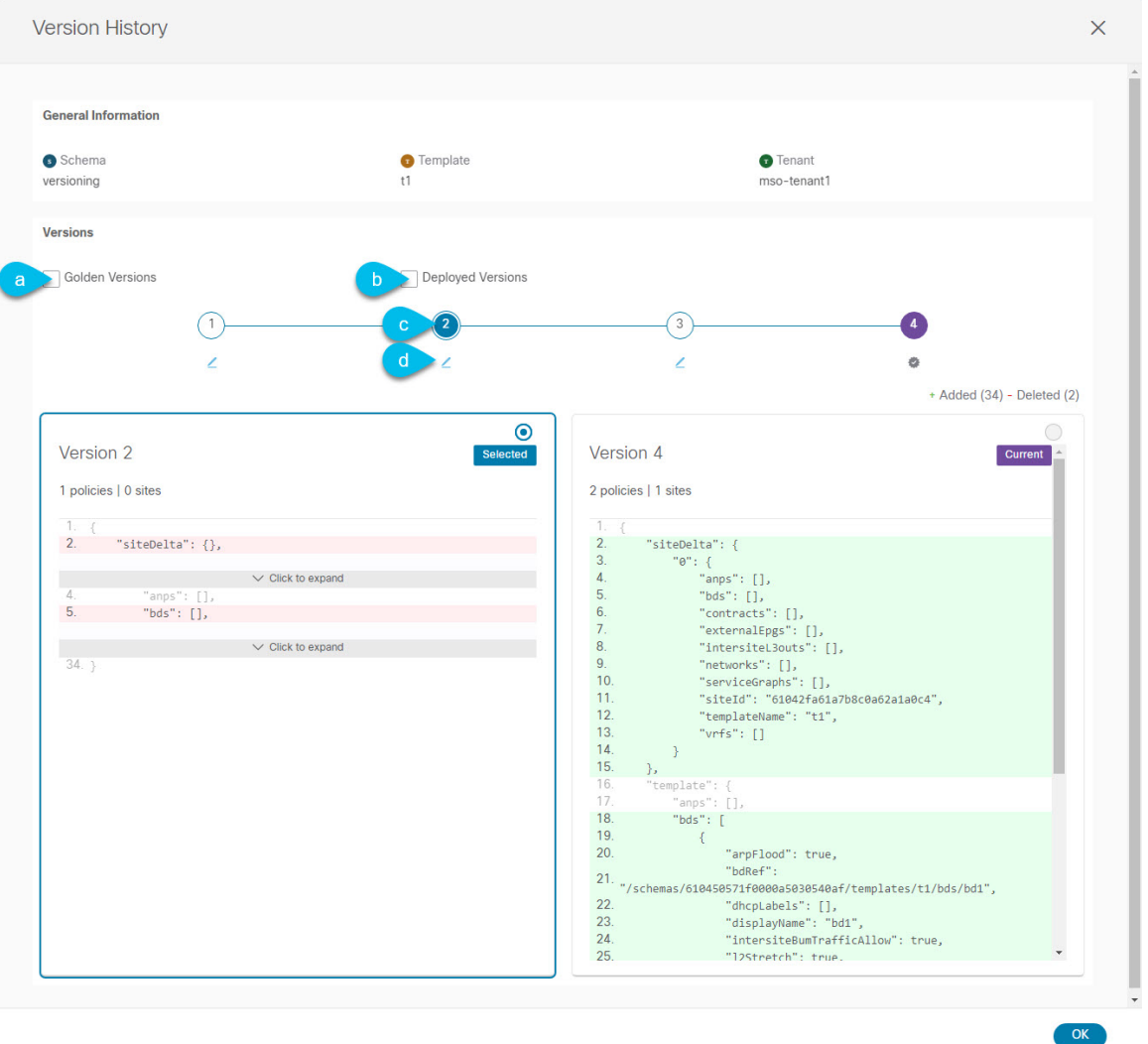

a) **[**ゴールデン バージョン **(Golden Versions)]** チェックボックスをオンにして、以前のバージョンのリス トをフィルタリングし、Golden としてマークされていたこのテンプレートのバージョンのみを表示し ます。

「Golden」としてのテンプレートのタグ付けについては、タギング [テンプレート](#page-43-0) (38 ページ)を参 照してください。

b) 以前のバージョンのリストをフィルタリングして、サイトに展開されていたこのテンプレートのバー ジョンのみを表示するには、**[**展開済みバージョン **(Deployed Versions)]**チェックボックスをオンにしま す。

新しいテンプレート バージョンは、テンプレートが変更され、スキーマが保存されるたびに作成され ます。ある時点でサイトに実際に展開されたテンプレートのバージョンのみを表示するように選択で きます。

c) 特定のバージョンをクリックして、現在のバージョンと比較します。

選択したバージョンは、常にテンプレートの現在のバージョンと比較されます。**[**ゴールデンバージョ ン **(Golden Versions)]** または **[**導入済みバージョン **(Deployed Versions)]** フィルタを使用してリストを フィルタリングした場合でも、導入済みまたはゴールデンとしてタグ付けされていない場合でも、現 在のバージョンが常に表示されます。

d) **[**編集**(Edit)]**アイコンの上にマウスを置くと、バージョンの作成者と作成日時に関する情報が表示され ます。

ステップ **7 [OK]** をクリックして、バージョン履歴ウィンドウを閉じます。

### 以前の製品バージョンへの復元

ここでは、以前のバージョンのテンプレートを復元する方法について説明します。テンプレー トを元に戻す場合、次のルールが適用されます。

- ターゲットバージョンが存在しないオブジェクトを参照している場合、復元操作は許可さ れません。
- ターゲットバージョンが NDO で管理されなくなったサイトを参照している場合、復元操 作は許可されません。
- 現在のバージョンが、ターゲットバージョンが展開されていない1つ以上のサイトに展開 されている場合、復元操作は許可されません。

テンプレートを元に戻す前に、まずそれらのサイトから現在のバージョンを展開解除する 必要があります。

- ターゲットバージョンが、現在のバージョンが展開されていない1つ以上のサイトに展開 されている場合、復元操作は許可されます。
- ステップ **1** Cisco Nexus Dashboard Orchestrator の GUI にログインします。
- ステップ **2** 左型のナビゲーションメニューで、**[**アプリケーション管理**(ApplicationManagement)]**>**[**スキーマ**(Schemas)]** を選択します。
- ステップ **3** 表示するテンプレートを含むスキーマをクリックします。
- ステップ **4** [スキーマ (Schema)]ビューで、確認するテンプレートを選択します。
- ステップ **5 [**アクション(**Actions**)**]**(**[...]**)メニューから、**[**ロールバック(**Rollback**)**]** を選択します。
- ステップ **6 [**ロールバック(**Rollback**)**]** ウィンドウで、復元する以前のバージョンのいずれかを選択します。

**[**ゴールデン バージョン **(Golden Versions)]** チェックボックスと**[**展開済みバージョン **(Deployed Versions)]** チェックボックスを使用して、バージョンのリストをフィルタリングできます。

バージョンを選択すると、そのバージョンのテンプレート設定をテンプレートの現在のバージョンと比較 できます。

#### ステップ **7 [**復元 **(Restore) ]** をクリックして、選択したバージョンを復元します。

以前のバージョンを復元すると、前の手順で選択したバージョンと同じ設定の新しいバージョンのテンプ レートが作成されます。

たとえば、最新のテンプレートバージョンが 3 で、バージョン 2 を復元すると、バージョン 4 が作成され ます。バージョン 2 の設定と同じだからです。復元を確認するには、テンプレートのバージョン履歴を参 照し、現在の最新バージョンと復元時に選択したバージョンを比較します。

テンプレートのレビューと承認(変更管理)が無効になっており、アカウントにテンプレートを展開する ための適切な権限がある場合は、復元したバージョンを展開できます。

ただし、変更制御が有効になっている場合は、次のようになります。

- 以前に展開したバージョンに戻し、アカウントにテンプレートを展開するための正しい権限がある場 合は、すぐにテンプレートを展開できます。
- 以前に展開されていなかったバージョンに戻す場合、またはアカウントにテンプレートを展開するた めの適切な権限がない場合は、復元されたバージョンを展開する前にテンプレートの承認を要求する 必要があります。

レビューと承認プロセスに関する追加情報については、テンプレートのレビューと承認 (42ページ) セクションを参照してください。

## <span id="page-47-0"></span>テンプレートのレビューと承認

リリース 3.4(1) では、テンプレートのレビューと承認(変更管理)のワークフローのサポート が追加されます。これにより、テンプレートの設計者、レビュー担当者、承認者、およびテン プレートの導入者に指定されたロールを設定し、また、導入した設定が検証プロセスを確実に パスできるようにします。

テンプレート設計者は、NDO UI 内から、作成したテンプレートのレビューを要求できます。 その後、レビュー担当者は、テンプレートのすべての設定変更の履歴と、誰がいつ変更したか に関する情報を表示できます。この時点で、テンプレートの現在のバージョンを承認または拒 否できます。テンプレート設定が拒否された場合、テンプレート設計者は必要な変更を行い、 レビューを再要求できます。テンプレートが承認されると、展開担当者のロールを持つユーザが サイトに展開できます。最後の点として、導入者自身が承認済みテンプレートの導入を拒否 し、レビュー プロセスを最初からやり直すことができます。

ワークフローはスキーマレベルではなくテンプレートレベルで実行されるため、各テンプレー トを個別に設定、確認、承認できます。

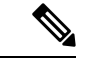

レビューと承認のワークフローは、Nexus Dashboard で定義されたユーザ ロールに依存するた め、この機能を使用するには、Nexus Dashboard リリース2.1(1) 以降を実行する必要がありま す。Nexus Dashboard リリース 2.0.2 で Nexus Dashboard Orchestrator を展開した場合、プラット フォームをアップグレードするまで、確認と承認の機能は無効になります。 (注)

### <span id="page-48-0"></span>テンプレート承認要件の有効化

テンプレートの設定と展開に確認と承認のワークフローを使用するには、Nexus Dashboard Orchestrator のシステム設定でこの機能を有効にする必要があります。

- ステップ **1** Cisco Nexus Dashboard Orchestrator の GUI にログインします。
- ステップ **2** 左側のナビゲーション メニューで、**[**インフラストラクチャ **(Infrastructure)]** > **[**システムの設定 **(System Configuration)]**を選択します。
- ステップ **3 [**変更制御 **(Change Control)]** タイルで、**[**編集 **(Edit)]** アイコンをクリックします。
- ステップ **4 [**変更制御 **(Change Control)]** ウィンドウで、**[**変更制御ワークフー **(Change Control Workflow)]** チェックボッ クスをオンにして機能を有効にします。
- ステップ **5 [**承認者 **(Approvers)]** フィールドに、テンプレートを展開する前に必要な一意の承認の数を入力します。
- <span id="page-48-1"></span>ステップ **6** [保存(Save)] をクリックして、変更内容を保存します。

### 必要なロールを持つユーザの作成

テンプレートの設定と展開のため、レビューと承認のワークフローを実施する前に、NDOサー ビスが展開されているNexusダッシュボードで必要な権限を持つユーザーを作成する必要があ ります。

ステップ **1** Nexus Dashboard の GUI にログインします。

NDO GUIでユーザーを作成または編集することはできません。サービスが展開されているNexusダッシュ ボード クラスタに直接ログインする必要があります。

ステップ **2** 左のナビゲーション メニューから、**[**管理 **(Administrative)]** > **[**ユーザー **(Users)]**を選択します。

#### ステップ **3** 必要なユーザーを作成します。

ワークフローは、テンプレート設計者、承認者、および展開者という 3 つの異なるユーザー ロールに依存 します。各ロールを異なるユーザーに割り当てることも、同じユーザーにロールの組み合わせを割り当て ることもできます。管理者権限を持つユーザは、3 つのアクションすべてを実行できます。

ローカルまたはリモートの Nexus ダッシュボード ユーザーのユーザーとその権限の設定の詳細について は、 『Nexus [Dashboard](https://www.cisco.com/c/dam/en/us/td/docs/dcn/nd/2x/user-guide/cisco-nexus-dashboard-user-guide-211.pdf) User Guide』を参照してください。

承認者ロールを持つ別個のユーザーが[、テンプレート承認要件の有効化](#page-48-0) (43 ページ)で設定した承認の最 小数と同数以上必要です。

変更制御ワークフロー機能を無効にすると、承認者と展開者のユーザーはNexusDashboardOrchestrator に読み取り専用でアクセスできます。 (注)

### <span id="page-49-0"></span>テンプレートのレビューと承認の要求

ここでは、テンプレートのレビューと承認を要求する方法について説明します。

#### 始める前に

次のものが必要です。

- 承認要件のグローバル設定を有効にした([テンプレート承認要件の有効化](#page-48-0) (43 ページ) を参照)。
- 承認者ロールと展開者ロールを使用してNexusダッシュボードでユーザを作成または更新し た([必要なロールを持つユーザの作成](#page-48-1) (43 ページ)を参照)。
- 1 つ以上のポリシー設定を含むテンプレートを作成し、1 つ以上のサイトに割り当てた。
- ステップ **1** テナントマネージャ、サイトマネージャ、または管理者ロールを持つユーザとして Nexus Dashboard Orchestrator GUI にログインします。
- ステップ **2** 左型のナビゲーションメニューで、**[**アプリケーション管理**(ApplicationManagement)]**>**[**スキーマ**(Schemas)]** を選択します。
- ステップ **3** 承認を要求するテンプレートを含むスキーマをクリックします。
- ステップ **4** スキーマビューで、テンプレートを選択します。
- ステップ **5** メイン ペインで、**[**承認のために送信 **(Send for Approval)]** をクリックします。 **[**承認のために送信 **(Send for Approval)]** ボタンは、次の場合には使用できません。
	- グローバル変更制御オプションが有効になっていない
	- テンプレートにポリシー設定がないか、どのサイトにも割り当てられていない
	- ユーザにテンプレートを編集する権限がない
	- テンプレートは承認のためにすでに送信されている
	- テンプレートが承認者ユーザによって拒否された

### テンプレートのレビューと承認

ここでは、テンプレートのレビューと承認を要求する方法について説明します。

#### 始める前に

次のものが必要です。

• 承認要件のグローバル設定を有効にした([テンプレート承認要件の有効化](#page-48-0) (43 ページ) を参照)。

- 承認者ロールと展開者ロールを使用してNexusダッシュボードでユーザを作成または更新し た[\(必要なロールを持つユーザの作成](#page-48-1) (43 ページ)を参照)。
- 1 つ以上のポリシー設定を含むテンプレートを作成し、1 つ以上のサイトに割り当てた。
- [テンプレートのレビューと承認の要求](#page-49-0) (44 ページ)に記載されているように、スキーマ エディタによってテンプレートの承認が要求されました。
- ステップ1 承認者 (Approver) または管理者 (admin) ロールを持つユーザとして Nexus Dashboard Orchestrator GUIにログ インします。
- ステップ **2** 左型のナビゲーションメニューで、**[**アプリケーション管理**(ApplicationManagement)]**>**[**スキーマ**(Schemas)]** を選択します。
- ステップ **3** 確認して承認するテンプレートを含むスキーマをクリックします。
- ステップ **4** スキーマビューで、テンプレートを選択します。
- ステップ **5** メインペインで、**[**承認 **(Approve)]** をクリックします。

すでにテンプレートを承認または拒否している場合は、テンプレートデザイナが変更を行い、再確認のた めにテンプレートを再送信するまで、このオプションは表示されません。

ステップ **6 [**テンプレートの承認**(Approving template)]**ウィンドウでテンプレートを確認し、**[**承認**(Approve)]**をクリッ クします。

承認画面には、テンプレートがサイトに展開するすべての変更が表示されます。

**[**バージョン履歴の表示 **(View Version History)]** をクリックすると、完全なバージョン履歴と、バージョン 間で行われた増分変更を表示できます。バージョン履歴の詳細については[、履歴の表示と以前のバージョ](#page-44-0) [ンの比較](#page-44-0) (39 ページ)を参照してください。

**[**展開プラン(**DeploymentPlan**)**]**をクリックして、このテンプレートから展開される設定の可視化とJSON を表示することもできます。[展開計画 (Deployment Plan)] ビューの機能は[、現在展開されている設定の表](#page-56-0) 示 (51 [ページ\)](#page-56-0)で説明した、すでに導入されているテンプレートの [展開ビュー (Deployed View)] に似て います。

#### 次のタスク

必要な数の承認者がテンプレートを確認して承認したら[、テンプレートの展開](#page-50-0) (45 ページ) の説明に従ってテンプレートを展開できます。

## <span id="page-50-0"></span>テンプレートの展開

ここでは、DCNMファブリックに新しい設定または更新された設定を展開する方法について説 明します。

#### 始める前に

このドキュメントの前のセクションで説明したように、作成されたサイトには、展開するス キーマ、テンプレート、およびオブジェクトが必要です。

- ステップ **1** 展開する 1 つ以上のテンプレートを含むスキーマに移動します。
- ステップ **2** テンプレートをサイトに割り当てます。

すでにサイトにテンプレートを割り当てている場合は、この手順をスキップします。

一度に 1 つのテンプレートを展開するため、設定を展開する少なくとも 1 つのサイトにテンプレートを関 連付ける必要があります。

- a) 左側のペインで、サイトの横にある **[+]** のアイコンをクリックします。
- b) **[**サイトの追加(**Add Sites**)**]** ウィンドウで、テンプレートを展開するサイトの横のチェックボックス をオンにします。
- c) 各サイトの横にある **[**テンプレートに割り当て(**Assign to Template**)**]** ドロップダウンから、1 つ以上 のテンプレートを選択します。

テンプレートの展開は、関連付けられているすべてのサイトに一度に1つずつ行いますが、サイトへの 関連付けは、一度に複数のテンプレートで行えます。

- d) [保存 (Save) ] をクリックします。
- ステップ **3** 左側のサイドバーで、展開するテンプレートを選択します。
- ステップ **4** テンプレート編集ビューの右上で、**[**サイトに展開 **(Deploy to site)]** をクリックします。

**[**サイトに展開 **(Deploy to Sites)]** ウィンドウが開き、展開するオブジェクトの概要が表示されます。

- ステップ **5 [**展開 **(Deploy)]** をクリックして、新しいテンプレートを展開します。
	- このテンプレートを初めて展開する場合、または以前に展開したテンプレートに変更を加えた場合は、 **[**サイトに展開 **(Deploy to Sites)]**サマリーに、サイトに展開される設定の違いが表示されます。
		- 情報目的で [作成済み (Created)]、[変更済み (Modified)]、および [削除済み (Deleted)] チェッ クボックスを使用してビューをフィルタリングできますが、**[**展開 **(Deploy)]** をクリックする と、すべての変更が展開されることに注意してください。 (注)
	- 以前にこのテンプレートを展開していて、それ以降はテンプレートを変更していない場合は、**[**サイト に展開 **(Deploy to Sites)]** サマリーで [テンプレート全体 (Full Template)] オプションのみを指定してテン プレート全体を再展開できます。その場合、**[**展開 **(Deploy)]** をクリックするだけでテンプレート全体 が再展開されます。

## サイトからのテンプレートの関連付け解除

展開を解除せずに、サイトからテンプレートの関連付けを解除することもできます。これによ り、NDO からサイトに展開された設定を保持しながら、スキーマのテンプレートとサイトの 関連付けを削除できます。管理対象オブジェクトとポリシーの所有権が NDO からサイトのコ ントローラに移されます。

#### 始める前に

- テンプレートとその設定がサイトにすでに展開されている必要があります。
- テンプレートは、単一のサイトにのみ展開し、サイト間で展開しないようにする必要があ ります。
- テンプレートで定義されたオブジェクトは、他のサイトのシャドウオブジェクトとして展 開しないでください。
- ステップ **1** Cisco Nexus Dashboard Orchestrator の GUI にログインします。
- ステップ **2** 左型のナビゲーションメニューで、**[**アプリケーション管理**(ApplicationManagement)]**>**[**スキーマ**(Schemas)]** を選択します。
- ステップ **3** 関連付けを解除するテンプレートを含むスキーマをクリックします。
- ステップ **4** スキーマ ビューで、関連付けを解除する特定のサイトの下のテンプレートを選択します。
- ステップ **5 [**アクション **(Actions)]** メニューから **[**テンプレートの関連付け解除 **(Disassociate Template)]** を選択します。
- ステップ **6** 確認ウィンドウで、**[**アクションの確認 **(Confirm Action)]** をクリックします。

## 設定のばらつき

NDFC/DCNM ドメインで実際に展開された設定が、Nexus Dashboard Orchestrator でそのドメイ ンに対して定義された設定と異なる場合があります。これらの構成の不一致は、**[**構成のばら つき(**Configuration Drifts**)**]** と呼ばれ、次の図に示すように、スキーマ ビューのテンプレー ト名の横に黄色の注意サインで示されます。

図 **2 :**

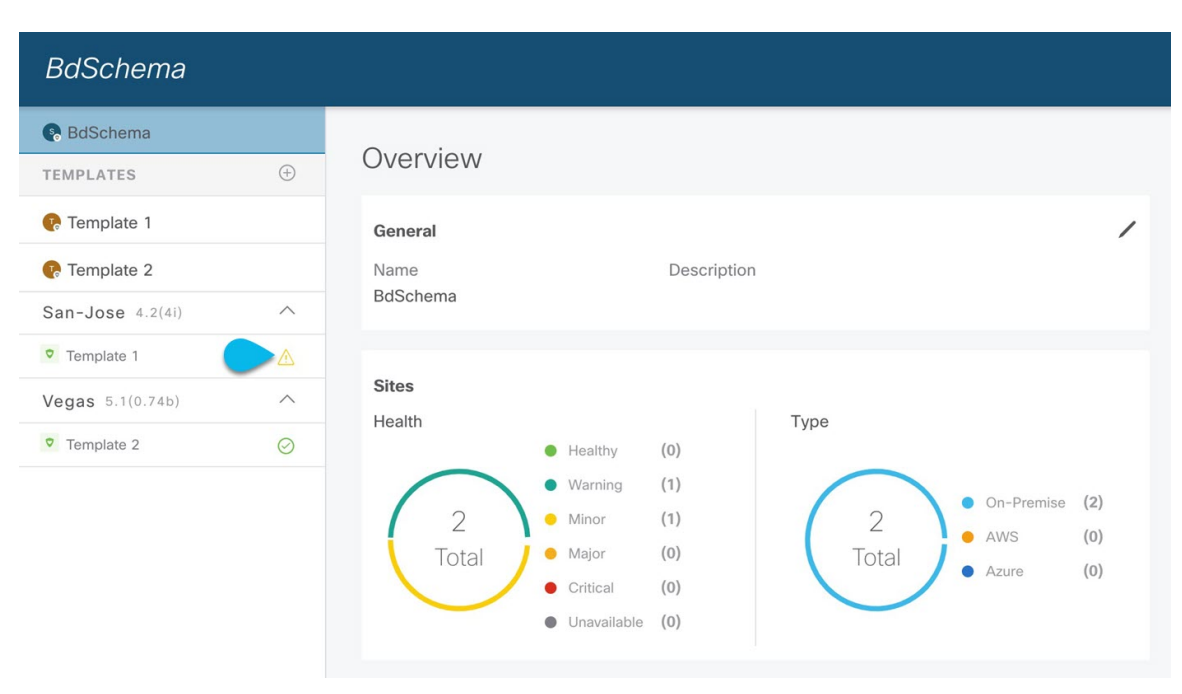

設定のばらつきは、さまざまな理由で発生する可能性があります。構成のばらつきを解決する ために必要な実際の手順は、その原因によって異なります。最も一般的なシナリオとその解決 策を次に示します。

• **NDO** で設定が変更された:NDO GUIでテンプレートを変更すると、変更をサイトに展開 するまでは、設定のばらつきとして表示されます。

このタイプの設定のずれを解決するには、テンプレートを展開して変更をサイトに適用す るか、スキーマの変更を元に戻します。

- 設定がサイトのコントローラで直接変更された:NDO から展開されたオブジェクトは、 サイトの NDFC/DCNM で警告アイコンとテキストで示されますが、管理者ユーザーは構 成のばらつきの原因に対し、引き続き変更を加えられます。
- **NDO** 設定がバックアップから復元された:NDO のバックアップから設定を復元すると、 バックアップが作成されたときのオブジェクトとその状態のみが復元され、復元された設 定は自動的に再展開されません。そのため、バックアップが作成されてから構成に変更が 加えられ、NDFC/DCNMに展開された場合、バックアップを復元すると構成のばらつきが 作成される可能性があります。
- **NDO** 設定は、古いリリースで作成されたバックアップから復元された:新しいリリース で、以前のリリースではサポートされていなかったオブジェクトプロパティのサポートが 追加された場合、これらのプロパティによって設定がずれる可能性があります。通常、こ れは、サイトの NDFC/DCNM GUI で新しいプロパティが直接変更され、Nexus Dashboard Orchestrator で想定されているデフォルト値と異なる場合に発生します。

• **NDO** が以前のリリースからアップグレードされた:このシナリオは、新しいオブジェク トプロパティが新しいリリースに追加された場合に、既存の設定がずれている可能性があ る、前のシナリオと似ています。

テンプレートに対して「ばらつきの調整」ワークフローを実行して、ばらつきの原因をよ り詳細に把握し、ばらつきを調整できるようにすることをお勧めします。この推奨事項 は、このセクションで前述したすべてのばらつきのシナリオに適用されます。ばらつきの 調整ワークフローの詳細については、以下の「構成のばらつきの調整」セクションを参照 してください。

### 設定のばらつきの調整

NDO リリース 3.6(1) では、Nexus Dashboard Orchestrator で定義されたテンプレート構成と、マ ルチサイト ドメインのサイト部分の NDFC/DCNM コントローラでレンダリングされた構成を 比較するために実行できる、ばらつきの調整ワークフローのサポートが導入されています。こ れにより、構成のばらつき(つまり、Nexus Dashbaord OrchestratorまたはNDFC/DCNで直接行 われた変更)の原因をより明確に把握でき、以下の手順で説明するように、ばらつきを調整す る方法をユーザーに選択させることができます。

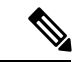

選択した構成が必要ない場合は、スキーマを閉じて再度開くことができます。これにより、元 の構成が表示されます。必要に応じて、「Reconcile Drift」フローを再度トリガーできます。 [保存 (Save) ] または [展開 (Deploy) ] ボタンを選択した後にのみ、スキーマが保存されま す。 (注)

ステップ **1** 設定のばらつきを確認するテンプレートを含むスキーマに移動します。

ステップ **2** テンプレートの **[**アクション **(Actions)]** メニューから、**[**ばらつきの調整 **(Reconcile Drift)]** を選択します。

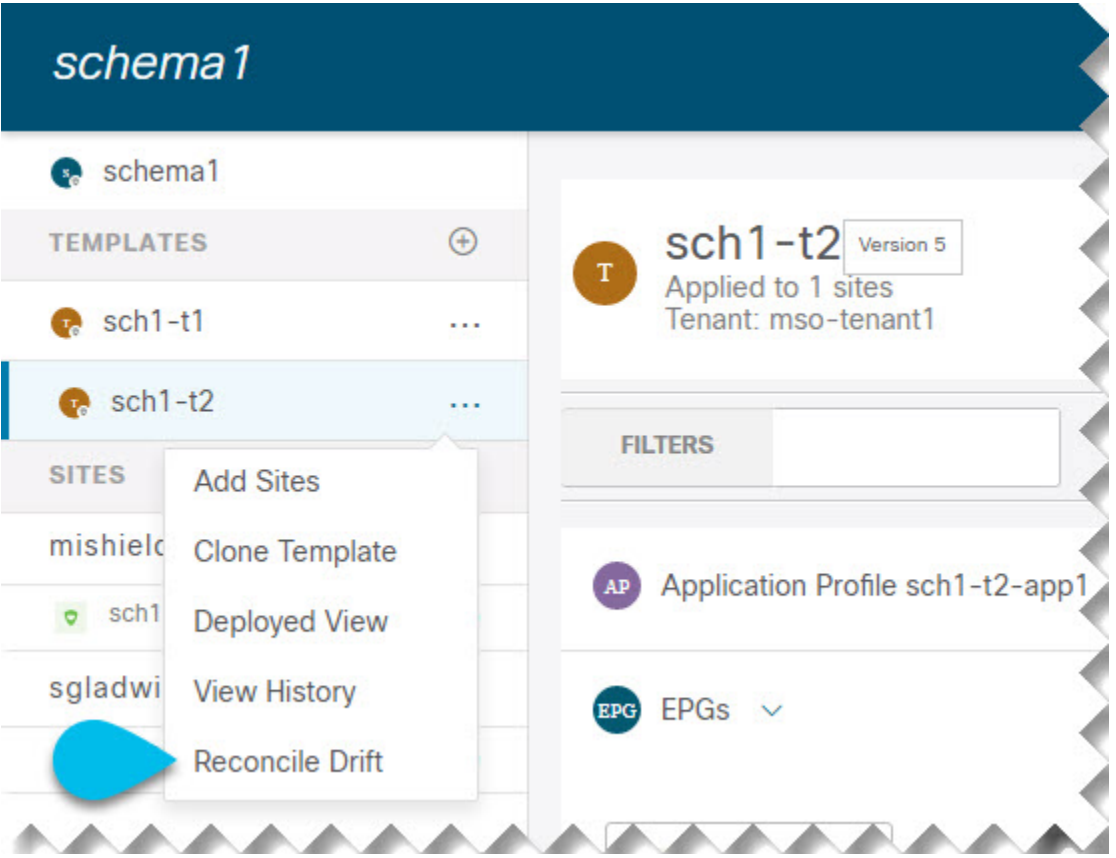

**[**ばらつきの調整 **(Reconcile Drift)]** ウィザードが開きます。

ステップ **3 [**ばらつきの調整 **(Reconcile Drift)]** 画面で、各サイトのテンプレートレベルの構成を比較し、希望のものを 選択します。

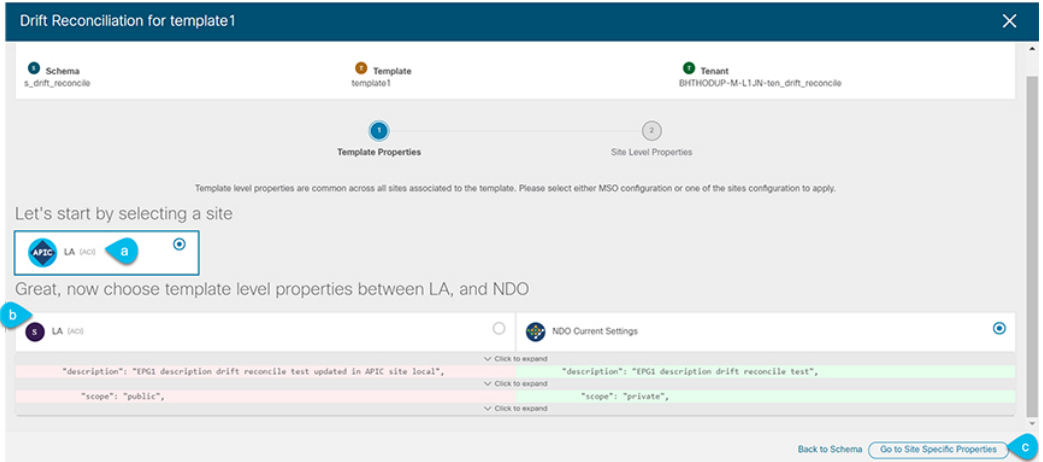

テンプレートレベルのプロパティは、テンプレートに関連付けられているすべてのサイトに共通です。 Nexus Dashboard Orchestrator で定義されたテンプレート レベルのプロパティを各サイトでレンダリングさ れた構成と比較し、Nexus Dashboard Orchestratorテンプレートの新しい構成を決定できます。サイト構成を 選択すると、既存のNexus Dashboard Orchestratorテンプレート内のこれらのプロパティが変更されますが、 Nexus Dashboard Orchestrator 構成を選択した場合は、既存の Nexus Dashbaord Orchestrator テンプレートの設 定はそのまま保持されます。

ステップ **4 [**サイト固有のプロパティに移動(**Go toSiteSpecific Properties**)**]** をクリックして、サイトレベルの構成に 切り替えます。

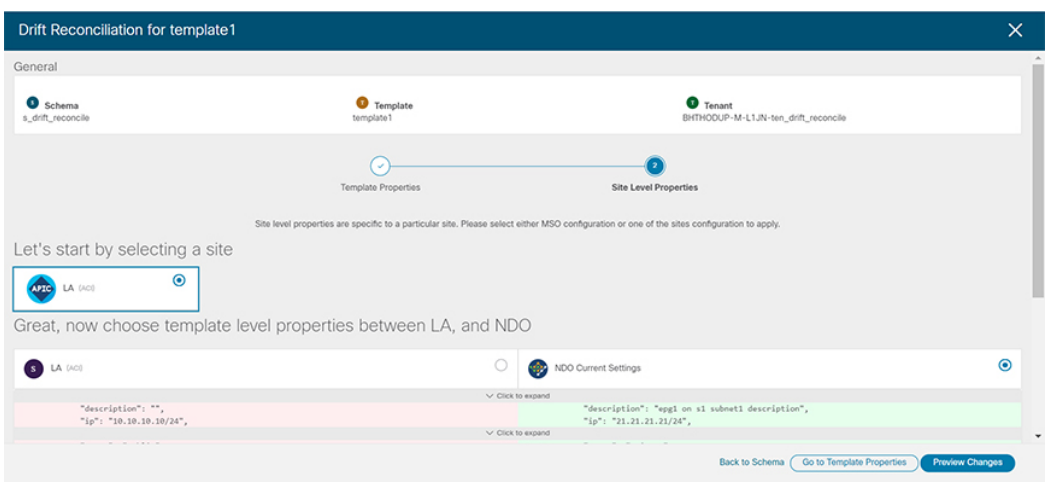

特定のサイトの構成を比較するために、サイトを選択できます。テンプレートレベルの設定とは異なり、 各サイトの Nexus Dashboard Orchestrator 定義または実際の既存の設定を個別に選択して、そのサイトのテ ンプレートのサイトローカル プロパティとして保持できます。

ほとんどのシナリオでは、テンプレートレベルの構成とサイトレベルの構成のどちらでも同じ選択を行い ますが、ばらつきの調整ウィザードでは、サイトのコントローラで定義されている構成を「テンプレート のプロパティ」レベルで選択し、Nexus Dashboard Orchestrator で定義された構成を 「サイトのローカルプ ロパティ」レベルで選択したり、またその逆で選択したりすることもできます。

<span id="page-56-0"></span>ステップ **5 [**変更のプレビュー(**Preview Changes**)**]** をクリックして、選択内容を確認します。

プレビューは **[**ばらつきの調整 **(Reconcile Drift)]** ウィザードの選択肢に基づいて調整された完全なテンプ レート構成を表示します。その後、**[**サイトに展開**(Deploy to site)]**をクリックして設定を展開し、そのテン プレートのばらつきを調整できます。

## 現在展開されている設定の表示

特定のテンプレートからサイトに現在展開されているすべてのオブジェクトを表示できます。 任意のテンプレートを何度でも展開、展開解除、更新、および再展開できますが、この機能で は、これらすべてのアクションの結果としての最終的な状態のみが表示されます。たとえば、 Template1にVRF1オブジェクトのみが含まれ、site1に展開されている場合、APIはテンプレー トの VRF1 のみを返します。その後、VRF2 を追加して再展開すると、API はこの時点から VRF1 と VRF2 の両方のオブジェクトを返します。

この情報は Orchestrator データベースから取得されるため、サイトのコントローラで直接行わ れた変更によって発生する可能性のある設定の変動は考慮されません。

- ステップ **1** Cisco Nexus Dashboard Orchestrator の GUI にログインします。
- ステップ **2** 左型のナビゲーションメニューで、**[**アプリケーション管理**(ApplicationManagement)]**>**[**スキーマ**(Schemas)]** を選択します。
- ステップ **3** 表示するテンプレートを含むスキーマをクリックします。
- ステップ **4** 左側のサイドバーで、テンプレートを選択します。
- ステップ **5** そのテンプレートの **[**展開ビュー **(Deployed View)]** を開きます。

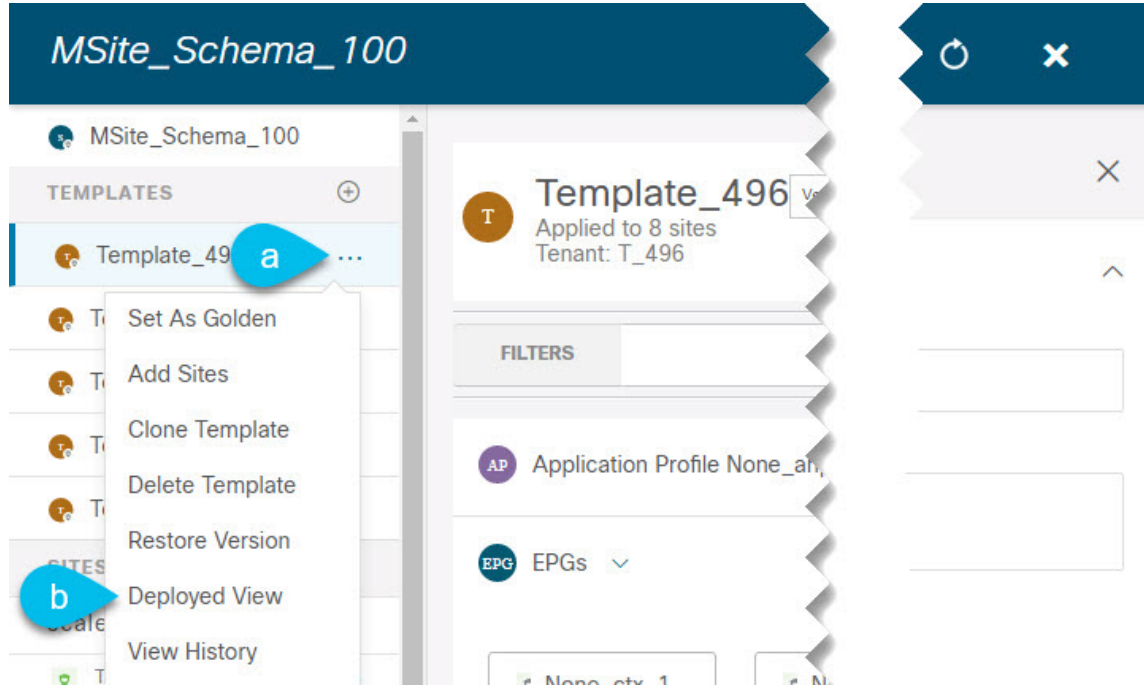

- a) テンプレートの名前の横にある **[**アクション **(Actions)]** メニューをクリックします。
- b) **[**展開ビュー **(Deployed View)]** をクリックします。
- ステップ **6 [**展開ビュー **(Deployed View)]** 画面で、情報を表示するサイトを選択します。

サイトにすでに展開されているものと、テンプレートで定義されているものとのテンプレート設定の比較 がグラフィカルに表示されます。

a) 色分けされた凡例は、この時点でテンプレートを展開する場合に作成、削除、または変更されるオブ ジェクトを示します。

テンプレートの最新バージョンがすでに展開されている場合、ビューには色分けされたオブジェクト は含まれず、現在展開されている設定が表示されます。

b) サイト名をクリックすると、その特定のサイトの設定を表示できます。

c) **[JSON** の表示 **(View JSON)]** をクリックすると、選択したサイトに展開されているすべてのオブジェク トの構成が表示されます。

## スキーマの概要と展開ビジュアライザ

1 つ以上のオブジェクトが定義され、1 つ以上のファブリックに展開されているスキーマを開 くと、スキーマの **[**概要 **(Overview)]** ページに展開の概要が表示されます。

#### 図 **3 :** スキーマの概要

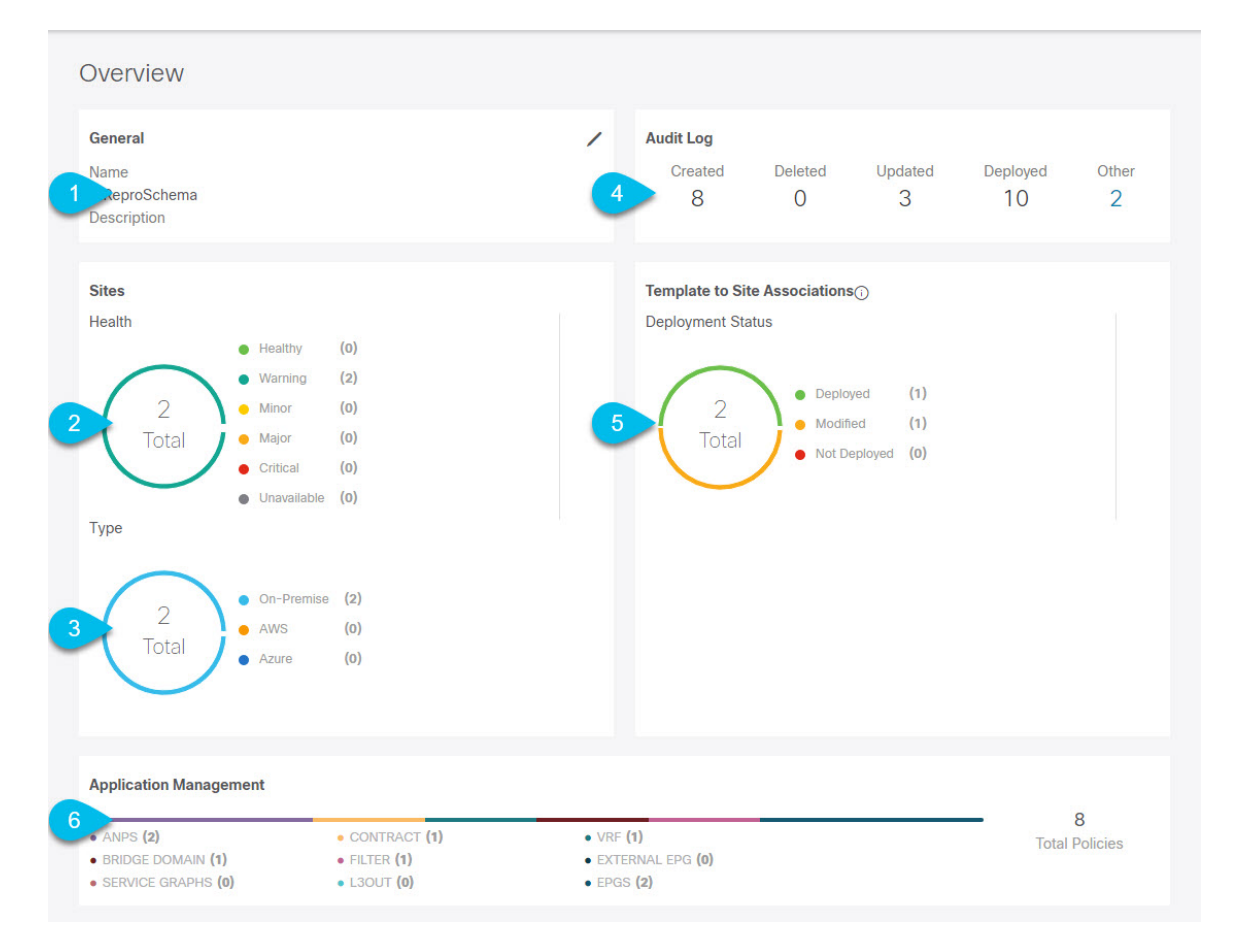

このページには、次の詳細が表示されます。

- **1. [**一般 **(General)]**:名前や説明など、スキーマの一般情報を提供します。
- **2. [**監査ログ**(AuditLog)]**:スキーマで実行されたアクションの監査ログの概要を提供します。
- **3. [**サイト **(Sites)]** > **[**正常性 **(Health)]**:サイトの正常性ステータスでソートされた、このス キーマのテンプレートに関連付けられているサイトの数を提供します。
- **4. [**サイト**(Sites)]** > **[**タイプ**(Type)]**:サイトのタイプでソートされた、このスキーマのテンプ レートに関連付けられているサイトの数を提供します。
- **5. [**テンプレートとサイトの関連付け **(Template to Site Associations)]** > **[**展開ステータス **( DeploymentStatus)]**:1つ以上のサイトに関連付けられているこのスキーマ内のテンプレー トの数とその展開ステータスを提供します。
- **6. [**アプリケーション管理**(ApplicationManagement)]**:このスキーマのテンプレートに含まれ る個々のオブジェクトの概要を提供します。

**[**トポロジ **(Topology)]** タイルでは、次の図に示すように、1 つ以上のオブジェクトを選択して ダイアグラムに表示することで、トポロジ ビジュアライザを作成できます。

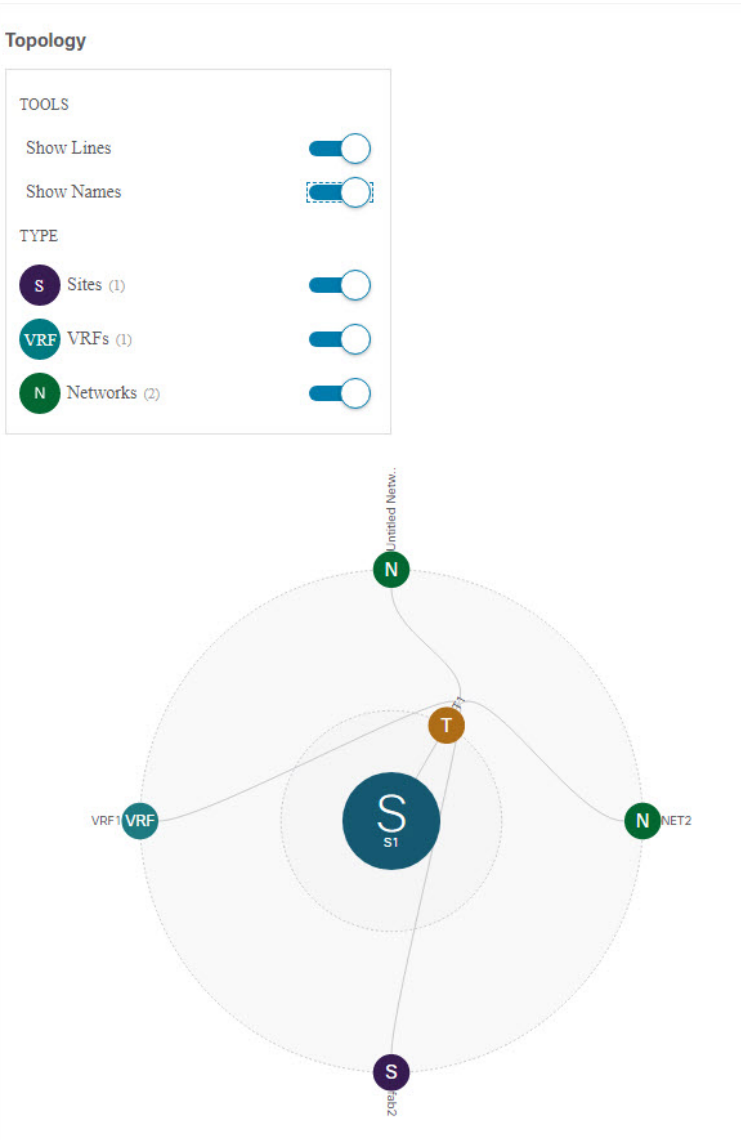

図 **<sup>4</sup> :** 展開ビジュアライザ

- **1. [**設定オプション **(Configuration Options)]**:次のトポロジ図に表示するポリシー オブジェ クトを選択できます。
- **2. [**トポロジ図 **(Topology Diagram)]**:サイトに割り当てられているすべてのスキーマ テンプ レートで設定されたポリシーを視覚的に表示します。

上記の **[**設定オプション **(Configuration Options)]** を使用して、表示するオブジェクトを選 択できます。

また、オブジェクトの上にマウスを置くと、すべての依存関係を強調表示できます。

I

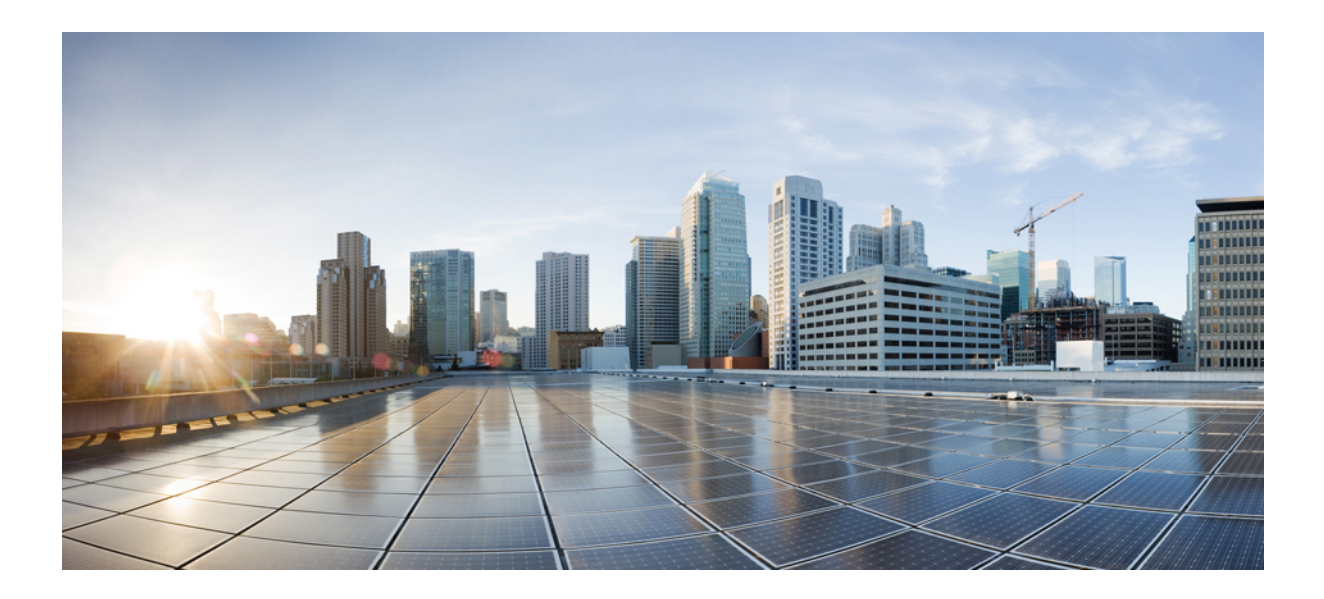

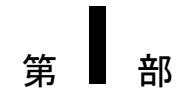

# 操作

- [システム設定](#page-64-0) (59 ページ)
- [監査ログ](#page-66-0) (61 ページ)
- [バックアップと復元](#page-68-0) (63 ページ)
- [テクニカル](#page-82-0) サポート (77 ページ)
- Nexus Dashboard での NDO [サービスのアップグレード](#page-88-0) (83 ページ)

<span id="page-64-0"></span>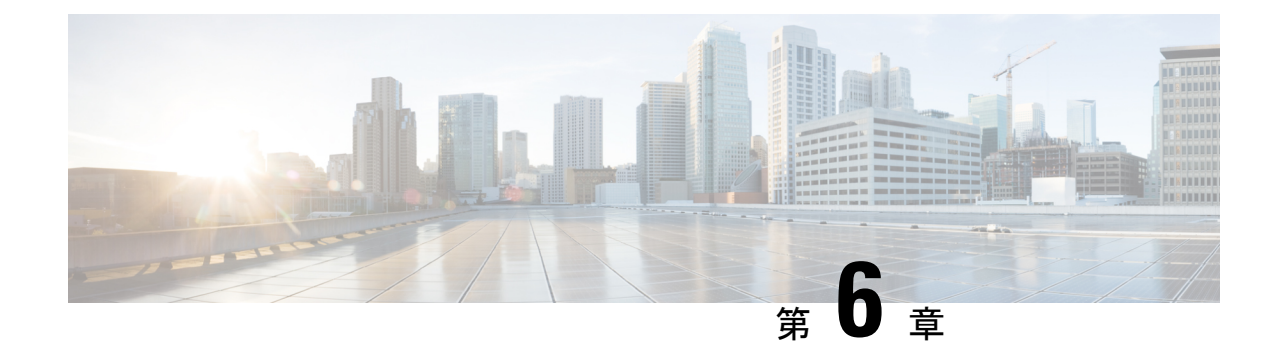

## システム設定

- [システム設定](#page-64-1) (59 ページ)
- システム [エイリアスとバナー](#page-64-2) (59 ページ)
- [ログイン試行回数とロックアウト時間](#page-65-0) (60 ページ)

## <span id="page-64-2"></span><span id="page-64-1"></span>システム設定

次のセクションで説明するように、Multi-Site Orchestrator に対して設定できる、 管理 > システ ム設定で使用可能なグローバルシステム設定が多数あります。

## システム エイリアスとバナー

このセクションでは、Nexus Dashboard Orchestrator のエイリアスを設定する方法と、次の図に 示すように、GUI全体で画面の上部に表示されるカスタムのバナーを有効にする方法について 説明します。

図 **5 :** システム バナーの表示

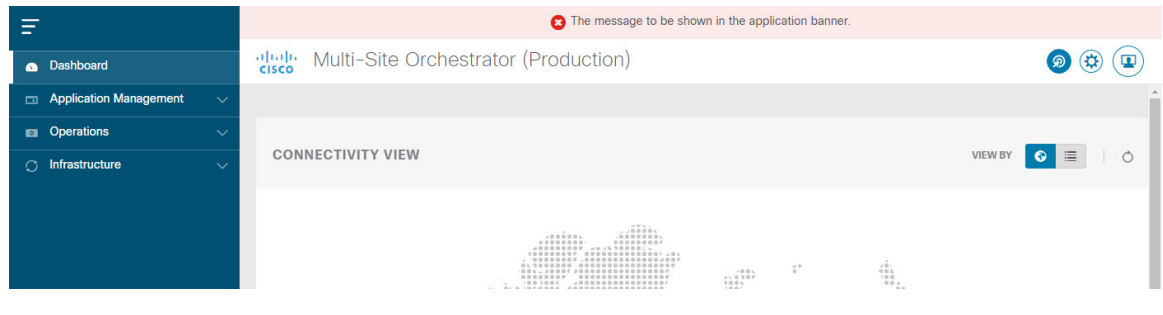

- ステップ **1** Orchestrator にログインします。
- ステップ **2** 左側のナビゲーション ペインから**[**管理 **(Admin)]** > **[**システム設定 **(System Configuration)]** を選択します。.
- ステップ **3 [**編集 **(Edit)]** のアイコンをクリックします。これは **[**システム エイリアスとバナー **System Alias & Banners)]** 領域の右にあります。

**[**システム エイリアスとバナー **System & Banners)]** の設定ウィンドウが表示されます。

- ステップ **4 [**エイリアス **(Alias)]** フィールドで、システムのエイリアスを指定します。
- ステップ **5** GUI バナーを有効にするかどうかを選択します。
- ステップ **6** バナーを有効にする場合には、バナーに表示されるメッセージを指定する必要があります。
- ステップ **7** バナーを有効にする場合には、バナーの重大度を意味する色を選択する必要があります。
- ステップ **8** [保存(Save)] をクリックして、変更内容を保存します。

## <span id="page-65-0"></span>ログイン試行回数とロックアウト時間

Orchestratorがログイン試行を連続して失敗したことが検出されると、そのユーザは、不正アク セスを防ぐために、システムからロックアウトされます。ログイン試行が失敗した場合の処理 方法は設定できます。たとえば、何回失敗するとロックアウトされるか、およびロックアウト の長さなどがあります。

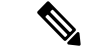

- この機能は、リリース 2.2(1) 以降を最初にインストールしたとき、アップグレードしたときに デフォルトで有効になります。 (注)
- ステップ **1** Orchestrator にログインします。
- ステップ **2** 左側のナビゲーション ペインから**[**管理 **(Admin)]** > **[**システム設定 **(System Configuration)]** を選択します。.
- ステップ **3 [**試行の失敗**&**ロックアウト時間 **(Fail Attempts & Lockout Time)]**エリアの右側にある **[**編集 **(Edit)]** アイコン をクリックします。

これにより、**[**試行の失敗**&**ロックアウト時間 **(Fail Attempts & Lockout Time)]** 設定ウィンドウが表示され ます。

- ステップ **4 [**試行の失敗の設定 **(Fail Attempts Settings)]** ドロップダウンから、ユーザが何回試行に失敗するとロックア ウトされるかを選択します。
- ステップ **5 [**ロックアウト時間**(**分**)(LockoutTime (Minutes)]**ドロップダウンから、ロックアウトの長さを選択します。

これは、トリガーされた後の、基本的なロックアウト期間を指定します。このタイマーは、さらにログイ ン試行が連続して失敗するたびに、3 ずつ延長されます。

ステップ6 [保存 (Save) ] をクリックして、変更内容を保存します。

<span id="page-66-0"></span>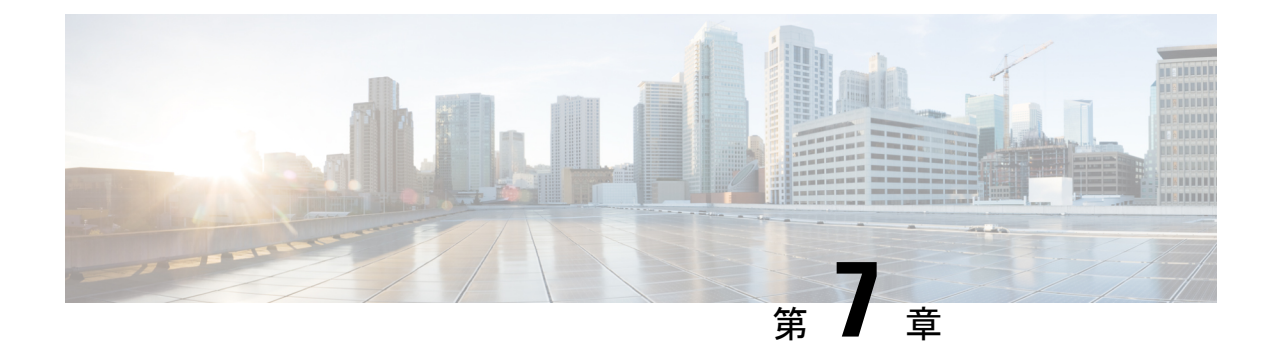

## 監査ログ

• [監査ログ](#page-66-1) (61 ページ)

## <span id="page-66-1"></span>監査ログ

Nexus Dashboard Orchestrator のシステム ロギングは、最初に Orchestrator クラスタをデプロイ したときに自動的に有効になり、環境内で発生したイベントと障害をキャプチャします。

GUI 内で直接 Nexus Dashboard Orchestrator のログを表示するには、メインのナビゲーション メ ニューから **[**操作 **(Operations)]** > **[**監査ログ **(Audit logs)]** を選択します。

[監査ログ **(Audit Logs)**] ページで、最新のフィールドをクリックして、ログを表示する特定の 期間を選択できます。たとえば、2017 年 11 月 14日から 2017 年 11 月 17日までの範囲を選択 し、[適用 **(Apply)**] をクリックすると、この期間の監査ログの詳細が [監査ログ **(Audit Logs)**] ページに表示されます。

次の基準に従ってログの詳細のフィルタ処理を行うには、[フィルタ**(Filter)**]アイコンをクリッ クします。

- ユーザ**(User)**:ユーザタイプに基づいて監査ログのフィルタ処理を行うには、このオプショ ンを選択し、[適用 **(Apply)**] をクリックします。
- タイプ (Type): 監査ログをポリシータイプ (サイト、ユーザ、テンプレートなど)でフィルタ リングするには、このオプションを選択して、**[**適用 **(Apply)]** をクリックします。
- アクション**(Action)**: アクションに基づいて監査ログをフィルタ処理するには、このオプ ションを選択します。使用可能なアクションとしては作成、更新、削除、追加、関連付 け、関連付けの解除解除、展開、展開の解除、ダウンロード、アップロード、復元、ログ イン、ログの失敗があります。アクションに従ってログの詳細をフィルタ処理するには、 アクションを選択して **Apply** をクリックします。

 $\mathbf I$ 

<span id="page-68-0"></span>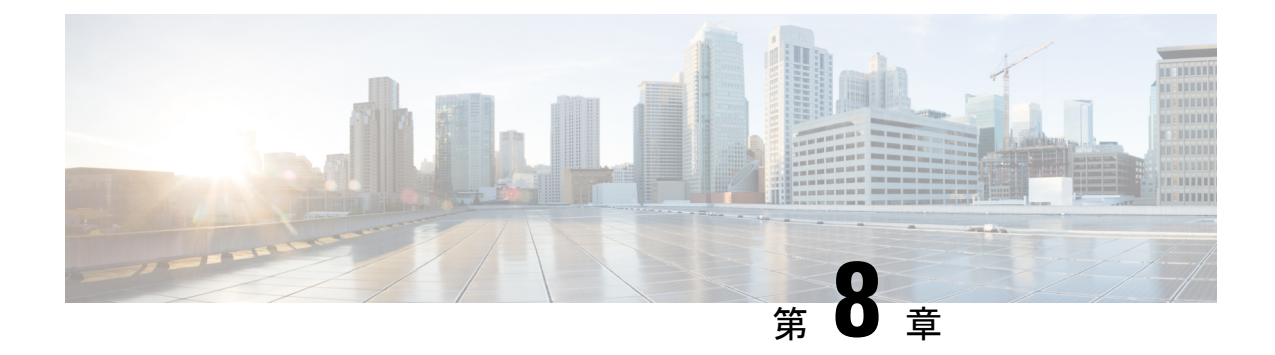

## バックアップと復元

- [設定のバックアップと復元](#page-68-1) (63 ページ)
- [バックアップと復元に関するガイドライン](#page-68-2) (63 ページ)
- [バックアップのリモート](#page-71-0) ロケーションの設定 (66 ページ)
- [バックアップのアップロード](#page-72-0) (67 ページ)
- [バックアップの作成](#page-73-0) (68 ページ)
- [バックアップの復元](#page-75-0) (70 ページ)
- [バックアップのダウンロード](#page-79-0) (74 ページ)
- [バックアップ](#page-80-0) スケジューラ (75 ページ)

## <span id="page-68-1"></span>設定のバックアップと復元

Nexus Dashboard Orchestrator の障害またはクラスタの再起動からのリカバリを容易にする、 Orchestrator 設定のバックアップを作成できます。Orchestrator の各アップグレードまたはダウ ングレードの前で、各設定の変更または展開後に、設定のバックアップを作成することを推奨 します。バックアップは常に、Nexus Dashboard Orchestratorで定義されているリモート サーバ (Nexus Dashboard クラスタ以外)に作成されます。定義については、続くセクションで説明 します。

## <span id="page-68-2"></span>バックアップと復元に関するガイドライン

設定のバックアップを保存および復元する際には、次のガイドラインが適用されます。

• より新しいリリースから作成されたバックアップのインポートおよび復元はサポートされ ていません。

たとえば、Nexus Dashboard Orchestrator を以前のリリースにダウングレードした場合、そ れ以降のリリースで作成された設定のバックアップを復元することはできません。

• リリース3.2(1)より前のリリースで作成された設定バックアップの復元は、NexusDashboard へのクラスタ移行中のワンタイム ステップとしてサポートされます。

VMware ESX または Application Services Engine 展開で、 Multi-Site Orchestrator リリースか らバックアップしていた場合、その後の復元はサポートされていません。

クラスタを Nexus ダッシュボードに移行する詳細な手順については、『*Cisco [Nexus](https://www.cisco.com/c/en/us/support/cloud-systems-management/multi-site-orchestrator/products-installation-guides-list.html) Dashboard [Orchestrator](https://www.cisco.com/c/en/us/support/cloud-systems-management/multi-site-orchestrator/products-installation-guides-list.html)* 展開ガイド』の「既存のクラスタから Nexus ダッシュボードへの 移行」の章を参照してください。

- バックアップを保存すると、設定は展開されたのと同じ状態で保存されます。バックアッ プを復元すると、展開されたすべてのポリシーが展開済みとして表示されますが、展開され ていなかったポリシーは未展開の状態のままになります。
- バックアップ アクションの復元では、Nexus Dashboard Orchestrator のデータベースを復元 しますが、各サイトのコントローラ(APIC、CloudAPIC、NDFC/DCNMなど)データベー スは変更されません。

Orchestratorデータベースを復元した後、このガイドの「構成のばらつき」セクションで説 明されているように、テンプレートに表示されている構成のばらつきがある場合はそれら を解決してから、既存のテンプレートを再展開して、Nexus Dashboard Orchestrator と各サ イトのコントローラの間でポリシーが一致しない可能性を回避することをお勧めします。

• バックアップはリモート ロケーションで作成する必要があります。

リリース 3.4(1) よりも前のリリースでは、クラスタを最初に展開したとき、作成していた バックアップは、各ノードのローカルディスク上のデフォルトの場所に保存され、さらに Orchestrator クラスタ外のリモート ロケーションを設定して、そこにバックアップを再配 置するオプションがありました。

リリース3.4(1)以降では、ローカルディスクオプションは廃止されたので、すべてのバッ クアップは Nexus ダッシュボード クラスタ外のリモート ロケーションに作成する必要が あります。次のセクションの説明に従って、NDO GUI を使用してリモート SCP または SFTP ロケーションを設定し、そこにバックアップ ファイルをエクスポートできます。

リリース 3.3(1) 以前からリリース 3.4(1) 以降に初めてアップグレードする場合は[、古い](#page-70-0) ローカル [バックアップのダウンロードとインポート](#page-70-0) (65 ページ) の説明に従って、以前 に作成したローカルバックアップをダウンロードできます。その後、リモートロケーショ ンを経由して、これらのバックアップを Nexus Dashboard Orchestrator に再インポートでき ます。

(注) ローカル バックアップは復元できません。

- 設定のバックアップを作成してリモートサーバにエクスポートするときには、ファイルは 最初にOrchestratorsローカルドライブに作成され、その後リモートの場所にアップロード され、最後にローカル ストレージから削除されます。十分なローカル ディスク領域がな い場合、バックアップは失敗します。
- リリース3.4(1)以降にアップグレードする前に、ローカルバックアップを取得できるよう バックアップスケジューラを有効にしていた場合、アップグレード後に無効になります。

#### バックアップ以降の設定変更はありません

バックアップが作成されてから復元されるまでの間にポリシーの変更がない場合は、追加の考 慮事項は必要ありません。また[、バックアップの復元](#page-75-0) (70 ページ) の説明に従って設定を復 元するだけです。

#### バックアップ以降に作成、変更、または削除されたサイト、オブジェクトまたはポリシー

設定のバックアップが作成されてから復元された時間までの間に設定変更が行われた場合は、 次の点を考慮してください。

• バックアップを復元しても、サイトのオブジェクト、ポリシー設定は変更されません。 バックアップ以降に作成および展開された新しいオブジェクトまたはポリシーは、展開さ れたままになります。

Orchestratorデータベースを復元した後、このガイドの「構成のばらつき」セクションで説 明されているように、テンプレートに表示されている構成のばらつきがある場合はそれら を解決してから、既存のテンプレートを再展開して、Nexus Dashboard Orchestrator と各サ イトのコントローラの間でポリシーが一致しない可能性を回避することをお勧めします。

または、すべてのポリシーを最初に展開解除することもできます。これにより、バック アップから設定が復元された後に、古いオブジェクトの潜在的な問題が回避されます。た だし、これにより、これらのポリシーによって定義されたトラフィックまたはサービスの 中断が発生します。

- 設定のバックアップを復元するために必要な手順については[、バックアップの復元](#page-75-0) (70 [ページ\)](#page-75-0) で説明しています。
- 復元した設定バックアップが、サイトに展開される前に保存されたものであった場合、未 展開状態で復元されるので、必要に応じてサイトに展開できます。
- 復元した設定バックアップが、設定がすでに展開されているときに保存されたものであっ た場合、サイトにどの設定もまだ存在していなかったとしても、展開済み状態で復元されま す。

この場合、このガイドの「構成のドリフト」セクションで説明されているように、テンプ レートに表示されている構成のばらつきがある場合はそれらを解決し、テンプレートを再 展開して、Nexus Dashboard Orchestrator の構成をサイトと同期します。

- バックアップの作成時に管理されていたサイトが Nexus ダッシュボードに存在しない場 合、復元は失敗します。
- バックアップ後にサイトのステータス (管理対象と非管理対象) を変更していて、サイトが Nexus ダッシュボードにまだ存在している場合、ステータスはバックアップ時の状態に復 元されます。

### <span id="page-70-0"></span>古いローカル バックアップのダウンロードとインポート

3.4(1) より前のリリースでは、オーケストレータのローカルディスクでの設定バックアップの 作成がサポートされていました。リリース 3.4(1) 以降にアップグレードする前に、ローカル

バックアップをダウンロードしておくことを推奨します。ただし、ローカル バックアップは アップグレード後も引き続きダウンロードできます。

アップグレード後に古いバックアップをダウンロードすることはできますが、UI で直接バッ クアップを復元することはできません。このセクションでは、このようなバックアップを Orchestrator GUI からローカルマシンにダウンロードし、今度はリモートロケーションを使用 して Nexus Dashboard Orchestrator GUI に再インポートする方法について説明します。

#### 始める前に

次の設定が済んでいる必要があります。

- リリース 3.3(1) 以前からリリース 3.4(1) 以降にアップグレードされていること。新しいリ リースでは、ローカルバックアップはサポートされなくなりました。
- [バックアップのリモート](#page-71-0) ロケーションの設定 (66 ページ) の説明に従って、バックアッ プのためのリモート ロケーションが追加されていること。
- ステップ **1** Cisco Nexus Dashboard Orchestrator の GUI にログインします。
- ステップ **2** 左側のナビゲーション メニューで、**[**操作 **(Operations)]** > **[**バックアップと復元 **(Backups & Restore)]**を選択 します。
- ステップ **3** メインウィンドウで、ダウンロードするバックアップの隣のアクション(**...**)アイコンをクリックし、**[**ダウ ンロード **(Download)]**を選択します。

これにより、バックアップファイルがシステムにダウンロードされます。

ステップ **4** Nexus Dashboard Orchestrator GUIでダウンロードしたバックアップを削除します。

以前のバージョンから既存のローカルバックアップを削除せずにバックアップを再インポートしようとす ると、同じ名前のバックアップファイルがすでに存在するため、アップロードが失敗します。

ダウンロードしたバックアップを削除するには、バックアップの横にあるアクション(**...**)メニューをク リックし、**[**削除 **(Delete)]** を選択します。

<span id="page-71-0"></span>ステップ **5** バックアップをリモートの場所にインポートします。

[バックアップのアップロード](#page-72-0) (67 ページ)に記載されているように、リモート ロケーションを使用して ダウンロードしたバックアップ ファイルを Nexus Dashboard Orchestrator に再アップロードします。

## バックアップのリモート ロケーションの設定

このセクションでは、設定バックアップをエクスポートできる Nexus Dashboard Orchestrator の リモート ロケーションの設定方法を説明します。

ステップ **1** Cisco Nexus Dashboard Orchestrator の GUI にログインします。
- ステップ **2** 左側のナビゲーション ペインで、**[**操作 **(Operations)]** > **[**リモート ロケーション **(Remote Loacation)]**を選択 します。
- ステップ **3** メインウィンドウの右上隅で、[リモートロケーションの追加**(Add RemoteLocation)**]をクリックします。 [新規リモート ロケーションの追加 **(Add New Remote Location)**] 画面が表示されます。
- ステップ **4** リモート ロケーションの名前と説明 (任意) を入力します。

現在、2 つのプロトコルが設定バックアップのリモート エクスポートに対してサポートされています。

- SCP
- ステップ
- SCPは Windows 以外のサーバーでのみサポートされます。リモートロケーションが Windows サー バーの場合は、SFTP プロトコルを使用する必要があります。 (注)
- ステップ **5** リモート サーバのホスト名または IP アドレスを指定します。

[プロトコル **(Protocol)**] セクションに基づいて、指定するサーバーでは SCP または SFTP 接続を許可する必 要があります。

ステップ **6** バックアップを保証するリモート サーバーのディレクトリにフル パスを指定します。

パスの先頭にはスラッシュ (/) 文字を使用し、ピリオド (.) とバックスラッシュ (\) を含むことはできませ ん。例: */backups/multisite*

- (注) ディレクトリは、リモート サーバにすでに存在しなければなりません。
- ステップ **7** リモート サーバに接続するために使用するポートを指定します。

デフォルトで、ポートは 22 に設定されます。

ステップ **8** リモート サーバに接続するときに使用される認証タイプを指定します。

次の2つの認証方式のうちの1つを使用して設定できます。

- パスワード—リモート サーバにログインするために使用されるユーザ名とパスワードを指定します。
- SSH プライベート ファイル—ユーザ名とリモート サーバにログインするために使用される SSH キー/パス フレーズのペアを指定します。
- <span id="page-72-0"></span>ステップ **9** [保存 **(Save)**] を使用して、リモート サーバを追加します。

# バックアップのアップロード

ここでは、以前にダウンロードした既存の設定バックアップをアップロードし、NexusDashboard Orchestratorで設定されたリモートロケーションのいずれかにインポートする方法について説明 します

#### 始める前に

次の設定が済んでいる必要があります。

• [バックアップの作成](#page-73-0) (68 ページ) および [バックアップのダウンロード](#page-79-0) (74 ページ) の 説明に従って、設定のバックアップを作成されていること。

リリース3.4(1)以降で作成したバックアップなど、バックアップがすでにリモートロケー ションにある場合は、ローカル マシンにダウンロードして、別のリモート ロケーション にアップロードできます。

- [バックアップのリモート](#page-71-0) ロケーションの設定 (66 ページ) の説明に従って、バックアッ プのためのリモート ロケーションが追加されていること。
- ステップ **1** Cisco Nexus Dashboard Orchestrator の GUI にログインします。
- ステップ **2** 左側のナビゲーション ペインで、**[**操作 **(Operations)]** > **[**バックアップと復元 **(Backups & Restore)]**を選択し ます。
- ステップ **3** メインペインで、**[**アップロード **(Upload)]** をクリックします。
- ステップ **4** 開いた **[**ファイルからのアップロード **(Upload from file)]** ウィンドウで、**[**ファイルを選択 **(Select File)]** を選 択して、インポートするバックアップ ファイルを選択します。

バックアップをアップロードすると、**[**バックアップ**(Backups)]**ページに表示されるバックアップのリスト に追加されます。

- ステップ **5 [**リモート ロケーション **(Remote location)]** ドロップダウンメニューから、リモート ロケーションを選択し ます。
- ステップ **6** (オプション) リモート ロケーションのパスを更新します。

リモート バックアップのロケーションを作成するときに設定したリモート サーバ上のターゲット ディレ クトリが、**[**リモート パス **(Remote Path)]** フィールドに表示されます。

パスにはサブディレクトリを追加することができます。ただし、ディレクトリはデフォルトの設定済みパ スの下にある必要があり、すでにリモート サーバで作成されている必要があります。

<span id="page-73-0"></span>ステップ **7 [**アップロード **(Upload)]** をクリックしてファイルをインポートします。

バックアップのインポートは、[バックアップ**(Backups)**]ページに表示されたバックアップのリストにそれ を追加します。

バックアップは NDO UI に表示されますが、リモート サーバーにのみ存在することに注意してください。

### バックアップの作成

ここでは、Nexus Dashboard Orchestrator 設定の新しいバックアップを作成する方法について説 明します。

#### 始める前に

[バックアップのリモート](#page-71-0) ロケーションの設定 (66 ページ)の説明に従って、最初にリモート ロケーションを追加する必要があります。

ステップ **1** Cisco Nexus Dashboard Orchestrator の GUI にログインします。

### ステップ2 既存の展開設定をバックアップします。

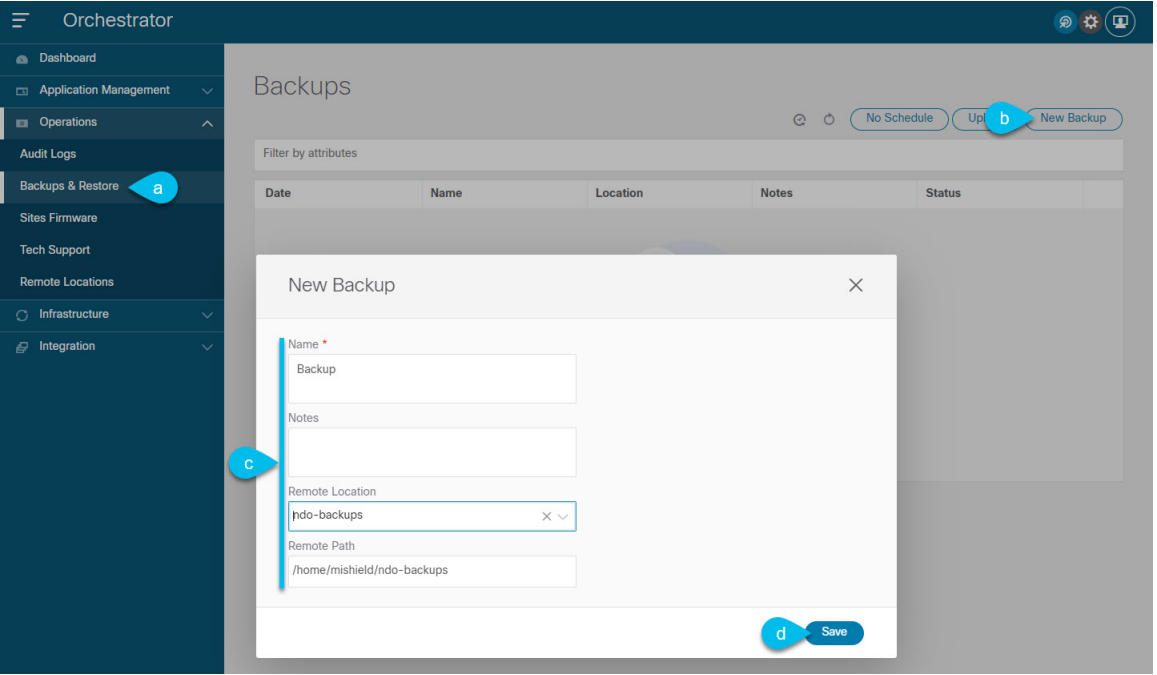

- a) 左側のナビゲーション ペインで、**[**操作 **(Operations)]** > **[**バックアップと復元 **(Backups & Restore)]**を選 択します。
- b) メイン ウィンドウ ペインで、**[**新規バックアップ **(New Backup)]** をクリックします。

**[**新規バックアップ **(New Backup)]** ウィンドウが開きます。

- c) バックアップ情報を提供します。
	- **[**名前 **(Name)]** フィールドに、バックアップ ファイルの名前を入力します。

名前には、最大10文字の英数字を使用できますが、スペースまたはアンダースコア()は使用で きません。

- **[**リモートロケーション**(Remote location)]**ドロップダウンから、バックアップを保存するために構 成したリモートロケーションを選択します。
- (オプション)**[**リモートパス(**Remote Path**)**]** では、バックアップを保存する先のリモートサー バーの特定のディレクトリを提供します。

指定するディレクトリはすでに存在している必要があります。

d) **[**保存(**Save**)**]** をクリックして、バックアップを作成します。

### バックアップの復元

このセクションでは、Orchestrator 設定を前の状態に復元する方法について説明します。

#### 始める前に

- 「[バックアップのリモート](#page-71-0) ロケーションの設定 (66 ページ)」で説明されているよう に、NDO バックアップを保存するためのリモートロケーションを構成しておく必要があ ります。
- 「[バックアップのアップロード](#page-72-0) (67 ページ)」の説明に従って、復元するバックアップ がリモート ロケーション サーバーにあることを確認するか、バックアップをリモートロ ケーションにインポートします。

(注)

バックアップ アクションの復元では、Nexus Dashboard Orchestrator のデータベースを復元しま すが、各サイトのコントローラ(APIC、Cloud APIC、NDFC/DCNM など)データベースは変 更されません。

Orchestratorデータベースを復元した後、このガイドの「構成のばらつき」セクションで説明さ れているように、テンプレートに表示されている構成のばらつきがある場合はそれらを解決し てから、既存のテンプレートを再展開して、Nexus Dashboard Orchestrator と各サイトのコント ローラの間でポリシーが一致しない可能性を回避することをお勧めします。

特定の構成の不一致とそれぞれに関連する望ましい復元手順の詳細は[、バックアップと復元に](#page-68-0) [関するガイドライン](#page-68-0) (63 ページ)を参照してください。

- ステップ **1** Cisco Nexus Dashboard Orchestrator の GUI にログインします。
- ステップ **2** 必要に応じて、既存のポリシーの展開を解除します。 バックアップが作成されたときから現在の設定までに、設定に新しいオブジェクトまたはポリシーが追 加されている場合は、この手順を実行することをお勧めします。追加情報については、[バックアップと](#page-68-0) [復元に関するガイドライン](#page-68-0) (63 ページ) を参照してください。
- ステップ **3** 左側のナビゲーション メニューで、**[**操作 **(Operations)]** > **[**バックアップと復元 **(Backups & Restore)]**を選 択します。
- ステップ **4** メイン ウィンドウで、復元するバックアップの隣のアクション (**...**) アイコンをクリックし、**[**このバック アップにロールバック **(Rollback to this backup)]** を選択します。

選択したバックアップのバージョンが、実行中の Nexus Dashboard Orchestrator のバージョンと異なる場 合、ロールバックが原因で、バックアップされたバージョンには存在しない機能が削除される可能性が あります。

操作

ステップ **5 [**はい **(Yes)]** をクリックして、選択したバックアップを復元することを確認します。

**[**はい **(Yes)]** をクリックすると、システムは現在のセッションを終了して、ユーザはログアウトされま す。

- 設定の復元プロセス中に複数のサービスが再起動されます。その結果、復元された設定がNDO GUI に正しく反映されるまでに最大 10 分の遅延が発生することがあります。 (注)
- ステップ **6** 構成のばらつきがあるかどうか、すべてのテンプレートを確認してください。 展開内のすべてのスキーマとテンプレートについて、次の手順を繰り返します。 次の 2 つの方法のいずれかで、構成のばらつきを確認できます。
	- テンプレートが割り当てられている各サイトのテンプレート展開ステータスアイコンを確認します。

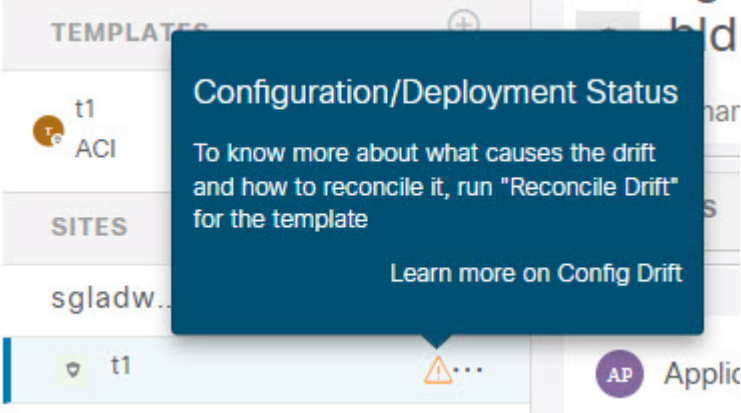

• テンプレートを選択し、**[**サイトへの展開**(Deploy to sites)]**をクリックして構成比較画面を呼び出し、 構成のばらつきが含まれているオブジェクトを確認します。

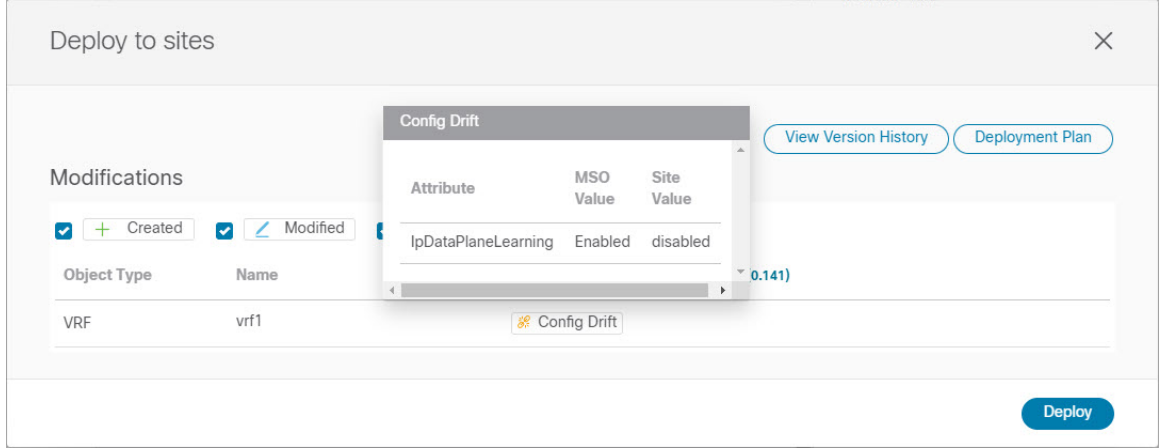

ステップ **7** 構成のばらつきが含まれているテンプレートがある場合は、競合を解決します。

構成のばらつきの詳細については、『*Cisco Nexus Dashboard Orchestrator [Configuration](https://www.cisco.com/c/en/us/support/cloud-systems-management/multi-site-orchestrator/products-installation-and-configuration-guides-list.html) Guide for ACI [Fabrics](https://www.cisco.com/c/en/us/support/cloud-systems-management/multi-site-orchestrator/products-installation-and-configuration-guides-list.html)*』 の「 構成のばらつき」の詳細を確認してください。

この時点でテンプレートを展開すると、Orchestrator データベースの値をプッシュして、ファブリッ クの既存の設定を上書きします。

b) テンプレートの **[**アクション **(Actions)]** メニューから、**[**ばらつきの調整 **(Reconcile Drift)]** を選択しま す。

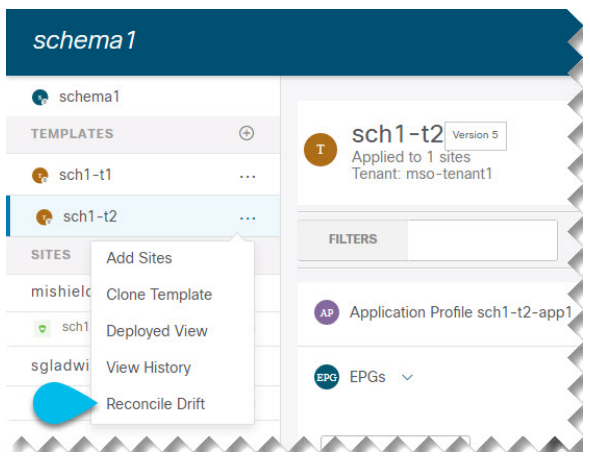

**[**ばらつきの調整 **(Reconcile Drift)]** ウィザードが開きます。

c) **[**ばらつきの調整 **(Reconcile Drift)]** 画面で、各サイトのテンプレートレベルの構成を比較し、希望の ものを選択します。

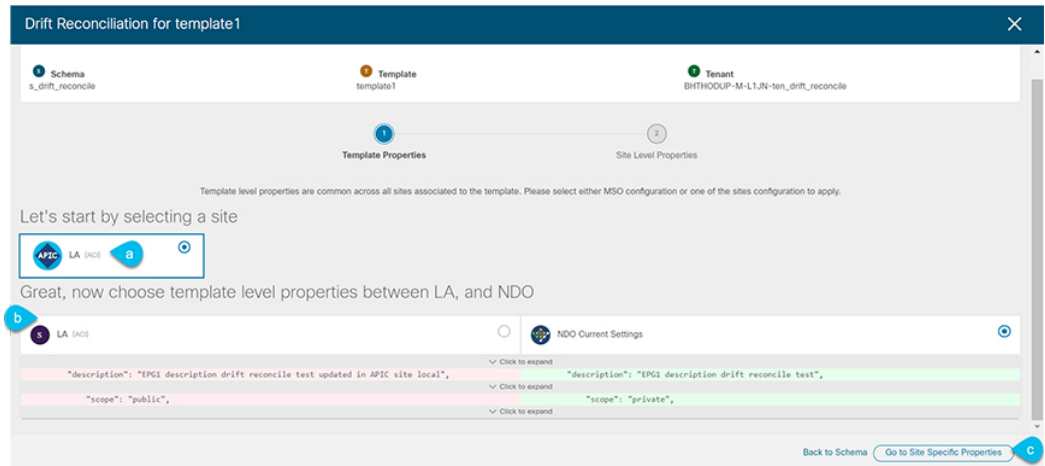

テンプレートレベルのプロパティは、テンプレートに関連付けられているすべてのサイトに共通で す。Nexus Dashboard Orchestratorで定義されたテンプレートレベルのプロパティを各サイトでレンダ リングされた構成と比較し、Nexus Dashboard Orchestrator テンプレートの新しい構成を決定できま す。サイト構成を選択すると、既存のNexus Dashboard Orchestratorテンプレート内のこれらのプロパ ティが変更されますが、Nexus Dashboard Orchestrator構成を選択した場合は、既存のNexus Dashbaord Orchestrator テンプレートの設定はそのまま保持されます。

d) **[**サイト固有のプロパティに移動(**Go to Site Specific Properties**)**]** をクリックして、サイトレベルの 構成に切り替えます。

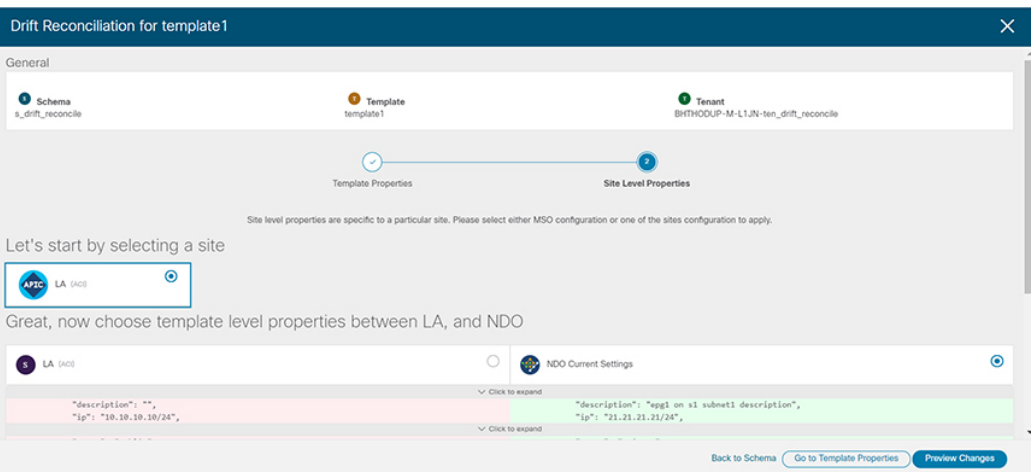

特定のサイトの構成を比較するために、サイトを選択できます。テンプレートレベルの設定とは異 なり、各サイトのNexus Dashboard Orchestrator定義または実際の既存の設定を個別に選択して、その サイトのテンプレートのサイトローカル プロパティとして保持できます。

ほとんどのシナリオでは、テンプレート レベルの構成とサイト レベルの構成のどちらでも同じ選択 を行いますが、ばらつきの調整ウィザードでは、サイトのコントローラで定義されている構成を「テ ンプレートのプロパティ」レベルで選択し、Nexus Dashboard Orchestratorで定義された構成を「サイ トのローカルプロパティ」レベルで選択したり、またその逆で選択したりすることもできます。

e) **[**変更のプレビュー(**Preview Changes**)**]** をクリックして、選択内容を確認します。

プレビューは **[**ばらつきの調整 **(Reconcile Drift)]** ウィザードの選択肢に基づいて調整された完全なテ ンプレート構成を表示します。その後、**[**サイトに展開 **(Deploy to site)]** をクリックして設定を展開 し、そのテンプレートのばらつきを調整できます。

- ステップ **8** すべての構成のばらつきが解決され、**[**サイトへの展開(**Deploy to sites**)**]** ダイアログに変更が表示され なくなったら、テンプレートの完全な再展開を実行します。
	- リリース 3.7(1) のデータベース変換のため、各テンプレートの完全な再展開を実行する必要が あります。 (注)

次の図に示すように、**[**サイトへの展開(**Deploy to sites**)**]** ダイアログに変更が含まれていないことを確 認し、**[**展開(**Deploy**)**]** をクリックして、完全な構成を再展開します。

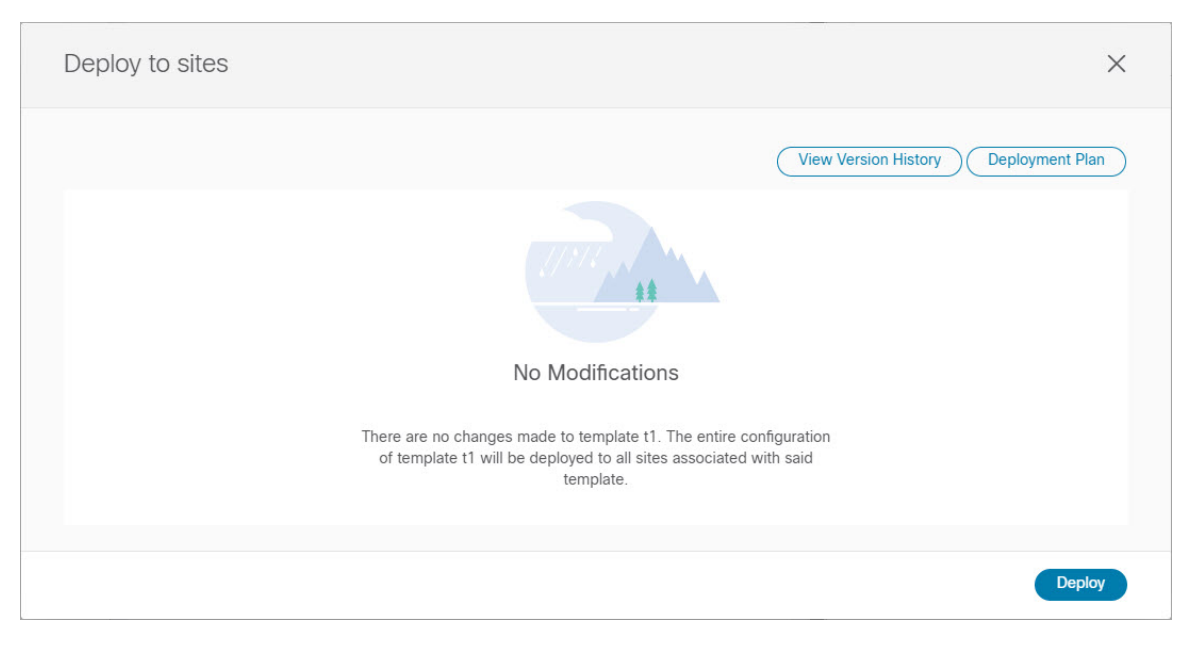

- ステップ **9** Nexus Dashboard Orchestrator で各スキーマとテンプレートに対して上記の手順を繰り返します。
- ステップ **10** 監査ログをチェックして、すべてのテンプレートが再展開されていることを確認します。

**[**オペレーション(**Operations**)**]**タブの監査ログを表示できます。

**[**監査ログ(**Audit Logs**)**]** ページで、すべてのテンプレートが [再展開済み(Redeployed)] と表示され、完 全な再展開が正常に完了したことを確認します。

# <span id="page-79-0"></span>バックアップのダウンロード

ここでは、Nexus Dashboard Orchestrator からバックアップをダウンロードする方法について説 明します。

始める前に

- ステップ **1** Cisco Nexus Dashboard Orchestrator の GUI にログインします。
- ステップ **2** 左側のナビゲーション メニューで、**[**操作 **(Operations)]** > **[**バックアップと復元 **(Backups & Restore)]**を選択 します。
- ステップ **3** メインウィンドウで、ダウンロードするバックアップの隣のアクション(**...**)アイコンをクリックし、**[**ダウ ンロード **(Download)]**を選択します。

これによりmsc-backups-*<*タイムスタンプ*>*.tar.gz形式でシステムにバックアップファイルがをダウンロード されます。その後、ファイルを抽出してその内容を表示することができます。

### バックアップ スケジューラ

ここでは、定期的に完全な設定バックアップを実行するバックアップスケジューラを有効また は無効にする方法について説明します。

#### 始める前に

[バックアップのリモート](#page-71-0) ロケーションの設定 (66 ページ) の説明に従って、バックアップの ためのリモート ロケーションを追加してある必要があります。

- ステップ **1** Cisco Nexus Dashboard Orchestrator の GUI にログインします。
- ステップ **2** 左側のナビゲーション メニューで、**[**操作 **(Operations)]** > **[**バックアップと復元 **(Backups & Restore)]**を選択 します。
- ステップ **3** メイン ペインの右上にある **[**スケジューラ **(Scheduler)]** をクリックします。

**[**バックアップ スケジューラ設定 **(Backup Scheduler Settings)]** ウィンドウが開きます。

- ステップ **4** バックアップ スケジューラをセットアップします。
	- a) **[**スケジューラの有効化 **(Enable Scheduler)]** チェックボックスをオンにします。
	- b) **[**開始日の選択 **(Select Start Date)]** フィールドに、スケジューラを開始する日を指定します。
	- c) **[**時間の選択 **(Select Time)]** フィールドに、スケジューラを開始する時刻を入力します。
	- d) **[**頻度の選択 **(Select Frequency)]** ドロップダウンから、バックアップを実行する頻度を選択します。
	- e) **[**リモート ロケーション **(Remote Location)]** ドロップダウンから、バックアップを保存する場所を選択 します。
	- f) (オプション)**[**リモート パス **(Remote Path)]** フィールドで、バックアップが保存されるリモート ロ ケーションのパスを更新します。

リモートバックアップのロケーションを作成するときに設定したリモートサーバ上のターゲットディ レクトリが、**[**リモート パス **(Remote Path)]** フィールドに表示されます。

パスにはサブディレクトリを追加することができます。ただし、ディレクトリはデフォルトの設定済 みパスの下にある必要があり、すでにリモート サーバで作成されている必要があります。

- g) [OK] をクリックして終了します。
- ステップ **5** バックアップスケジューラを無効にする場合は、上記の手順で**[**スケジューラの有効化**(EnableScheduler)]** チェックボックスをオフにします。

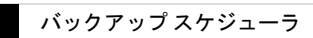

I

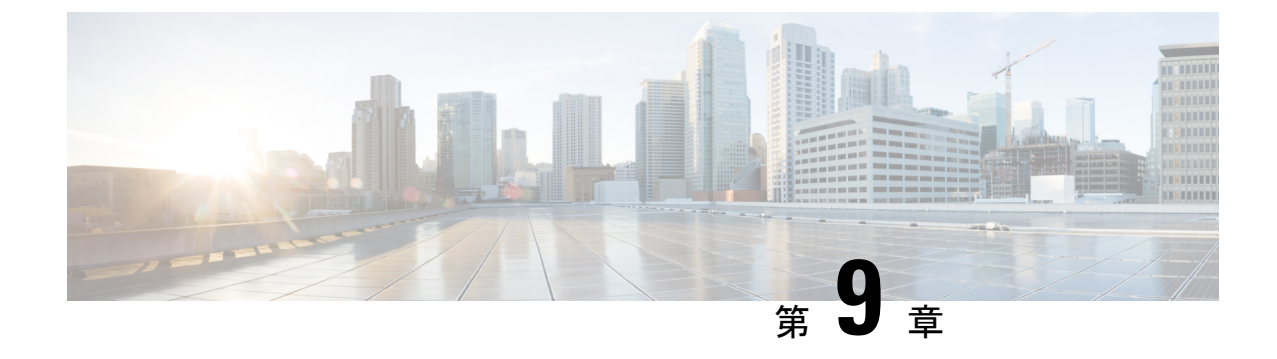

# テクニカル サポート

- テクニカル [サポートおよびシステム](#page-82-0) ログ (77 ページ)
- システム [ログのダウンロード](#page-83-0) (78 ページ)
- [外部アナライザへのストリーミング](#page-83-1) システム ログ (78 ページ)

### <span id="page-82-0"></span>テクニカル サポートおよびシステム ログ

Nexus Dashboard Orchestrator のシステム ロギングは、最初に Orchestrator クラスタをデプロイ したときに自動的に有効になり、環境内で発生したイベントと障害をキャプチャします。

追加のツールを使用して重要なイベントを遅延なく迅速に解析、表示、応答する必要がある場 合は、いつでも、ログをダウンロードするか、Splunk などの外部ログ アナライザにストリー ミングするかを選択できます。

リリース 3.3(1) 以降、テクニカル サポートログは 2 つの部分に分割されています。

- 以前のリリースと同じ情報を含む、オリジナルのデータベース バックアップ ファイル
- 可読性を高めた、JSON ベースのデータベース バックアップ

各バックアップ アーカイブには、次の内容が含まれています。

- *xxxx*:バックアップ時に使用可能なコンテナ ログ用の *xxxx* 形式の 1 つ以上のファイル。
- msc-backup-*<date>*\_temp:以前のリリースと同じ情報を含む、オリジナルのデータベース バックアップ。
- msc-db-json-*<date>*\_temp:JSON 形式のバックアップコンテンツ。

例:

```
msc_anpEpgRels.json
msc_anpExtEpgRels.json
msc_asyncExecutionStatus.json
msc_audit.json
msc_backup-versions.json
msc_backupRecords.json
msc_ca-cert.json
msc_cloudSecStatus.json
```
msc\_consistency.json ...

### <span id="page-83-0"></span>システム ログのダウンロード

このセクションでは、Nexus Dashboard Orchestrator により管理されているすべてのスキーマ、 サイト、テナント、およびユーザのトラブルシューティングレポートとインフラストラクチャ ログ ファイルを生成します。

- ステップ **1** Cisco Nexus Dashboard Orchestrator の GUI にログインします。
- ステップ **2 [**システムログ **(System Logs)]** 画面を開きます。

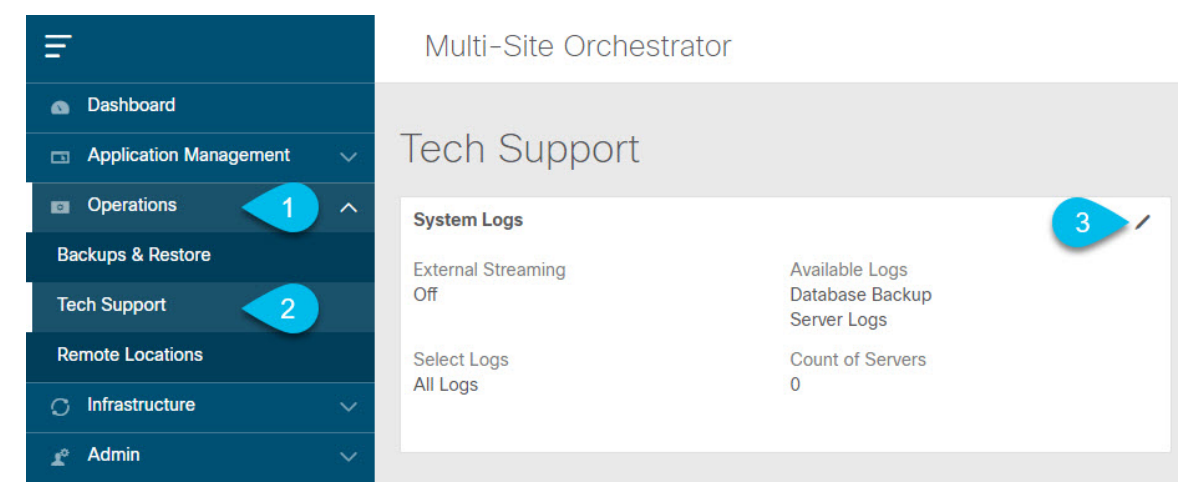

- a) メインメニューで、**[**操作 **(Operations)]** > **[**テクニカル サポート **(Tech Support)]**を選択します。
- b) **[**システム ログ **(System Logs)]** フレームの右上隅にある編集ボタンをクリックします。

<span id="page-83-1"></span>ステップ **3 [**ログのダウンロード **(Download Log)]** ボタンをクリックしてログをダウンロードします。

アーカイブがシステムにダウンロードされます。この章の最初のセクションで説明されているすべての情 報を含んでいます。

# 外部アナライザへのストリーミング システム ログ

Nexus Dashboard Orchestrator を使用すると、Orchestrator ログを外部のログアナライザー ツール にリアルタイムで送信できます。生成されたイベントをストリーミングすることにより、追加 のツールを使用して、遅延なしで重要なイベントをすばやく解析、表示、および対応できま す。

ここでは、Nexus Dashboard Orchestrator が外部アナライザツール (Splunk や syslog など) にログ をストリーミングできるようにする方法について説明します。

#### 始める前に

- このリリースでは、外部ログ アナライザーとして Splunk と syslog のみがサポートされて います。
- このリリースでは、Application Services Engine 展開で Nexus Dashboard Orchestrator の syslog のみがサポートされます。
- このリリースは、最大 5 台の外部サーバをサポートします。
- Splunk を使用する場合は、ログ アナライザー サービス プロバイダをセットアップして構 成します。

外部ログ アナライザーの設定方法の詳細については、マニュアルを参照してください。

• Splunk を使用する場合は、サービス プロバイダの認証トークンを取得します。

Splunkサービスの認証トークンの取得については、Splunkのマニュアルで詳しく説明して いますが、要するに、**[**設定 **(Settings)]** > **[** データ入力 **(Data Inputs)]** > **[HTTP** イベントコ レクタ **(Data input HTTP Event Collector]**)を選択し、[新規トークン **(New token**)] をクリッ クして、認証トークンを取得できます。

- ステップ **1** Cisco Nexus Dashboard Orchestrator の GUI にログインします。
- ステップ **2 [**システムログ **(System Logs)]** 画面を開きます。

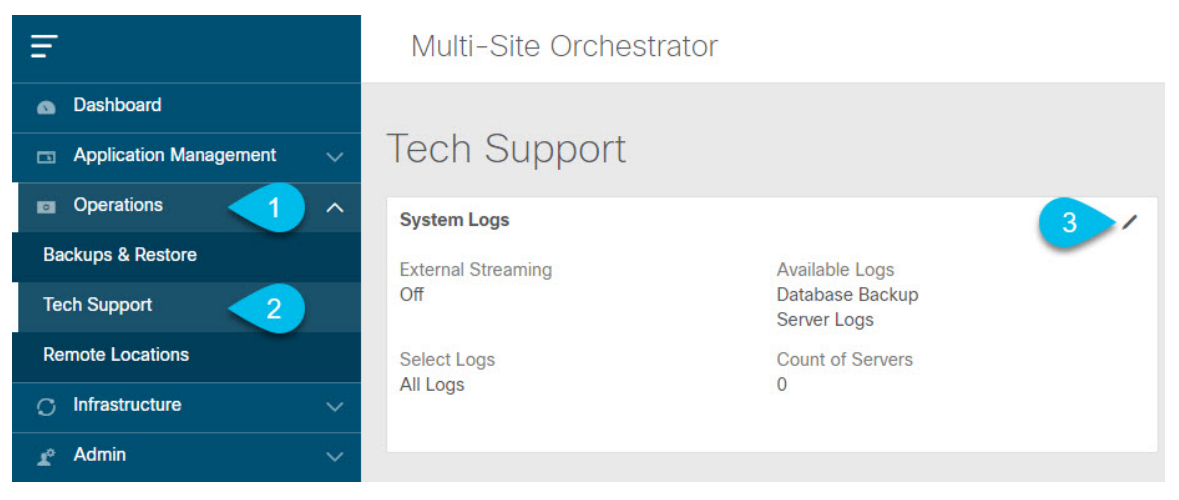

- a) メインメニューで、**[**操作 **(Operations)]** > **[**テクニカル サポート **(Tech Support)]**を選択します。
- b) **[**システム ログ **(System Logs)]** フレームの右上隅にある編集ボタンをクリックします。

ステップ **3 [**システムログ **(System Logs)]** ウィンドウで、外部ストリーミングを有効にし、サーバを追加します。

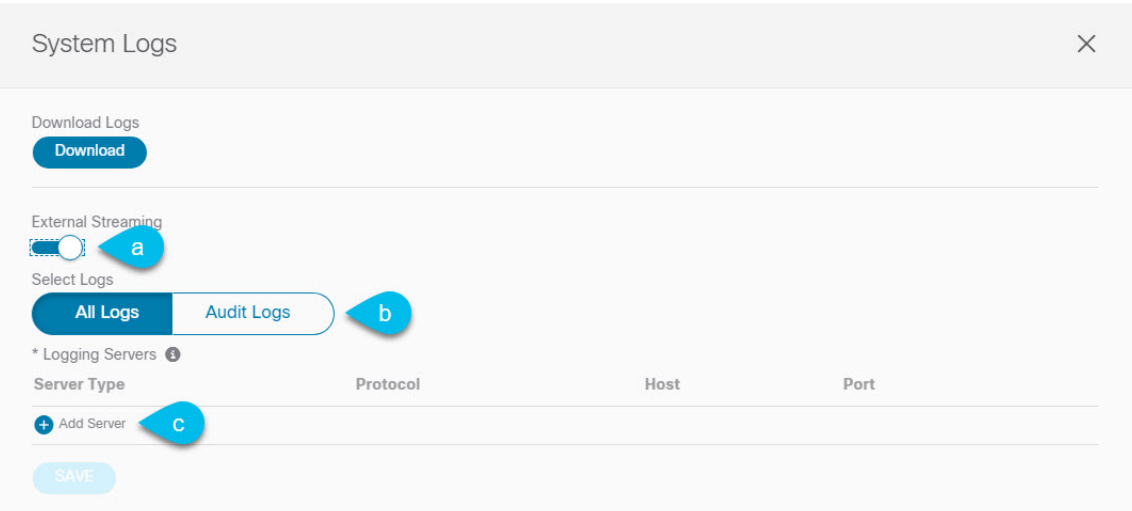

- a) **[**外部ストリーミング **(External Streaming)]** ノブを有効にします。
- b) **[**すべてのログ **(All Logs)]** をストリーミングするか、**[**監査ログ **(Audit Logs)]** のみをストリーミングす るかを選択します。
- c) **[**サーバーの追加 **(Add Server)]** をクリックして、外部ログ アナライザ サーバーを追加します。

### ステップ **4** Splunk サーバーを追加します。

Splunk サービスを使用する予定がない場合は、この手順をスキップします。

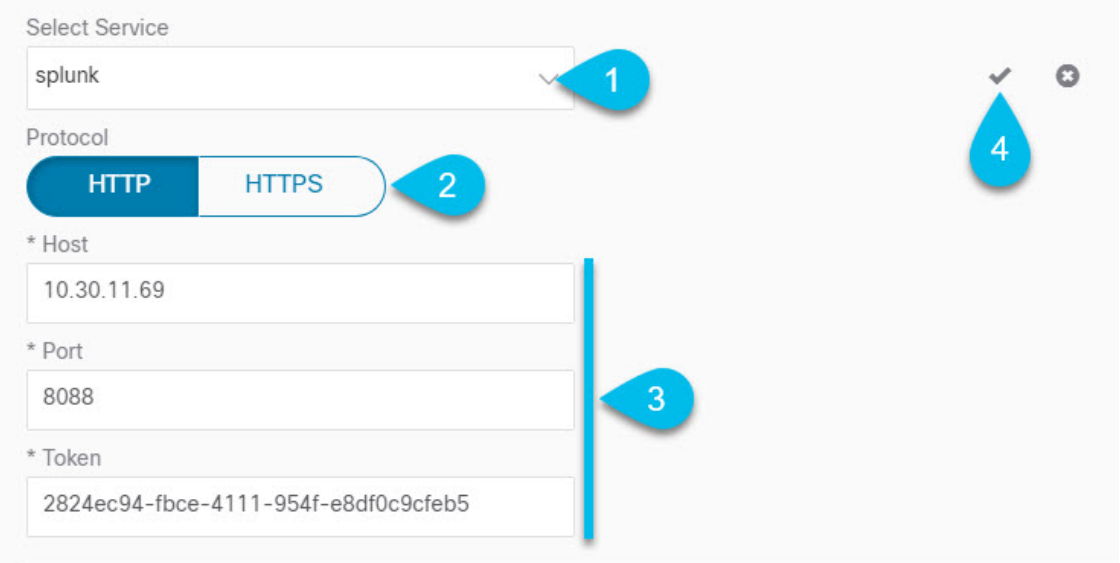

- a) サーバーのタイプとして [Splunk] を選択します。
- b) プロトコルを選択します。
- c) Splunk サービスから取得したサーバ名または IP アドレス、ポート、および認証トークンを入力しま す。

Splunk サービスの認証トークンの取得については、Splunk のマニュアルで詳しく説明していますが、 要するに、**[**設定 **(Settings)]** > **[** データ入力 **(Data Inputs)]** > **[HTTP** イベントコレクタ **(HTTP Event Collector)]** を選択し、**[**新規トークン **(New token)]** をクリックして、認証トークンを取得できます。

d) チェックマーク アイコンをクリックして、サーバーの追加を終了します。

#### ステップ **5** syslog サーバーを追加します。

syslog を使用しない場合は、この手順をスキップします。

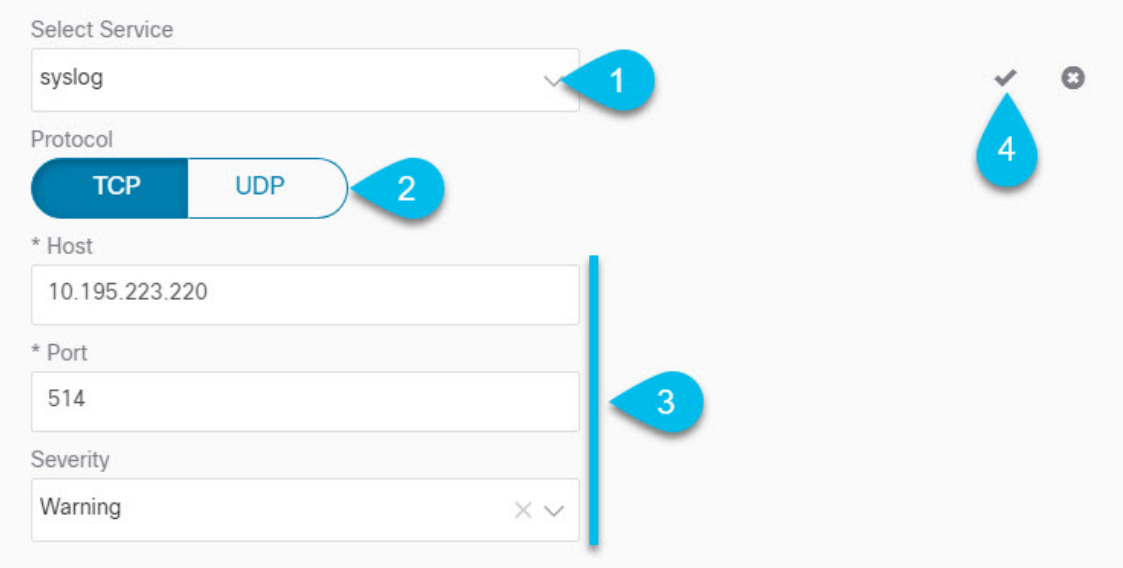

- a) サーバーのタイプとして [syslog] を選択します。
- b) プロトコルを選択します。
- c) サーバー名またはIPアドレス、ポート番号、およびストリーミングするログメッセージの重大度を指 定します。
- d) チェックマーク アイコンをクリックして、サーバーの追加を終了します。
- ステップ **6** 複数のサーバーを追加する場合は、この手順を繰り返します。

このリリースは、最大5台の外部サーバ0をサポートします。

ステップ7 [保存 (Save) ] をクリックして、変更内容を保存します。

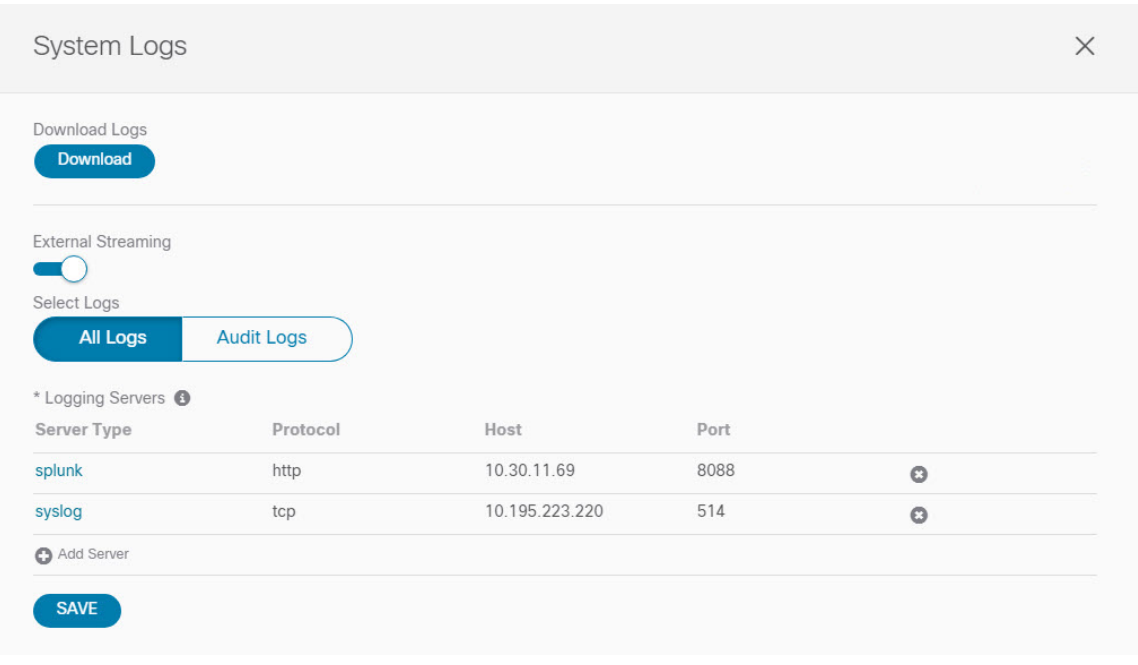

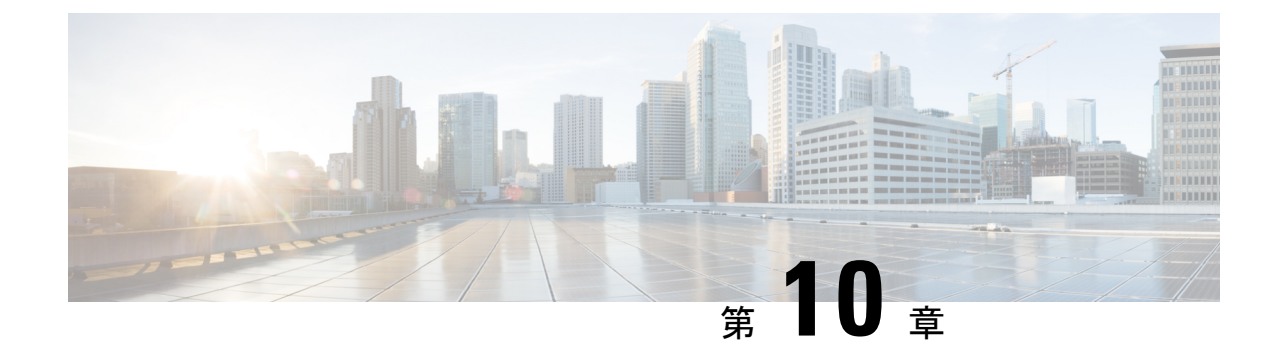

# **Nexus Dashboard** での **NDO** サービスのアッ プグレード

- 概要 (83 [ページ\)](#page-88-0)
- [前提条件とガイドライン](#page-88-1) (83 ページ)
- Cisco App Store を使用した NDO [サービスのアップグレード](#page-90-0) (85 ページ)
- NDO [サービスの手動アップグレード](#page-92-0) (87 ページ)
- [設定のばらつきの解決とテンプレートの再展開](#page-94-0) (89 ページ)

### <span id="page-88-0"></span>概要

以下のセクションでは、Cisco Nexus ダッシュボードに展開されている Cisco Nexus Dashboard Orchestrator をアップグレードまたはダウングレードする方法について説明します。

VMware ESX VM または Cisco ApplicationServices Engine に導入されている以前のリリースを実 行している場合は、代わりに、*Cisco Nexus Dashboard [Orchestrator](https://www.cisco.com/c/en/us/support/cloud-systems-management/multi-site-orchestrator/products-installation-guides-list.html)* 展開ガイドの「Nexus ダッ シュボードへの既存のクラスタの移行」の章の説明に従って、まったく新しいクラスタを展開 し、既存のクラスタから設定を転送する必要があります。

# <span id="page-88-1"></span>前提条件とガイドライン

Cisco Nexus Dashboard Orchestratorクラスタをアップグレードまたはダウングレードする前に、 次の手順を実行します。

• リリース3.2(1)より前のリリースからのステートフルアップグレードはサポートされてい ません。

それより前のリリースからアップグレードする場合は、この章の残りの部分をスキップ し、『*[12.0.1a12.0.2fNexus](https://www.cisco.com/c/en/us/support/cloud-systems-management/multi-site-orchestrator/products-installation-guides-list.html) Dashboard Orchestrator Deployment Guide*』の「Migrating Existing Cluster to Nexus Dashboard」の章に記載されている手順に従ってください。

• 現在の Nexus ダッシュボードクラスタが正常であることを確認します。

Nexus ダッシュボード クラスタの状態は、次の 2 つの方法のいずれかで確認できます。

- Nexus ダッシュボード GUI にログインし、**[**システム概要(**System Overview**)**]** ペー ジでシステムステータスを確認します。
- いずれかのノードに直接rescue-userとしてログインし、次のコマンドを実行します。

```
# acs health
All components are healthy
```
• 現在の Cisco Nexus Dashboard Orchestrator が正常に動作していることを確認します。

Nexus Dashboard Orchestratorサービスのステータスは、**[**設定(**Settings**)**]** > **[**システムス テータス(**System Status**)**]**に移動して確認できます。

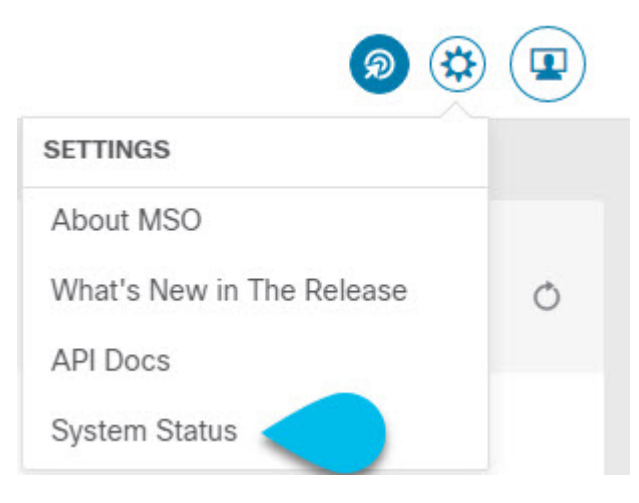

次に、すべてのノードとサービスのステータスが正常であることを確認します。

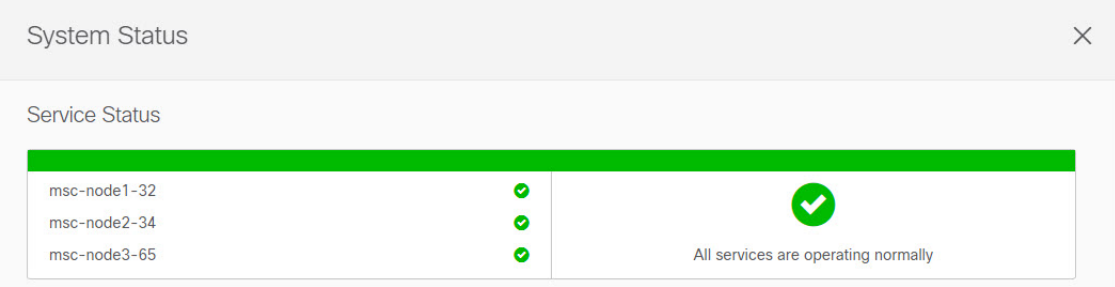

- NDO サービスのアップグレードは次のいずれかの方法で実行できます。
	- Cisco App Store を使用した NDO [サービスのアップグレード](#page-90-0) (85ページ)の説明に 従って、Nexus ダッシュボードの App Store を使用します。

この場合、Cisco DC App Center は、管理ネットワークを介して直接、またはプロキシ 設定を使用してNexusダッシュボードから到達可能である必要があります。Nexusダッ シュボードのプロキシ設定については、『*Nexus Dashboard User Guide*』を参照してく ださい。

**84**

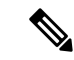

- AppStoreでは、サービスの最新バージョンにのみアップグレード できます。たとえば、リリース 3.7(1) が利用可能な場合は、App Storeを使用してそれより前のリリースにアップグレードすること はできません。別のリリースにアップグレードするには、以下で 説明する手動アップグレードプロセスを使用する必要がありま す。 (注)
	- NDO [サービスの手動アップグレード](#page-92-0) (87 ページ)の説明に従って、新しいアプリ ケーション イメージを手動でアップロードします。

この方法は、DC App Center への接続を確立できない場合、または使用可能な最新リ リースではないアプリケーションのバージョンにアップグレードする場合に使用でき ます。

• Nexus Dashboard Orchestrator をこのリリースにアップグレードした後に新しい Cloud APIC サイトを追加および管理する場合は、それらのサイトが Cloud APIC リリース 5.2(1) 以降 を実行していることを確認してください。

以前のリリースを実行しているクラウド APIC サイトのオンボーディングと管理はサポー トされていません。

- リリース 3.3(1) より前のリリースへのダウングレードはサポートされていません。
- アップグレードを開始する前に、既存の構成をバックアップすることをお勧めします。

# <span id="page-90-0"></span>**Cisco App Store** を使用した **NDO** サービスのアップグレー ド

ここでは、Cisco Nexus Dashboard Orchestratorをアップグレードする方法について説明します。

#### 始める前に

- [前提条件とガイドライン](#page-88-1) (83 ページ)で説明している前提条件をすべて満たしているこ とを確認します。
- Cisco DC App Center が Nexus ダッシュボードから管理ネットワーク経由で直接、またはプ ロキシ設定を使用して到達可能であることを確認します。

Nexusダッシュボードのプロキシ設定については、 『*Nexus [Dashboard](https://www.cisco.com/c/dam/en/us/td/docs/dcn/nd/2x/user-guide/cisco-nexus-dashboard-user-guide-2x.pdf) User Guide*』を参照 してください。

ステップ **1** Nexus Dashboard にログインします。

ステップ **2** 左のナビゲーションメニューから **[**サービス カタログ **(Service Catalog)]** を選択します。

- ステップ **3** App Store を使用してアプリケーションをアップグレードします。
	- a) **[**サービス カタログ **(Service Catalog)]** 画面で **[**アプリ ストア **(App Store)]** タブを選択します。
	- b) **[Nexus** ダッシュボード オーケストレータ **(Nexus Dashboard Orchestrator)]**タイルで、**[**アップグレード **(Upgrade)]**をクリックします。
	- c) 開いた[ライセンス契約(LicenseAgreement)]ウィンドウで、**[**同意してダウンロード**(Agree andDownload)]** をクリックします。
- ステップ **4** 新しいイメージが初期化されるまで待ちます。

新しいアプリケーションイメージが使用可能になるまでに最大 20 分かかることがあります。

ステップ **5** 新しい画像をアクティブにします。

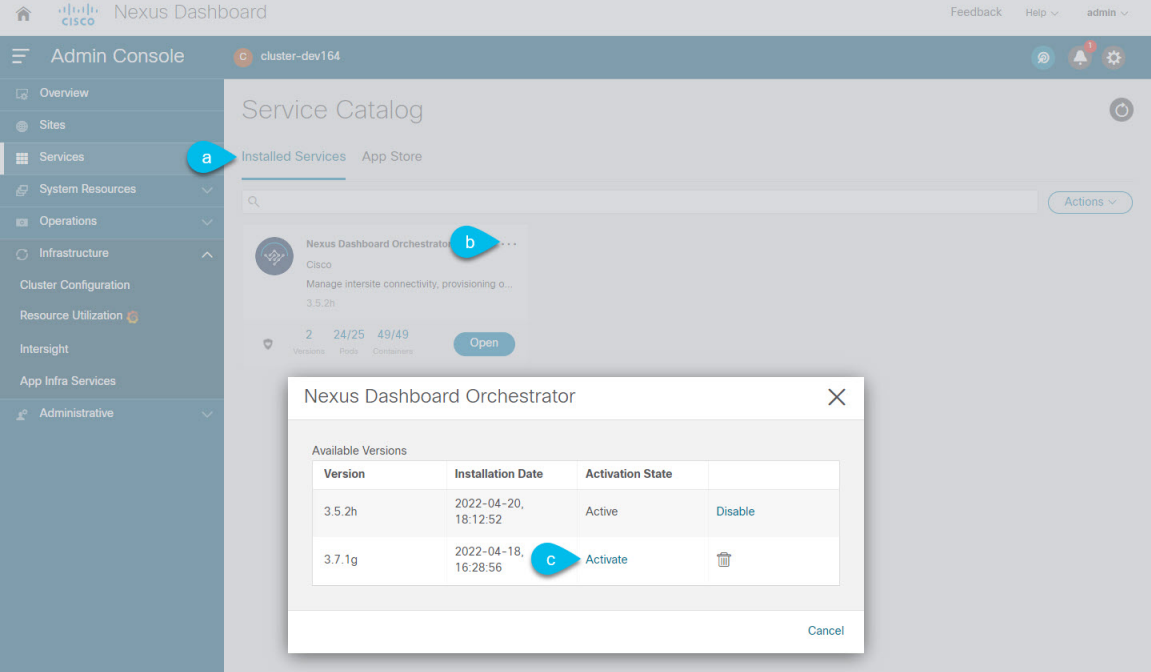

- a) **[**サービス カタログ **(Service Catalog)]** 画面で、**[**インストール済みサービス **(Installed Services)]** タブを 選択します。
- b) [Nexus Dashboard Orchestrator]タイルの右上にあるメニュー(...)をクリックし、**[**利用可能なバージョ ン **(Available Versions)]** を選択します。
- c) [Available Versions]ウィンドウで、新しいイメージの横にある **[**アクティベート **(Activate)]** をクリック します。
	- 新しいイメージをアクティブにする前に、現在実行中のイメージを無効にしないでください。 イメージ アクティベーション プロセスは、現在実行中のイメージを認識し、現在実行中の バージョンに必要なアップグレードワークフローを実行します。 (注)

すべてのアプリケーションサービスが起動し、GUIが使用可能になるまでに、さらに最大20分かかる 場合があります。このページは、プロセスが完了した時点で自動的に再ロードされます。

ステップ **6** (任意)古いアプリケーション イメージを削除します。

ダウングレードする場合に備えて、古いアプリケーションバージョンを保持しておくこともできます。ま たは、この手順の説明に従って削除することもできます。

- a) **[**サービス カタログ **(Service Catalog)]** 画面で、**[**インストール済みサービス **(Installed Services)]** タブを 選択します。
- b) [Nexus Dashboard Orchestrator]タイルの右上にあるメニュー(...)をクリックし、**[**利用可能なバージョ ン **(Available Versions)]** を選択します。
- c) 使用可能なバージョンのウィンドウで、削除するイメージの横にある削除アイコンをクリックします。

#### ステップ1 アプリを起動します。

アプリケーションを起動するには、Nexus ダッシュボードの **[**サービスカタログ **(Service Catalog)]** ページの アプリケーションタイルで **[**開く **(Open)]** をクリックします。

シングルサインオン(SSO)機能を使用すると、Nexusダッシュボードで使用したものと同じクレデンシャ ルを使用してアプリケーションにログインできます。

#### 次のタスク

NDO サービスをアップグレードした後、構成のばらつきを解決し、「[設定のばらつきの解決](#page-94-0) [とテンプレートの再展開](#page-94-0) (89 ページ)」で説明されているようにテンプレートを再展開する 必要があります。

### <span id="page-92-0"></span>**NDO** サービスの手動アップグレード

ここでは、Cisco Nexus Dashboard Orchestrator をアップグレードする方法について説明します。

#### 始める前に

• [前提条件とガイドライン](#page-88-1) (83 ページ)で説明している前提条件をすべて満たしているこ とを確認します。

ステップ **1** ターゲットのリリース イメージをダウンロードします。

- a) DC App Center で Nexus Dashboard Orchestrator ページを参照します。 <https://dcappcenter.cisco.com/nexus-dashboard-orchestrator.html>
- b) **[**バージョン **(Version)]** ドロップダウンから、インストールするバージョンを選択し、**[**ダウンロード **(Download)]** をクリックします。
- c) **[**同意してダウンロード **(Agree anddownload)]** をクリックしてライセンス契約に同意し、イメージをダ ウンロードします。
- ステップ **2** Nexus Dashboard にログインします。
- ステップ **3** Nexus ダッシュボードにイメージをアップロードします。
- a) 左のナビゲーションメニューから **[**サービス カタログ **(Service Catalog)]** を選択します。
- b) Nexus ダッシュボードの **[**サービス カタログ **(Service Catalog)]** 画面で、**[**インストール済みサービス **(Installed Services)]** タブを選択します。
- c) メインペインの右上にある **[**アクション **(Actions)]** メニューから、**[**アプリケーションのアップロード **(Upload App)]** を選択します。
- d) **[**アプリケーションのアップロード **(Upload App)]** ウィンドウで、イメージの場所を選択します。 アプリケーション イメージをシステムにダウンロードした場合は、**[**ローカル **(Local)]** を選択します。 サーバでイメージをホストしている場合は、**[**リモート **(Remote)]** を選択します。
- e) ファイルを選択します。

前のサブステップで **[**ローカル **(Local)]** を選択した場合は、**[**ファイルの選択 **(Select File)]** をクリック し、ダウンロードしたアプリケーションイメージを選択します。

**[**リモート(**Remote**)**]** を選択した場合は、イメージ ファイルのフル URL を指定します。たとえば、 http://*<ip-address>*:*<port>*/*<full-path>*/cisco-mso-*<version>*.nap のようになります。

f) **[**アップロード **(Upload)]** をクリックして、アプリケーションをクラスタに追加します。

アップロードの進行状況バーとともに新しいタイルが表示されます。イメージのアップロードが完了 すると、Nexusダッシュボードは新しいイメージを既存のアプリケーションとして認識し、新しいバー ジョンとして追加します。

ステップ **4** 新しいイメージが初期化されるまで待ちます。

新しいアプリケーションイメージが使用可能になるまでに最大 20 分かかることがあります。

ステップ **5** 新しい画像をアクティブにします。

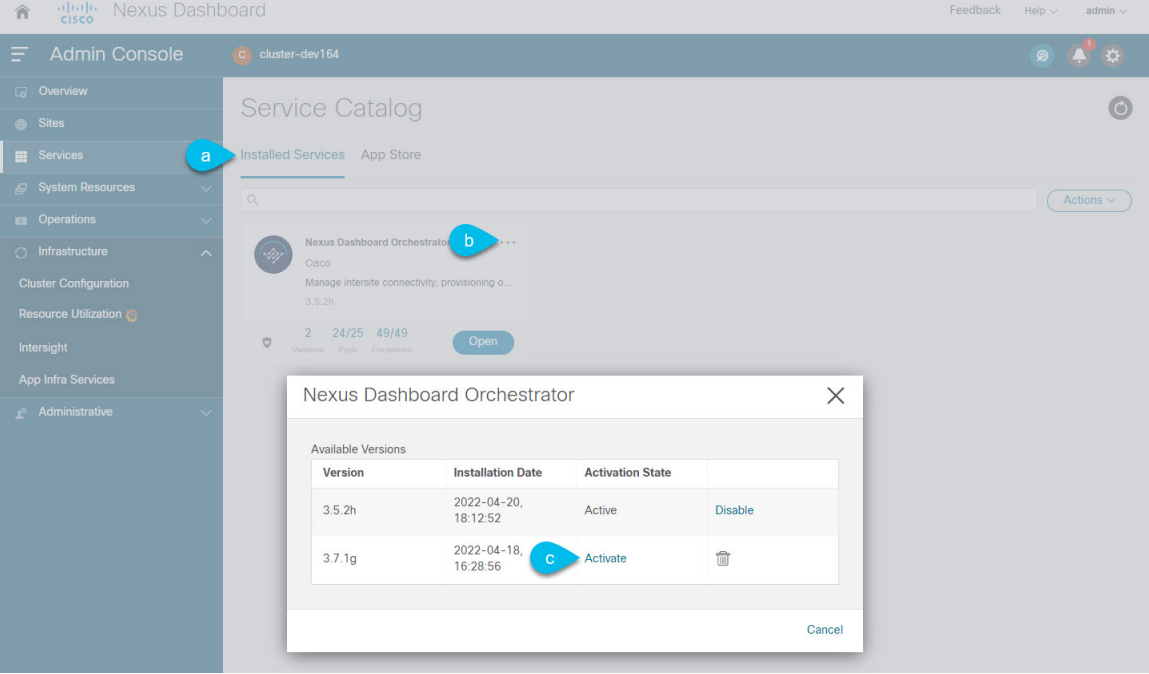

- a) **[**サービス カタログ **(Service Catalog)]** 画面で、**[**インストール済みサービス **(Installed Services)]** タブを 選択します。
- b) [Nexus Dashboard Orchestrator]タイルの右上にあるメニュー(...)をクリックし、**[**利用可能なバージョ ン **(Available Versions)]** を選択します。
- c) [Available Versions]ウィンドウで、新しいイメージの横にある **[**アクティベート **(Activate)]** をクリック します。
	- 新しいイメージをアクティブにする前に、現在実行中のイメージを無効にしないでください。 イメージ アクティベーション プロセスは、現在実行中のイメージを認識し、現在実行中の バージョンに必要なアップグレードワークフローを実行します。 (注)

すべてのアプリケーションサービスが起動し、GUIが使用可能になるまでに、さらに最大20分かかる 場合があります。このページは、プロセスが完了した時点で自動的に再ロードされます。

ステップ6 (任意) 古いアプリケーション イメージを削除します。

ダウングレードする場合に備えて、古いアプリケーションバージョンを保持しておくこともできます。ま たは、この手順の説明に従って削除することもできます。

- a) **[**サービス カタログ **(Service Catalog)]** 画面で、**[**インストール済みサービス **(Installed Services)]** タブを 選択します。
- b) [Nexus Dashboard Orchestrator]タイルの右上にあるメニュー(...)をクリックし、**[**利用可能なバージョ ン **(Available Versions)]** を選択します。
- c) 使用可能なバージョンのウィンドウで、削除するイメージの横にある削除アイコンをクリックします。
- ステップ1 アプリを起動します。

アプリケーションを起動するには、Nexus ダッシュボードの **[**サービスカタログ **(Service Catalog)]** ページの アプリケーションタイルで **[**開く **(Open)]** をクリックします。

シングルサインオン(SSO)機能を使用すると、Nexusダッシュボードで使用したものと同じクレデンシャ ルを使用してアプリケーションにログインできます。

#### 次のタスク

NDO サービスをアップグレードした後、構成のばらつきを解決し、「[設定のばらつきの解決](#page-94-0) [とテンプレートの再展開](#page-94-0) (89 ページ)」で説明されているようにテンプレートを再展開する 必要があります。

### <span id="page-94-0"></span>設定のばらつきの解決とテンプレートの再展開

いくつかの事例では、構成がサイトコントローラで実際に展開される状況が、NexusDashboard Orchestrator で定義された設定と異なる場合があります。これらの構成の不一致は、**[**構成のば らつき(**ConfigurationDrifts**)**]**と呼ばれ、次の図に示すように、スキーマビューのテンプレー ト名の横に黄色の注意サインで示されます。

NexusDashboardOrchestratorのこのリリースにアップグレードした後、アップグレード時のデー タベース変換により生じる構成のばらつきがないことを確認してから、すべてのテンプレート を再展開してアップグレードを完了する必要があります。

構成のばらつきを解決する前にテンプレートを展開すると、Orchestrator で定義された構成が プッシュされ、ファブリックのコントローラで定義された値が上書きされます。 (注)

#### 始める前に

Cisco App Store を使用した NDO [サービスのアップグレード](#page-90-0) (85 ページ) または NDO [サービ](#page-92-0) [スの手動アップグレード](#page-92-0) (87 ページ) の説明に従って、Nexus Dashboard Orchestrator をアッ プグレードしておく必要があります。

- ステップ **1** Nexus Dashboard Orchestrator で、**[**アプリケーション管理 **(Application Management)]** > **[**スキーマ **(Schemas)]** に移動します。
- ステップ **2** 最初のスキーマを選択し、そのテンプレートで構成ドリフトを確認します。 展開内のすべてのスキーマとテンプレートについて、次の手順を繰り返します。

次の 2 つの方法のいずれかで、構成のばらつきを確認できます。

• テンプレートが割り当てられている各サイトのテンプレート展開ステータスアイコンを確認します。

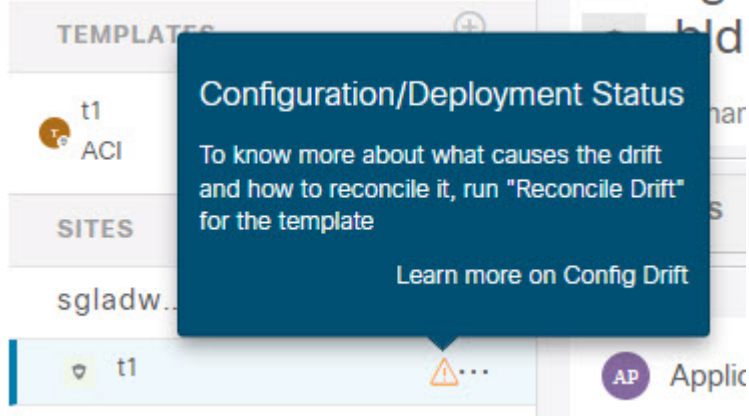

• テンプレートを選択し、**[**サイトへの展開 **(Deploy to sites)]** をクリックして構成比較画面を呼び出し、 構成のばらつきが含まれているオブジェクトを確認します。

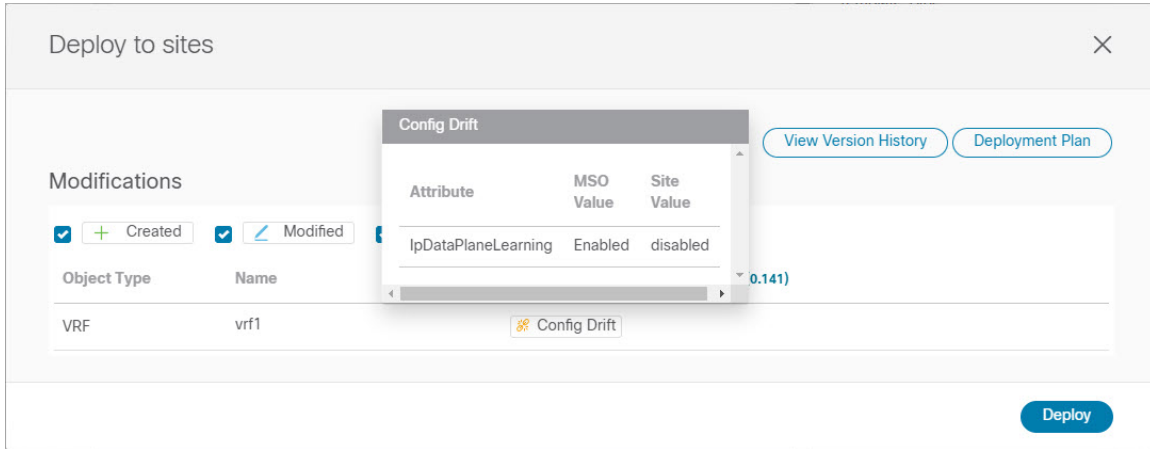

ステップ **3** テンプレートに構成のばらつきが含まれている場合は、競合を解決します。

操作

構成のばらつきの詳細については、『*Cisco Nexus Dashboard Orchestrator [Configuration](https://www.cisco.com/c/en/us/support/cloud-systems-management/multi-site-orchestrator/products-installation-and-configuration-guides-list.html) Guide for ACI Fabrics*』 の「 構成のばらつき」の詳細を確認してください。

a) テンプレート展開ダイアログを閉じて、スキーマ表示に戻ります。

この時点でテンプレートを展開すると、Orchestrator データベースの値をプッシュして、ファブリック の既存の設定を上書きします。

b) テンプレートの **[**アクション **(Actions)]** メニューから、**[**ばらつきの調整 **(Reconcile Drift)]** を選択しま す。

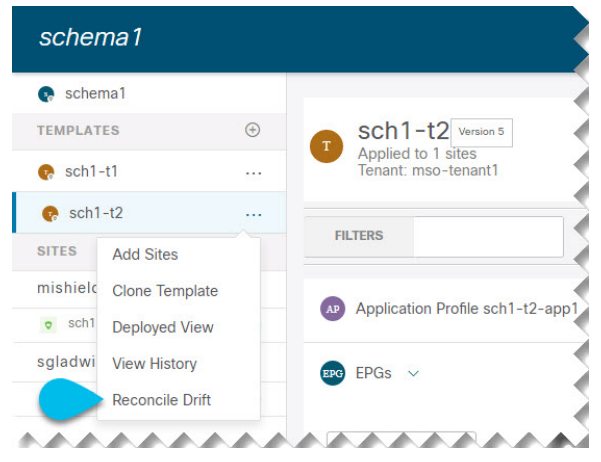

**[**ばらつきの調整 **(Reconcile Drift)]** ウィザードが開きます。

c) **[**ばらつきの調整 **(Reconcile Drift)]** 画面で、各サイトのテンプレートレベルの構成を比較し、希望のも のを選択します。

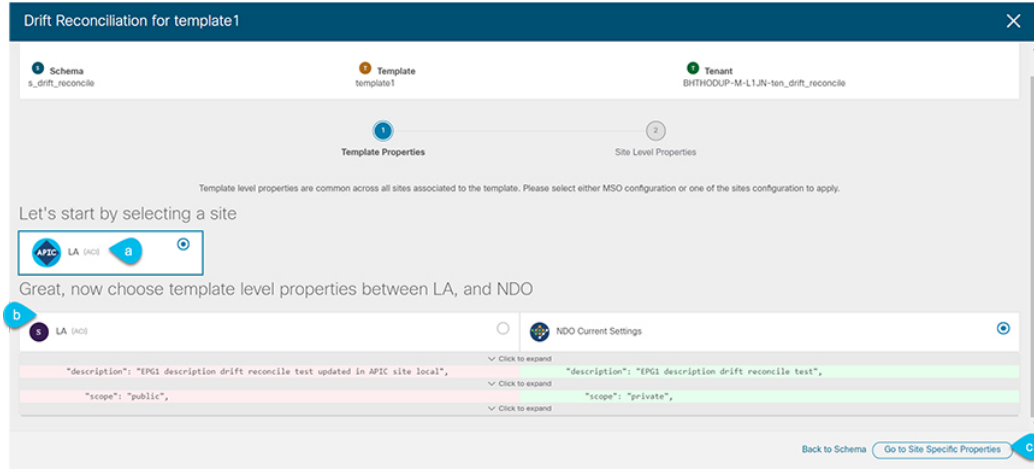

テンプレートレベルのプロパティは、テンプレートに関連付けられているすべてのサイトに共通です。 Nexus Dashboard Orchestrator で定義されたテンプレート レベルのプロパティを各サイトでレンダリン グされた構成と比較し、Nexus Dashboard Orchestratorテンプレートの新しい構成を決定できます。サイ ト構成を選択すると、既存の Nexus Dashboard Orchestrator テンプレート内のこれらのプロパティが変 更されますが、Nexus Dashboard Orchestrator構成を選択した場合は、既存のNexus Dashbaord Orchestrator テンプレートの設定はそのまま保持されます。

d) **[**サイト固有のプロパティに移動(**Go to Site Specific Properties**)**]** をクリックして、サイトレベルの構 成に切り替えます。

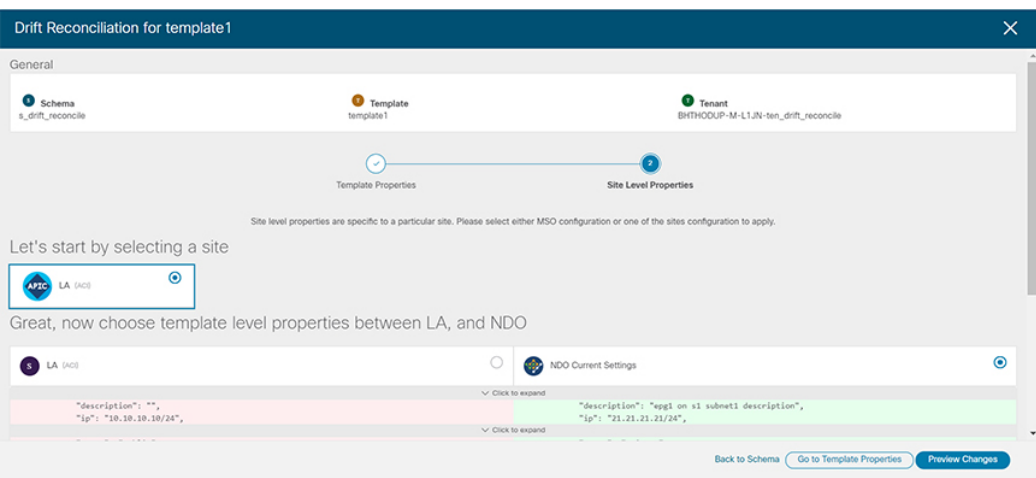

特定のサイトの構成を比較するために、サイトを選択できます。テンプレートレベルの設定とは異な り、各サイトの Nexus Dashboard Orchestrator 定義または実際の既存の設定を個別に選択して、そのサ イトのテンプレートのサイトローカル プロパティとして保持できます。

ほとんどのシナリオでは、テンプレート レベルの構成とサイト レベルの構成のどちらでも同じ選択を 行いますが、ばらつきの調整ウィザードでは、サイトのコントローラで定義されている構成を「テン プレートのプロパティ」レベルで選択し、Nexus Dashboard Orchestrator で定義された構成を 「サイト のローカルプロパティ」レベルで選択したり、またその逆で選択したりすることもできます。

e) **[**変更のプレビュー(**Preview Changes**)**]** をクリックして、選択内容を確認します。

プレビューは**[**ばらつきの調整**(Reconcile Drift)]** ウィザードの選択肢に基づいて調整された完全なテン プレート構成を表示します。その後、**[**サイトに展開 **(Deploy to site)]** をクリックして設定を展開し、そ のテンプレートのばらつきを調整できます。

- ステップ **4** すべての構成のばらつきが解決され、**[**サイトへの展開(**Deploy to sites**)**]** ダイアログに変更が表示されな くなったら、テンプレートの完全な再展開を実行します。
	- リリース 3.7(1) のデータベース変換のため、各テンプレートの完全な再展開を実行する必要があ ります。 (注)

次の図に示すように、**[**サイトへの展開(**Deploy to sites**)**]** ダイアログに変更が含まれていないことを確認 し、**[**展開(**Deploy**)**]** をクリックして、完全な構成を再展開します。

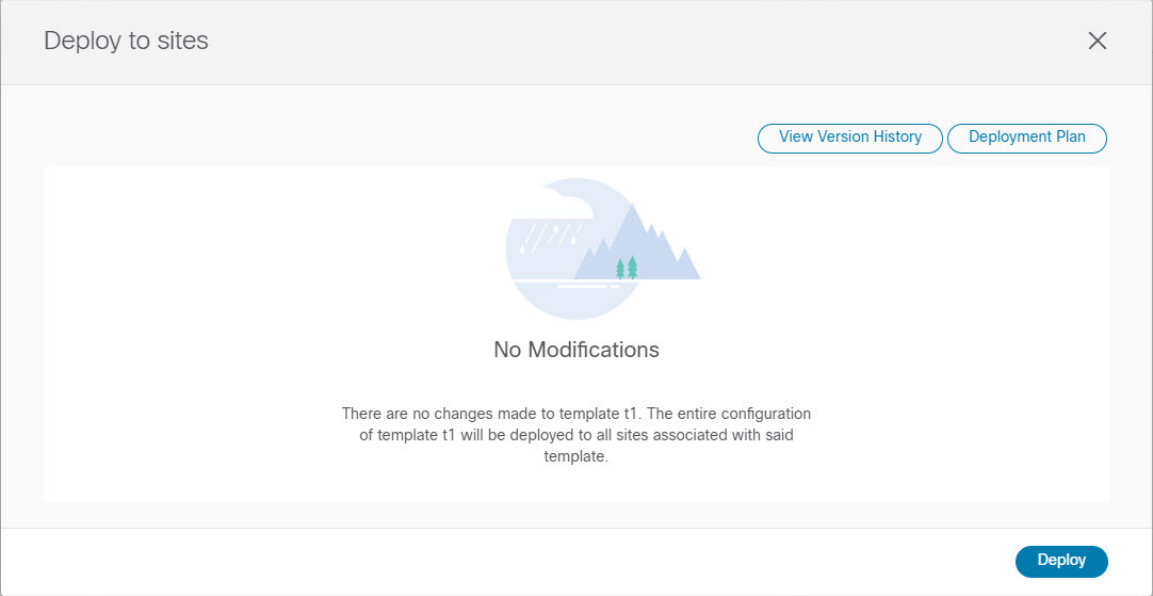

ステップ **5** Nexus Dashboard Orchestrator で各スキーマとテンプレートに対して上記の手順を繰り返します。

ステップ **6** 監査ログをチェックして、すべてのテンプレートが再展開されていることを確認します。

**[**オペレーション(**Operations**)**]**タブの監査ログを表示できます。

**[**監査ログ(**Audit Logs**)**]** ページで、すべてのテンプレートが [再展開済み(Redeployed)] と表示され、完全 な再展開が正常に完了したことを確認します。

I

ı

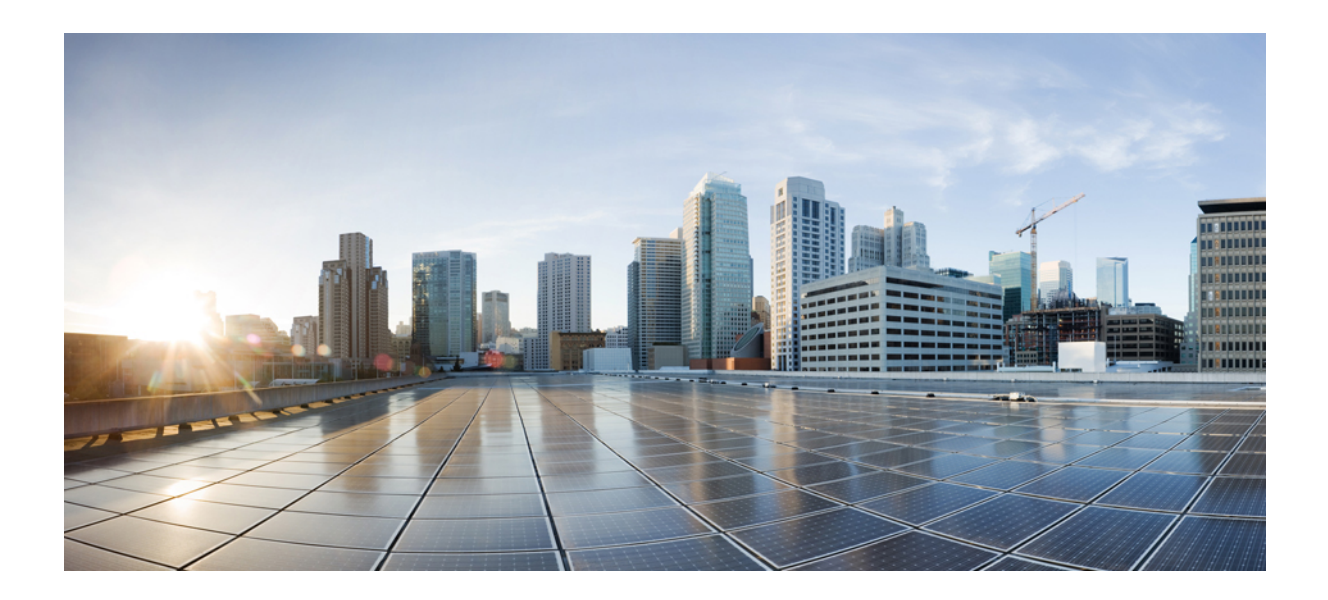

<sup>第</sup> **II** <sup>部</sup>

# 機能と使用例

• VRF [およびネットワークのブラウン](#page-102-0) フィールド インポート (97 ページ)

<span id="page-102-0"></span>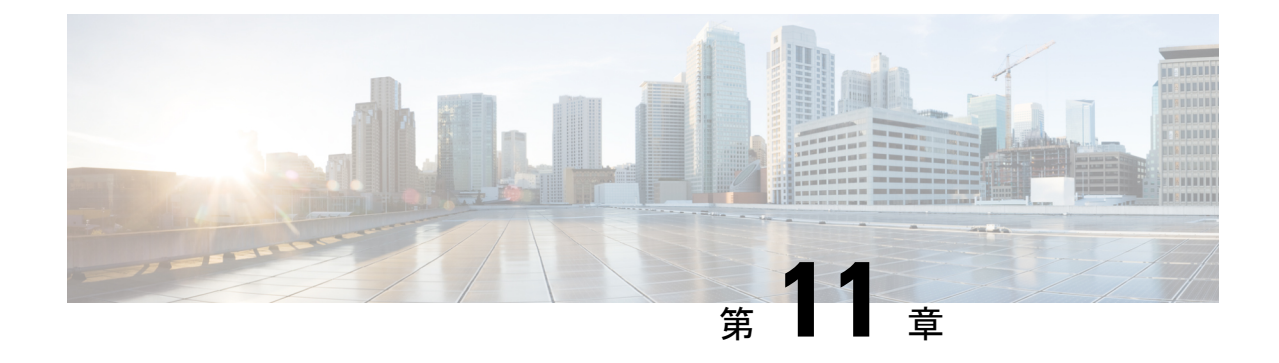

# **VRF**およびネットワークのブラウンフィー ルド インポート

- 概要 (97 [ページ\)](#page-102-1)
- [前提条件](#page-103-0) (98 ページ)
- [構成のインポートのためのスキーマとテンプレートの作成](#page-104-0) (99 ページ)
- DCNN [サイトからのスキーマ要素のインポート](#page-106-0) (101 ページ)
- [テンプレートの展開と変更](#page-108-0) (103 ページ)

### <span id="page-102-1"></span>概要

次の項では、ブラウンフィールドインポート使用例のシナリオについて説明します。これによ り、マルチサイトドメイン(MSD)の一部であるファブリックを含む、既存のDCMMファブ リック設定をインポートできます。また、これらの設定を、Nexus Dashboard Orchestrator を使 用して、単一の場所から、複数のグリーンフィールドまたはブラウンフィールドファブリック にわたって拡張できます。同じ使用例が、*Cisco DCNM VRF*および*Nexus Dashboard [Orchestrator](https://www.cisco.com/c/en/us/td/docs/dcn/mso/videos/cisco-mso-dcnm-vrf-network-configuration.html)* を使用したネットワーク設定のビデオデモで示されています。

この章の例では 2 つの異なる DCNM コントローラを使用します。最初の DCNM の Fabric-1 は単一のファブリックです。Fabric-2 と Fabric-3 は MSD の一部であり、2 番目の DCNM に よって管理されます。

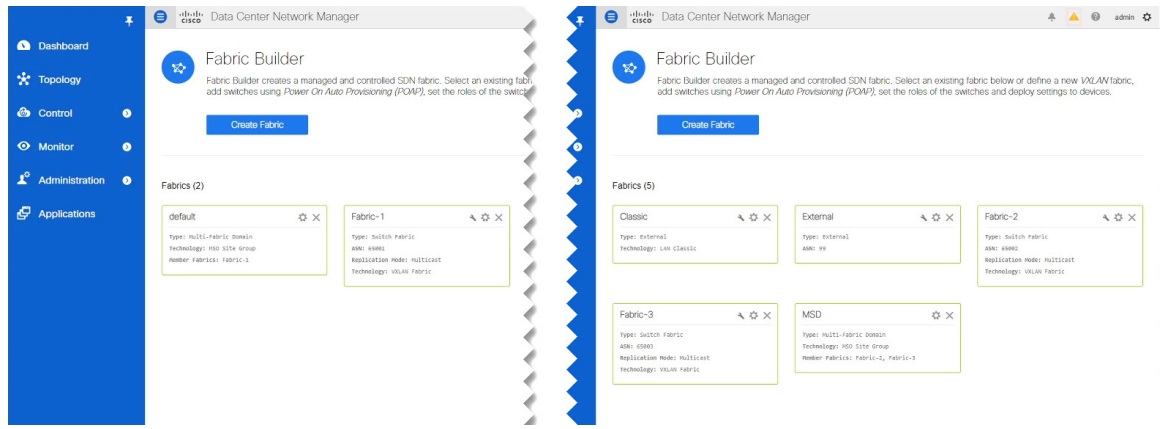

次の項では、既存の設定をインポートし、別の DCNM で管理されるファブリック間で拡張す る方法と、新しい VRF およびネットワークを展開する方法について説明します。

### <span id="page-103-0"></span>前提条件

環境内の既存の DCNM ファブリックから VRF とネットワークをインポートして管理する前 に、次のものが必要です。

- *Cisco Nexus Dashboard [Deployment](https://www.cisco.com/c/en/us/td/docs/dcn/nd/2x/deployment/cisco-nexus-dashboard-deployment-guide-2x.html) Guide*および*Cisco Nexus Dashboard [Orchestrator](https://www.cisco.com/c/en/us/support/cloud-systems-management/multi-site-orchestrator/products-installation-guides-list.html) Deployment [Guide](https://www.cisco.com/c/en/us/support/cloud-systems-management/multi-site-orchestrator/products-installation-guides-list.html)*の説明に従って展開され、インストールされた Nexus Dashboard クラスタと Nexus Dashboard Orchestrator サービス。
- Nexus Dashboard にオンボードされ、Nexus Dashboard Orchestrator GUI で管理できる既存の DCNM ファブリック [\(サイトの追加と削除](#page-14-0) (9ページ)を参照)。
- Cisco DCNM [サイトのインフラの設定](#page-20-0) (15 ページ)の説明に従って、サイト間インフラ ストラクチャを設定して展開します。

上記の「概要」セクションに示されている例のファブリックを展開すると、すべてのファ ブリックのインフラ設定を構成した後、各 DCNM に展開されたサイト間接続が表示され ます。

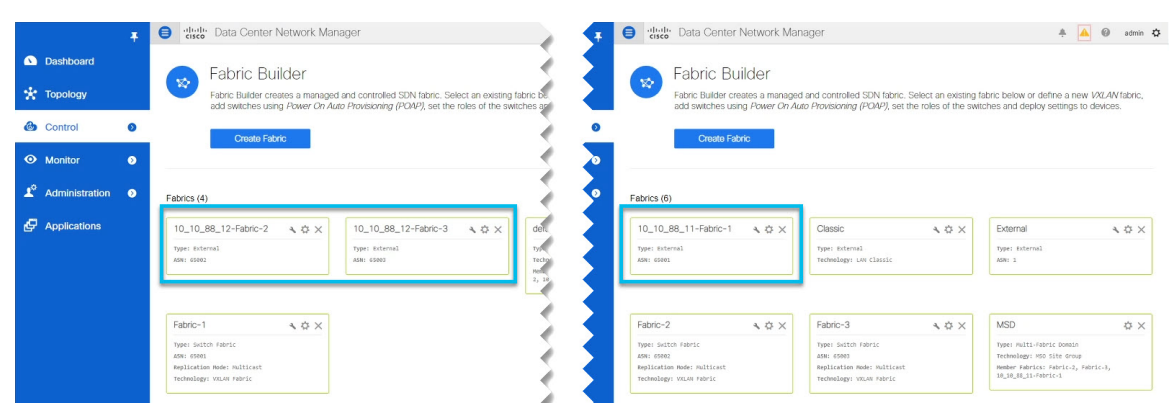

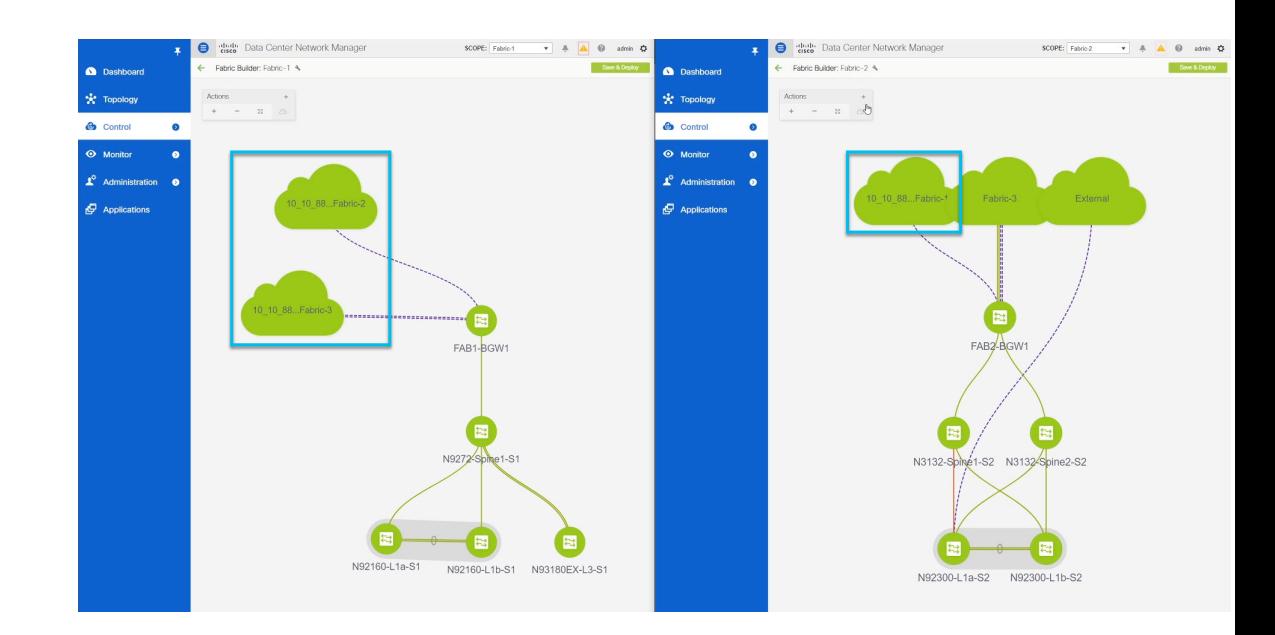

# <span id="page-104-0"></span>構成のインポートのためのスキーマとテンプレートの作 成

このセクションでは、スキーマとテンプレートを作成する方法について説明します。その後、 既存の設定をそれらにインポートし、新しい設定を作成します。

始める前に

- [前提条件](#page-103-0) (98 ページ)で説明されている前提条件を確認し、完了している必要がありま す。
- ステップ **1** Cisco Nexus Dashboard Orchestrator の GUI にログインします。
- ステップ **2** スキーマを新規作成します。
	- a) 左側のナビゲーション メニューで、**[**アプリケーション管理 **(Application Management) ]** > **[**スキーマ **(Schemas)]** を選択します。
	- b) [スキーマ (Schema)] ページで、**[**スキーマの追加 **(Add Schema)]** をクリックします。
	- c) スキーマ作成ダイアログで、スキーマの **[**名前 **(Name)]** と説明(オプション)を入力します。 デフォルトでは、新しいスキーマは空であるため、1 つ以上のテンプレートを追加する必要がありま す。
- ステップ **3** テンプレートを作成します。

VRF に 1 つとネットワークに 1 つの 2 つのテンプレートを作成することをお薦めします。次の 2 つのス テップでは、テンプレートを作成する方法を説明します。

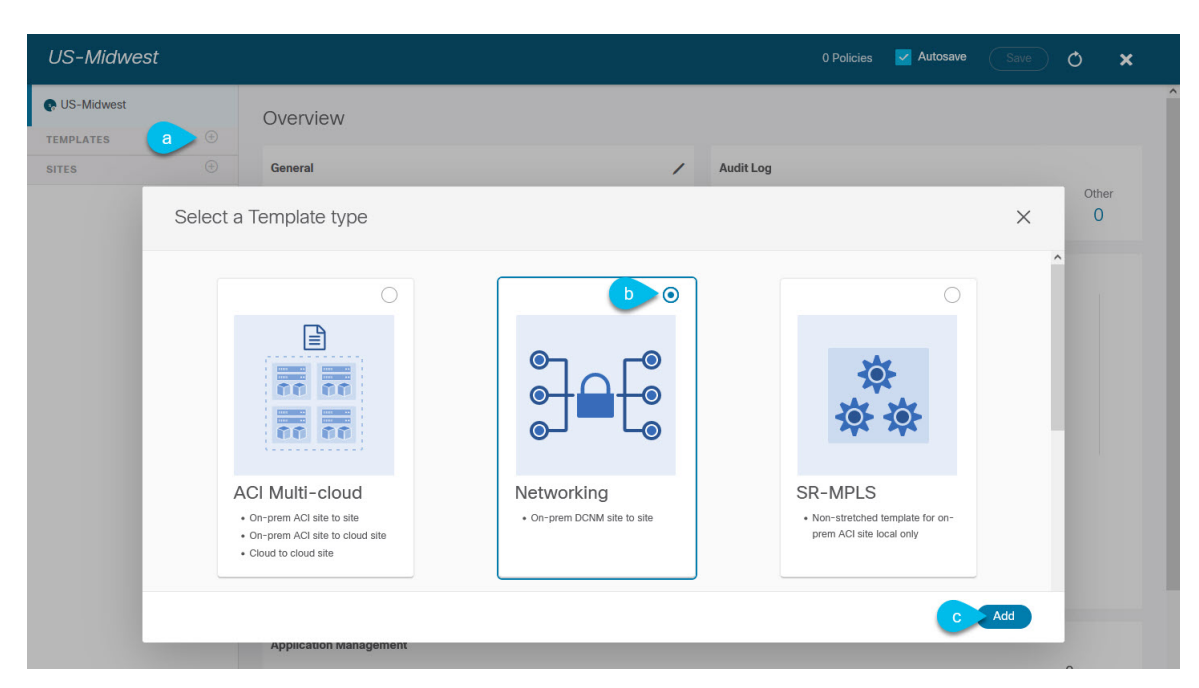

- a) 左側のサイドバーの **[**テンプレート **(Templates)]** で、**[+]** 記号をクリックして新しいテンプレートを追 加します。
- b) **[**テンプレート タイプの選択 **(Select a Template type)]** ウィンドウで、テンプレート タイプとして **[**ネッ トワーキング **(Networking)]** を選択します。
- c) **[**追加 **(Add)]** をクリックしてテンプレートを追加します。
- ステップ **4** テンプレートの名前とテナントを指定します。

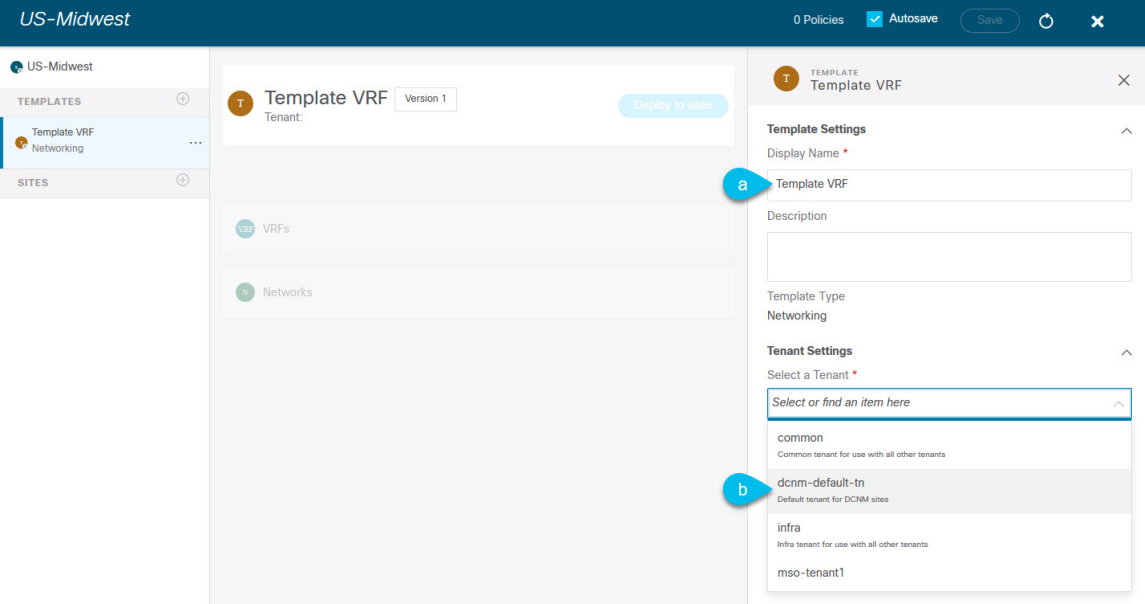

- a) 右側のサイドバーで、テンプレートの **[**表示名 **(Display Name)]** を指定します。
- b) **[**テナントの選択 **(Select a Tenant)]**ドロップダウンから、dcnm-default-tn テナントを選択します。

このテナントは、DCNM サイトのオブジェクトと設定を定義するために、デフォルトで NDO で作成 されます。

ステップ **5** 以前の 2 つの手順を繰り返して、2 つ目のテンプレートを作成します。

このリリースでは、各スキーマ内でVRFとネットワーク用に個別のテンプレートを作成してから、最初に VRF テンプレートを展開し、次にネットワークを含むテンプレートを展開することをお勧めします。この ようにして、ネットワーク構成をサイトにプッシュするときに、ネットワークに必要なVRFがすでに作成 されています。

同様に、複数のネットワークと VRF を展開解除する場合は、最初にネットワーク テンプレートを展開解 除してから、VRFテンプレートを展開解除することをお勧めします。これにより、VRFが展開解除された ときに、VRF をまだ使用している既存のネットワークとの競合が発生しなくなります。

ステップ **6** スキーマビューの右上隅で、**[**保存 **(Save)]** をクリックしてスキーマとテンプレートを保存します。

設定をインポートする前に、作成したスキーマとテンプレートを保存する必要があります

### <span id="page-106-0"></span>**DCNN** サイトからのスキーマ要素のインポート

ここでは、既存のファブリックから設定をインポートする方法について説明します。

#### 始める前に

- 前のセクションで説明したように、テンプレートを既存のファブリックに関連付ける必要 があります。
- ステップ **1** メインペインで**[**インポート**(Import)]**ボタンをクリックし、インポート元の**[**サイト**(Site)]**を選択します。 インポートできるのは一度に 1 つのファブリックからなので、各ファブリックに対してこれらの手順を繰 り返します。
- ステップ **2** 開いた **[***<site-name>*からのインポート] ウィンドウから 1 つまたは複数の VRF を選択します。

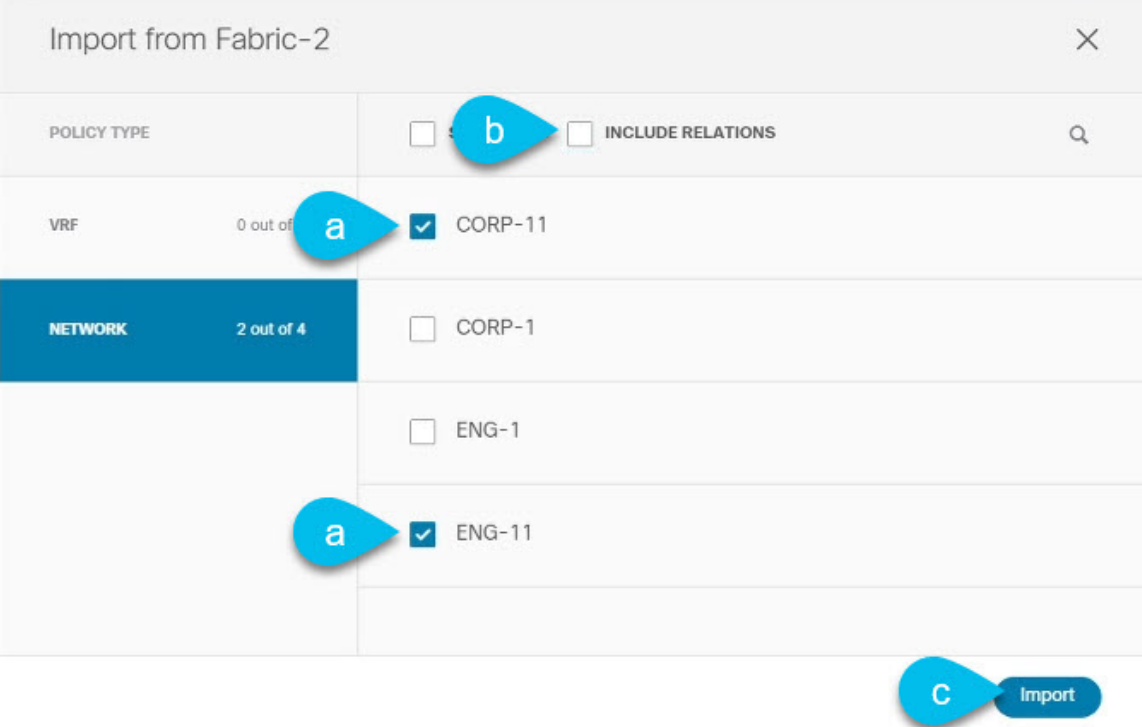

- a) インポート画面で、既存のオブジェクトのすべてまたは一部を選択できます。 上記の例では、ENG-11 および CORP-11 ネットワークを、MSDの一部である Fabric-2 からインポートし ます。
	- Nexus Dashboard Orchestrator にインポートするオブジェクトの名前は、すべてのサイトにわ たって一意にする必要があります。重複する名前を持つ別のオブジェクトをインポートする と、スキーマ検証エラーとなり、インポートに失敗します。同じ名前のオブジェクトをイン ポートする必要がある場合は、先に名前を変更してください。 (注)
- b) **[**リレーションを含む(**Include Relations**)**]** ボックスがオフになっていることを確認します。 VRF を個別に 2 番目のテンプレートにインポートします。
- c) **[**インポート **(Import)]** をクリックしてオブジェクトをインポートします。
- ステップ **3** このステップを繰り返して、ほかのファブリックからネットワークをインポートします。

インポートしたサイト(この例のFabric-2)の下でテンプレートを選択する場合、ネットワークはそのサ イトからインポートされたかのように、スイッチとポート構成がすでに作成されています。ただし、同じ ネットワークが存在する別のファブリック(Fabric-3)でテンプレートを選択した場合、スイッチ設定は 空になります。

インポートしたネットワークのインターフェイス設定を取得するには、他のファブリックから同じネット ワークを再度インポートします。

ステップ **4** 2 番目のテンプレートを選択し、前の 2 つの手順を繰り返して、必要なすべての VRF をインポートしま す。
ベスト プラクティスとして、テンプレートの 1 つを使用して、サイトから VRF 構成をインポートし、も う 1 つのテンプレートを使用してネットワーク構成をインポートします。

## テンプレートの展開と変更

このセクションでは、インポートされた設定を、設定がまだ存在しないサイトに展開する方法 について説明します。

## 始める前に

前のセクションの説明に従って、設定をインポートする必要があります。

## ステップ **1** 左側のサイドバーで、展開するテンプレートを選択します。

同じ例に従い、DCNM UIを使用して、Fabric-2 と Fabric-3 からインポートしたネットワークとVRFが Fabric-1 に存在しないことを確認します。

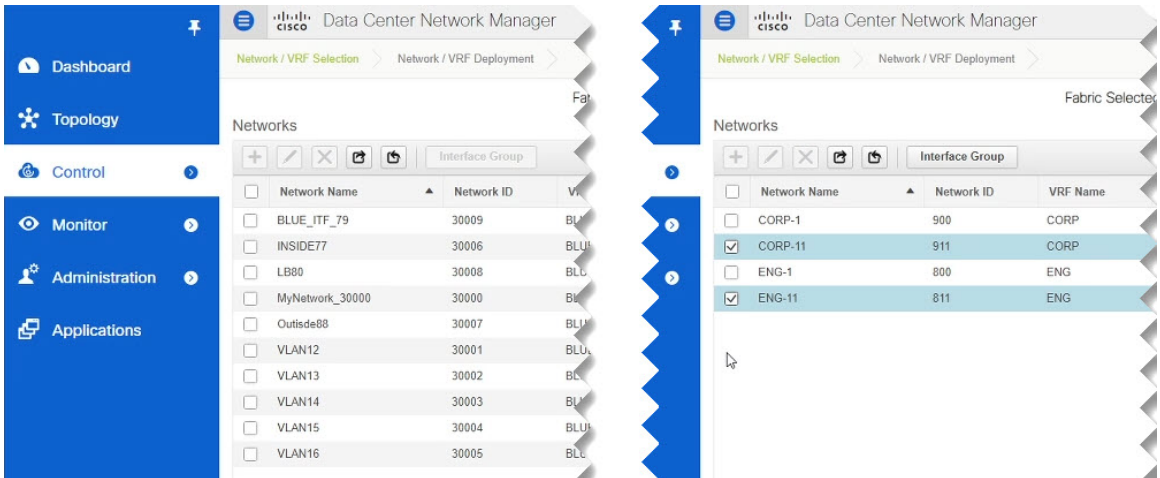

ステップ **2** テンプレート編集ビューの右上で、**[**サイトに展開 **(Deploy to site)]** をクリックします。

**[**サイトに展開 **(Deploy to Sites)]** ウィンドウが開き、展開するオブジェクトの概要が表示されます。

ステップ **3 [**展開 **(Deploy)]** をクリックして、新しいテンプレートを展開します。

このテンプレートを初めて展開するので、**[**サイトに展開 **(Deploy to Sites)]** のサマリーに、サイトに展開さ れる設定の違いが表示されます。

設定が展開されるまで数分かかる場合があります。NDO GUI に確認メッセージが表示されたら、DCNM UI を使用して設定が展開されたことを確認できます。

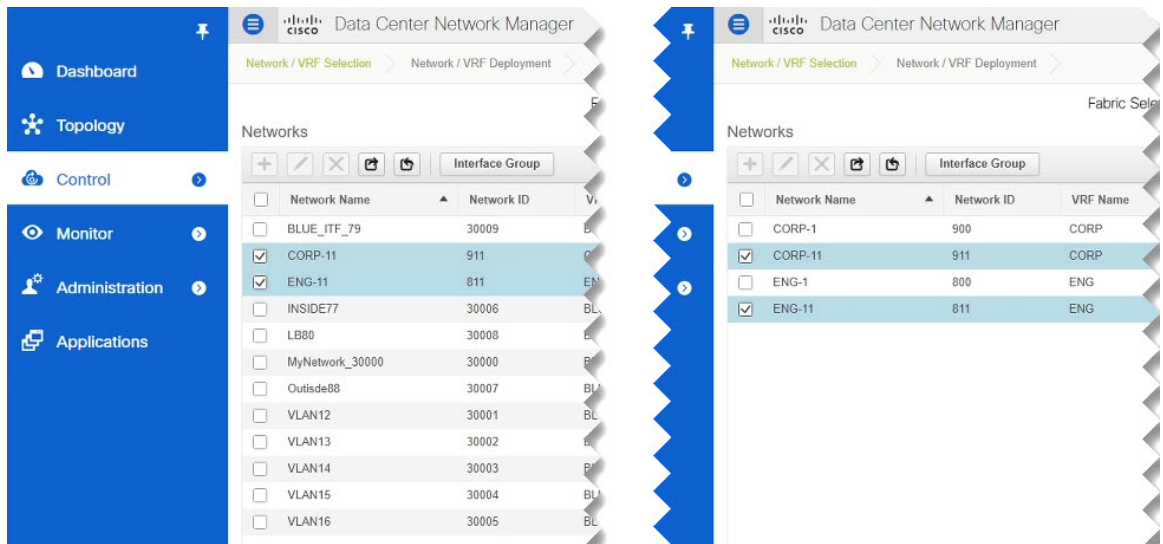

ステップ **4** 新しいネットワークにスイッチ ポートを割り当てます。

これで、Fabric-2およびFabric-3からインポートしたネットワークがFabric-1に展開されていることを確 認しました。Fabric-1 には 1 つ以上のスイッチ ポートを割り当てる必要があります。

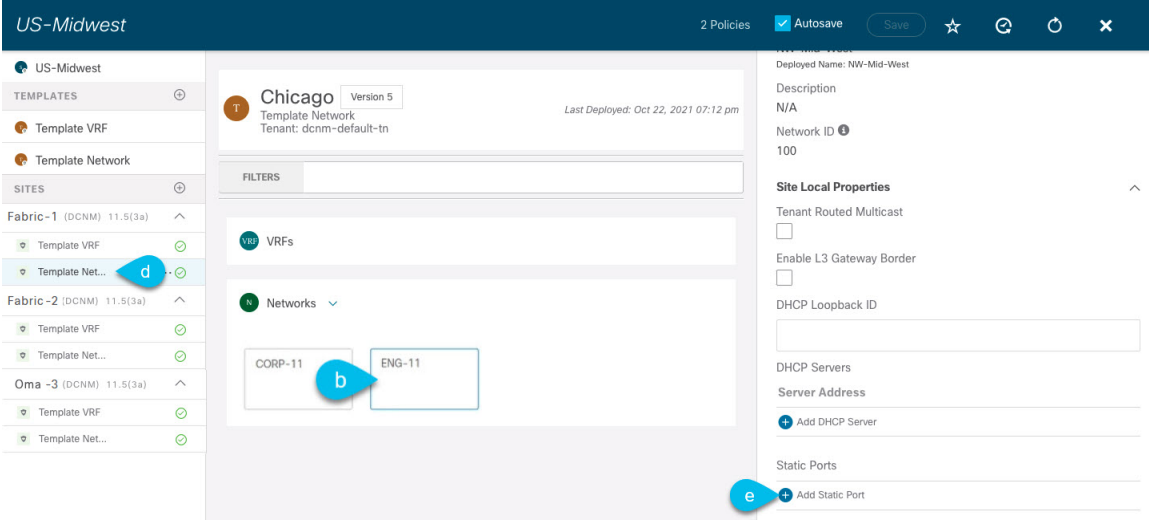

- a) Fabric-1 でテンプレートを選択します。
- b) 展開したネットワークを選択します。
- c) 右側のサイドバーで、**[**スタティック ポートの追加 **(Add Static Port)]** をクリックします。

表示される **[**スタティック ポートの追加 **(Add Static Port)]** ウィンドウで、ネットワークの VLAN を割 り当てるスイッチとポートを選択します。次に [保存(Save) ] をクリックします。

ステップ **5** テンプレートを保存し、新しい設定の変更で再展開します。

DCNMGUIに戻り、[Networks]ページを更新することで、変更を再度確認できます。ネットワークのステー タスは、NA から In Progress、そして Deployed に変わります。

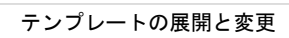

 $\overline{\phantom{a}}$ 

I

ı